Dell™ OptiPlex™ 210L Quick Reference Guide

Models DCSM, DCNE

# Notes, Notices, and Cautions

 $\mathbb Z$  NOTE: A NOTE indicates important information that helps you make better use of your computer.

**C** NOTICE: A NOTICE indicates either potential damage to hardware or loss of data and tells you how to avoid the problem.

 $\triangle$  CAUTION: A CAUTION indicates a potential for property damage, personal injury, or death.

If you purchased a Dell™ n Series computer, any references in this document to Microsoft® Windows® operating systems are not applicable.

The Quick Reference Guide, Drivers and Utilities CD, and operating system media are optional and may not ship with all computers.

# Abbreviations and Acronyms

For a complete list of abbreviations and acronyms, see the Glossary in the User's Guide.

Models DCSM, DCNE

September 2006 P/N FD398 Rev. A01

\_\_\_\_\_\_\_\_\_\_\_\_\_\_\_\_\_\_\_\_ **Information in this document is subject to change without notice. © 2005–2006 Dell Inc. All rights reserved.**

Reproduction in any manner whatsoever without the written permission of Dell Inc. is strictly forbidden.

Trademarks used in this text: *Dell*, *OptiPlex*, and the *DELL* logo are trademarks of Dell Inc.; *Microsoft* and *Windows* are registered trademarks of Microsoft Corporation; *Intel* and *Pentium* are registered trademarks of Intel Corporation.

Other trademarks and trade names may be used in this document to refer to either the entities claiming the marks and names or their products. Dell Inc. disclaims any proprietary interest in trademarks and trade names other than its own.

# **Contents**

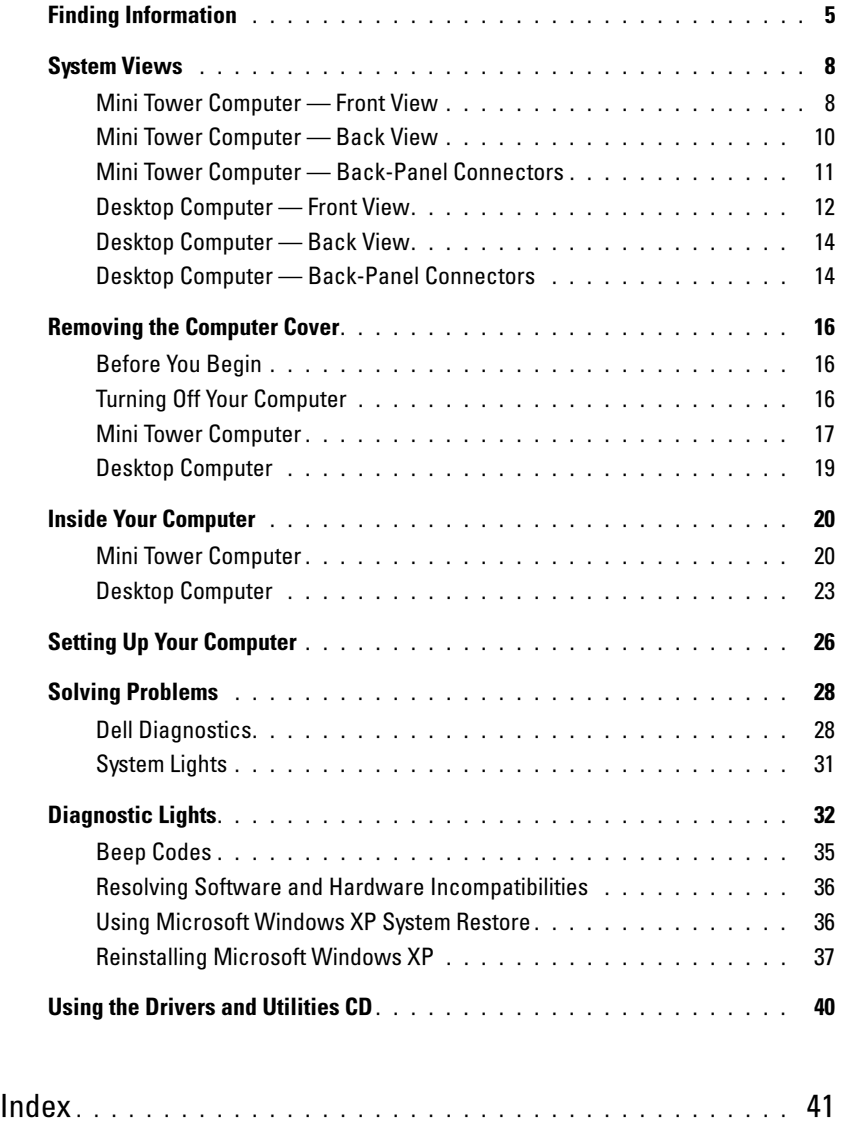

# <span id="page-4-0"></span>Finding Information

 $\mathscr{D}$  NOTE: Some features may not be available for your computer or in certain countries.

**NOTE:** Additional information may ship with your computer.

#### What Are You Looking For? Find It Here

- A diagnostic program for my computer
- Drivers for my computer
- My computer documentation
- My device documentation
- Desktop System Software (DSS)

Documentation and drivers are already installed on your computer. You can use the CD to run the Dell Diagnostics or access your documentation. (see ["Dell Diagnostics" on page 28](#page-27-1)).

<span id="page-4-1"></span>Drivers and Utilities CD (also known as ResourceCD)

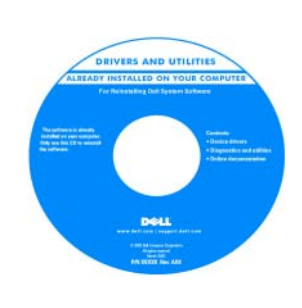

Readme files may be included on your CD to provide last-minute updates about technical changes to your computer or advanced technical-reference material for technicians or experienced users.

NOTE: Drivers and documentation updates can be found at support.dell.com.

**NOTE:** The *Drivers and Utilities* CD is optional and may not ship with your computer.

- Warranty information
- Terms and Conditions (U.S. only)
- Safety instructions
- Regulatory information
- Ergonomics information
- End User License Agreement
- How to remove and replace parts
- Specifications
- How to configure system settings
- How to troubleshoot and solve problems

Dell™ Product Information Guide

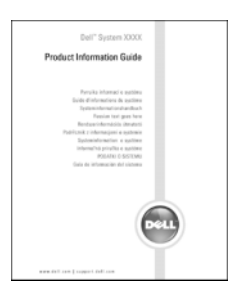

User's Guide

Microsoft<sup>®</sup> Windows<sup>®</sup> XP Help and Support Center

- 1 Click the Start button, then click Help and Support.
- 2 Click Dell User and System Guides, then click System Guides. 3 Click Dell Optiplex User's Guide.

The User's Guide is also available on the optional [Drivers and](#page-4-1)  [Utilities](#page-4-1) CD (ResourceCD).

<span id="page-5-0"></span>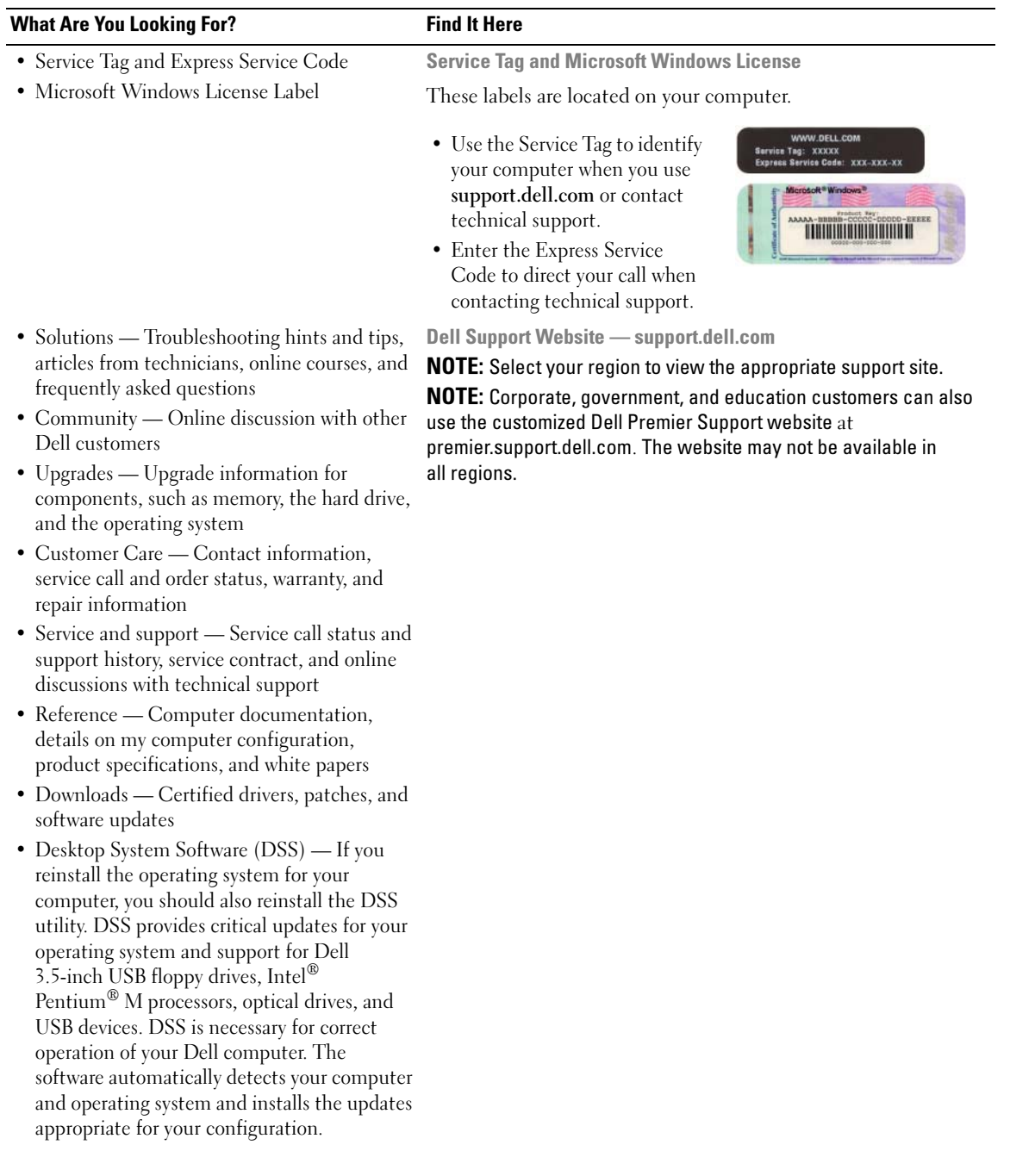

#### What Are You Looking For? Find It Here

- How to use Windows XP
- Documentation for my computer
- Documentation for devices (such as a modem)
- How to reinstall my operating system **Operating System CD**

<span id="page-6-0"></span>Windows Help and Support Center

- 1 Click the Start button and click Help and Support.
- 2 Type a word or phrase that describes your problem and click the arrow icon.
- 3 Click the topic that describes your problem.
- 4 Follow the instructions on the screen.

The operating system is already installed on your computer. To reinstall your operating system, use the Operating System CD (see ["Reinstalling Microsoft Windows XP" on page 37](#page-36-0) for instructions).

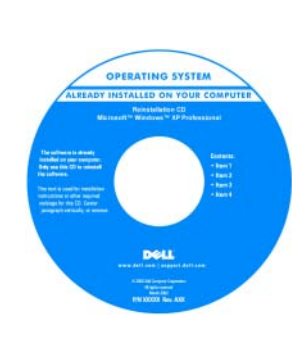

After you reinstall your operating system, use the optional [Drivers and](#page-4-1)  [Utilities](#page-4-1) CD (ResourceCD) to reinstall drivers for the devices that came with your computer.

Your operating system [product key](#page-5-0) label is located on your computer.

NOTE: The color of your CD varies based on the operating system you ordered.

**NOTE:** The *Operating System* CD is optional and may not ship with your computer.

# <span id="page-7-0"></span>System Views

<span id="page-7-1"></span>Mini Tower Computer — Front View

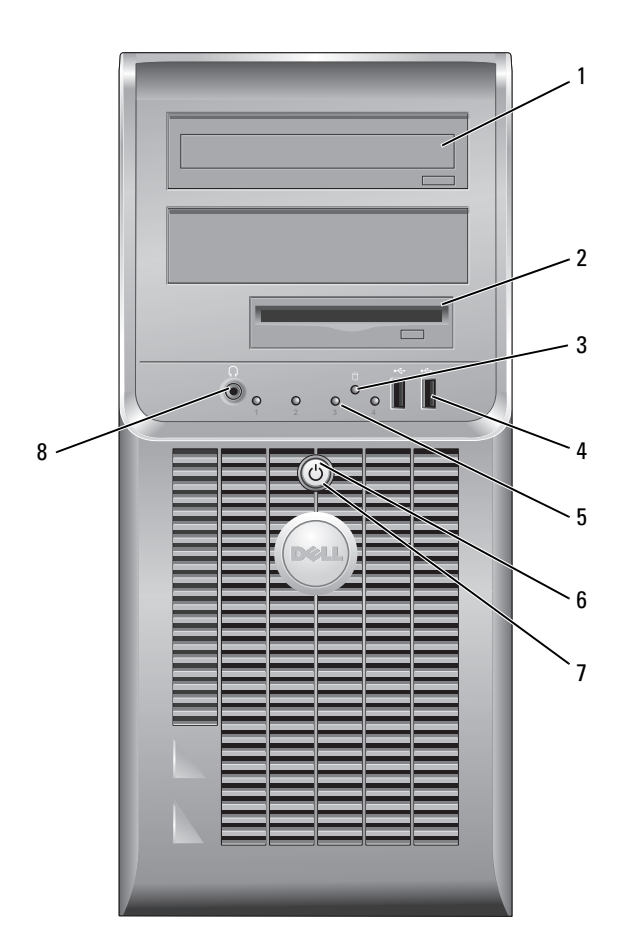

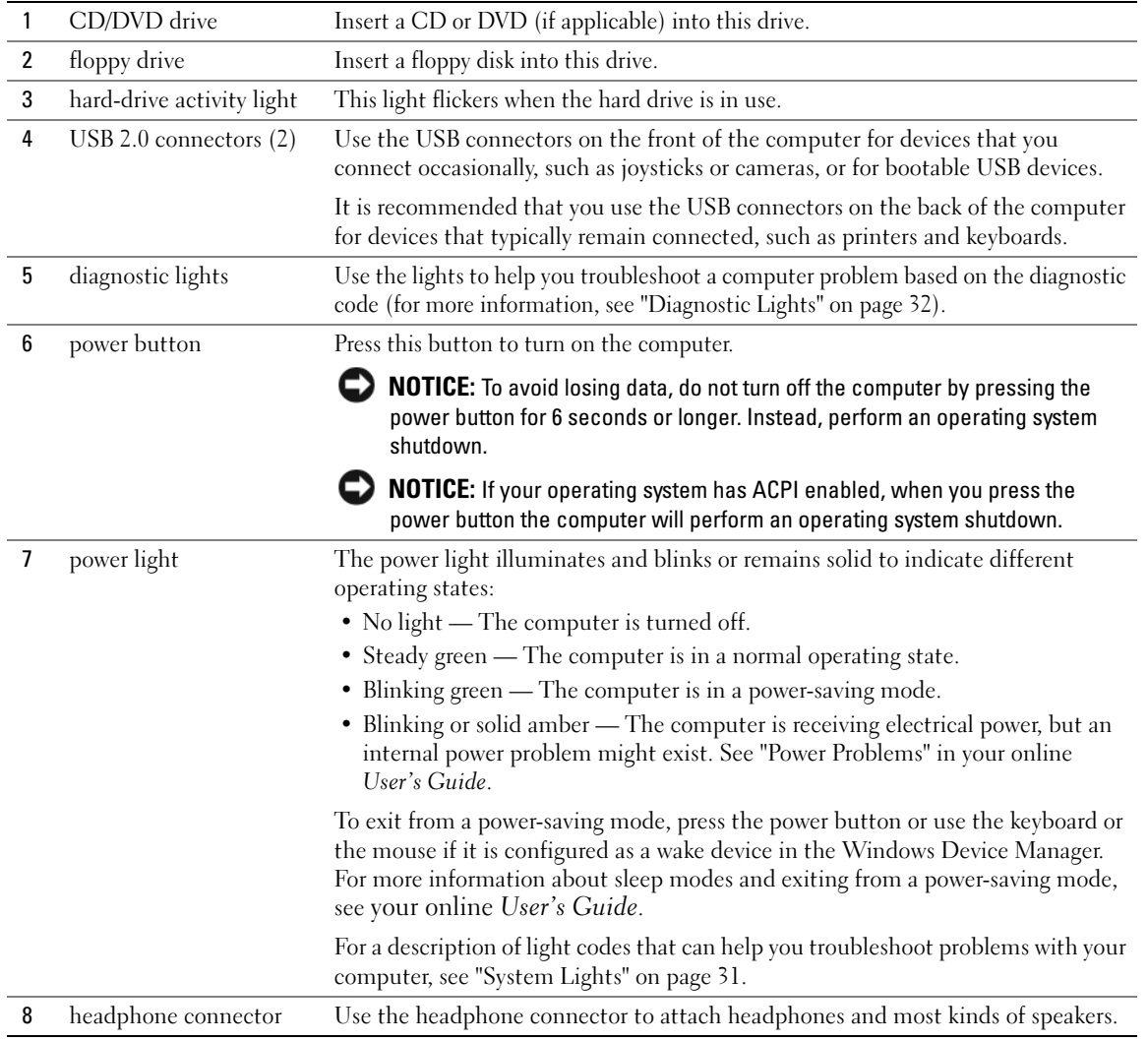

# <span id="page-9-0"></span>Mini Tower Computer — Back View

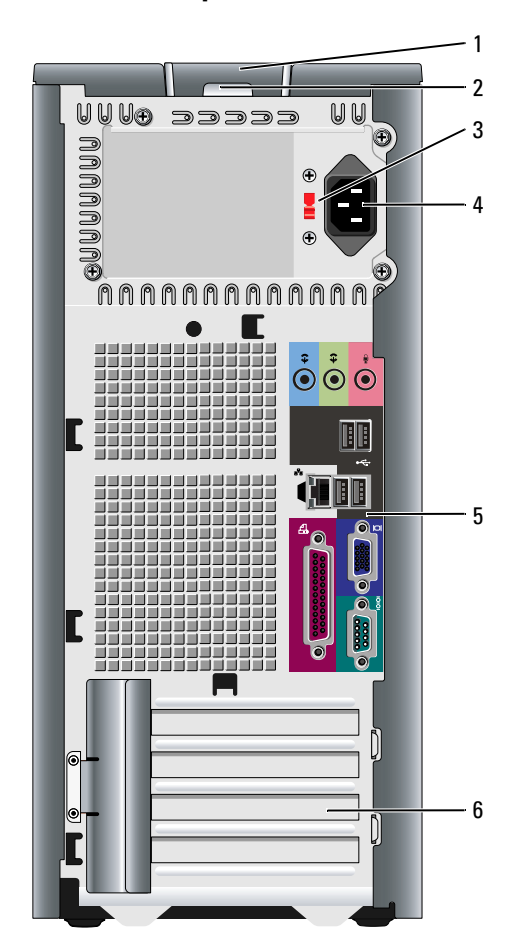

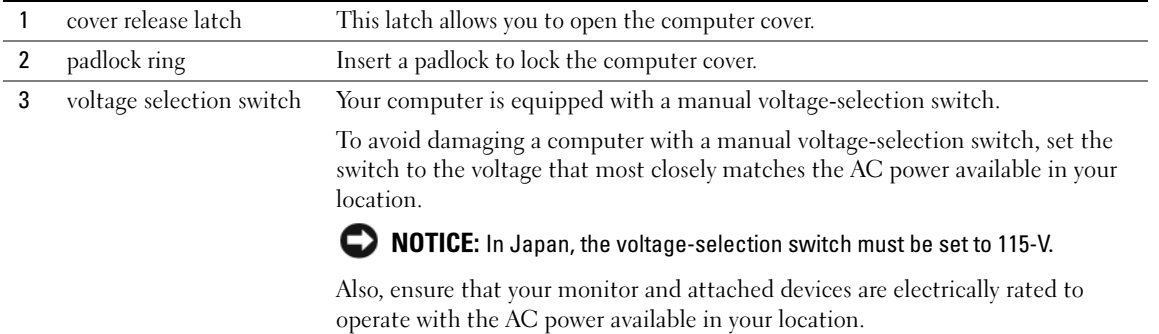

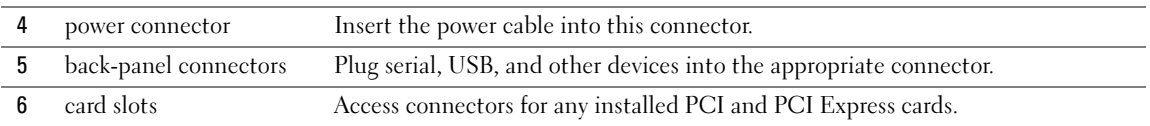

<span id="page-10-0"></span>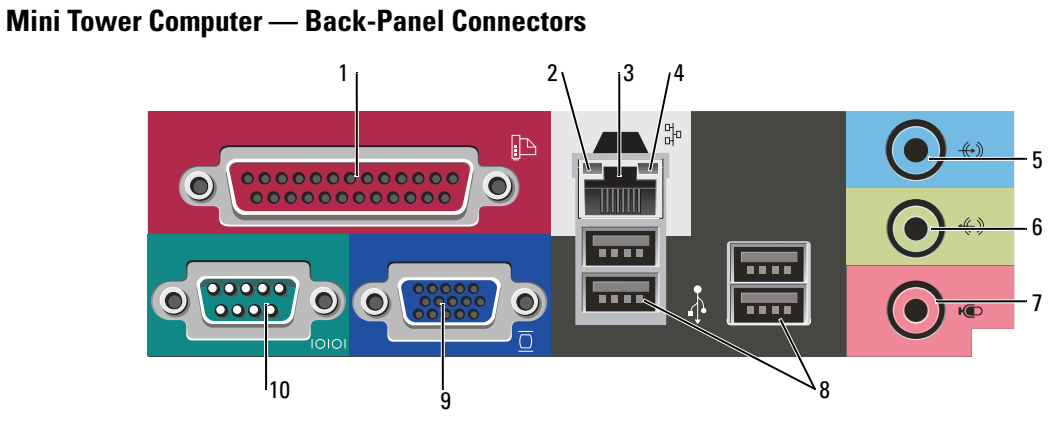

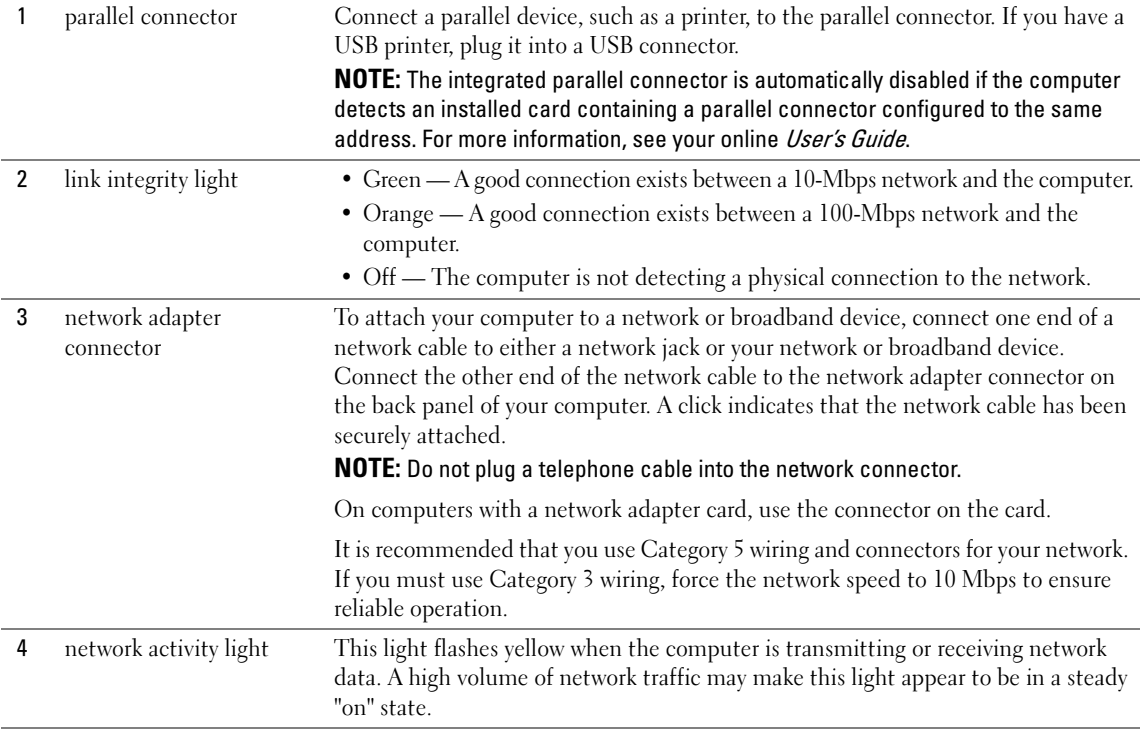

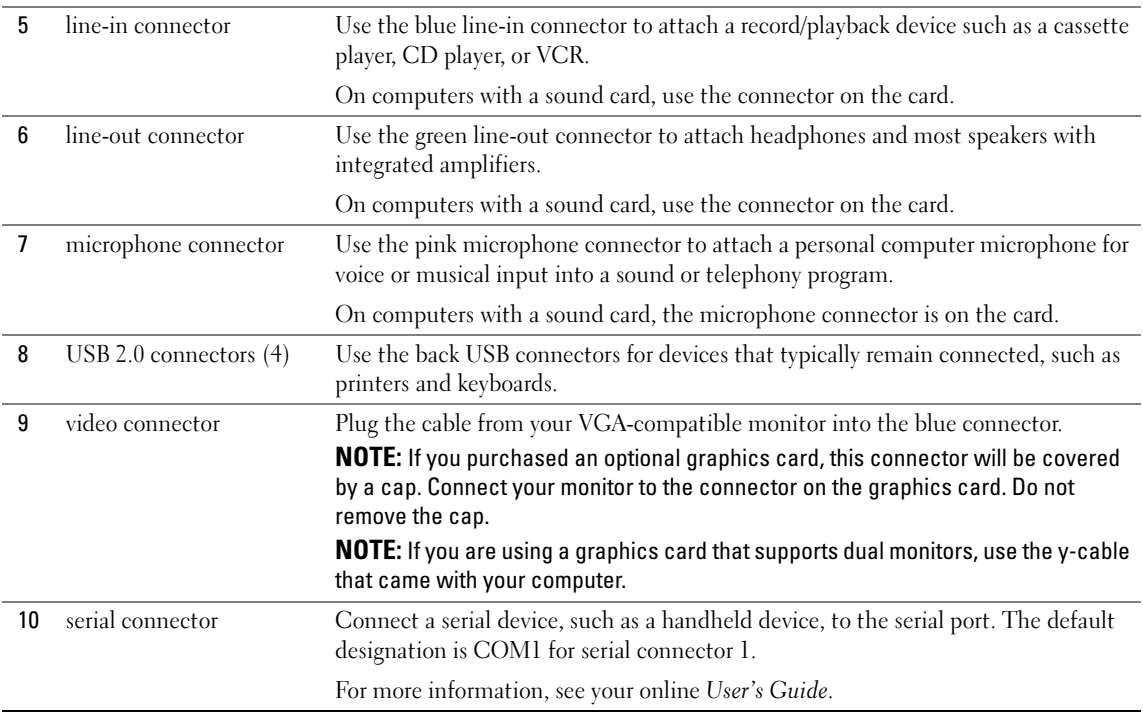

# <span id="page-11-0"></span>Desktop Computer — Front View

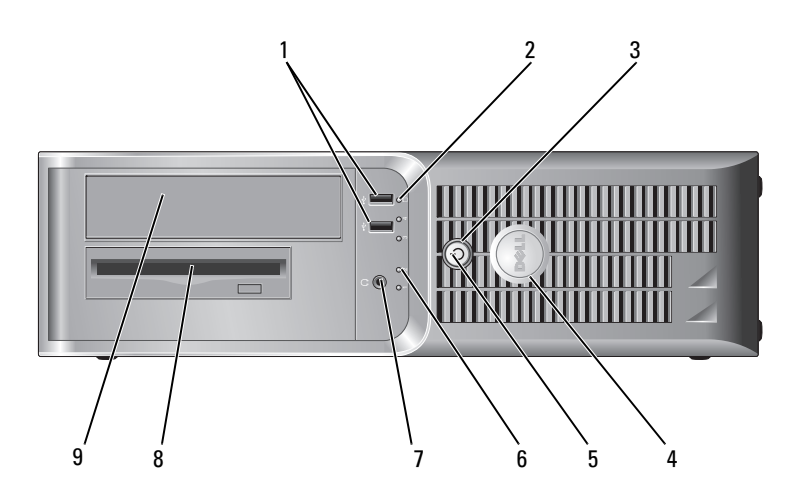

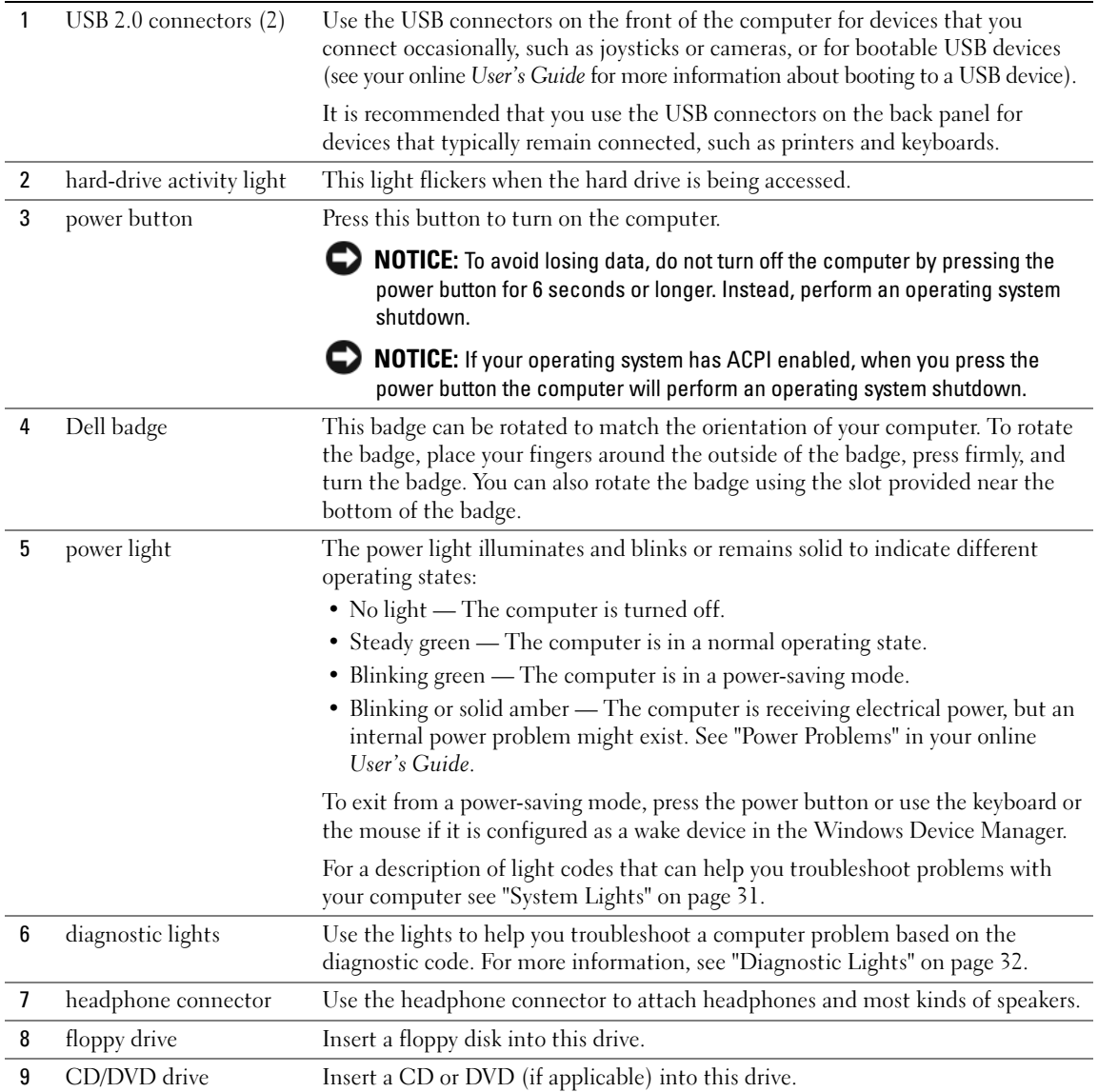

# <span id="page-13-0"></span>Desktop Computer — Back View

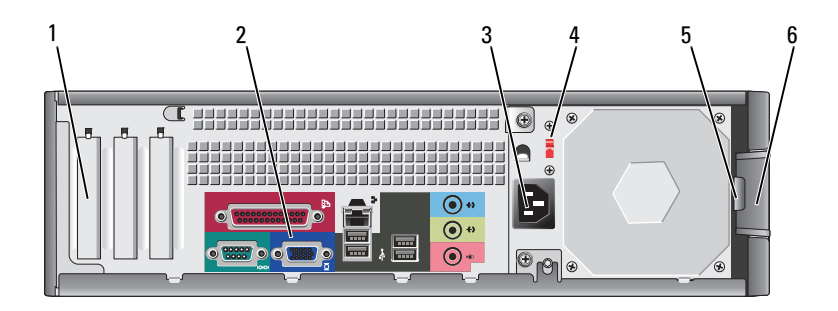

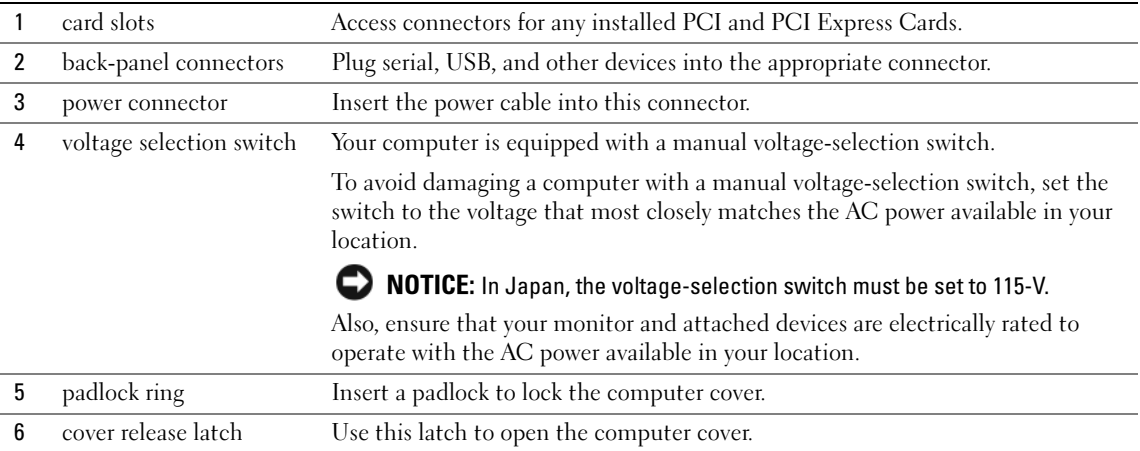

# <span id="page-13-1"></span>Desktop Computer — Back-Panel Connectors

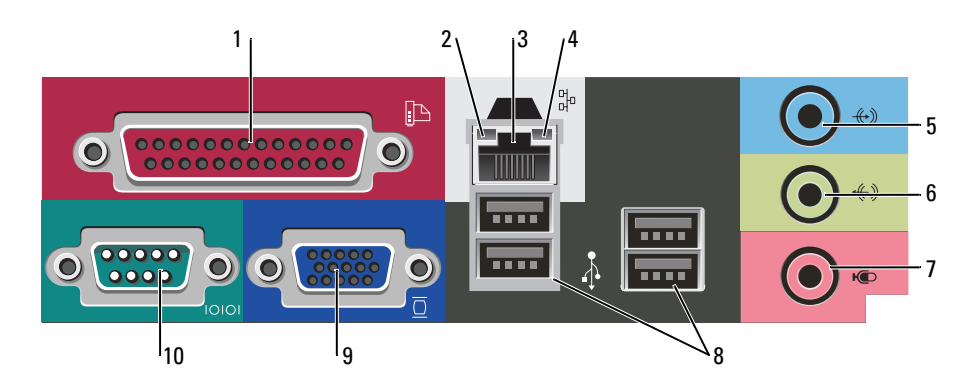

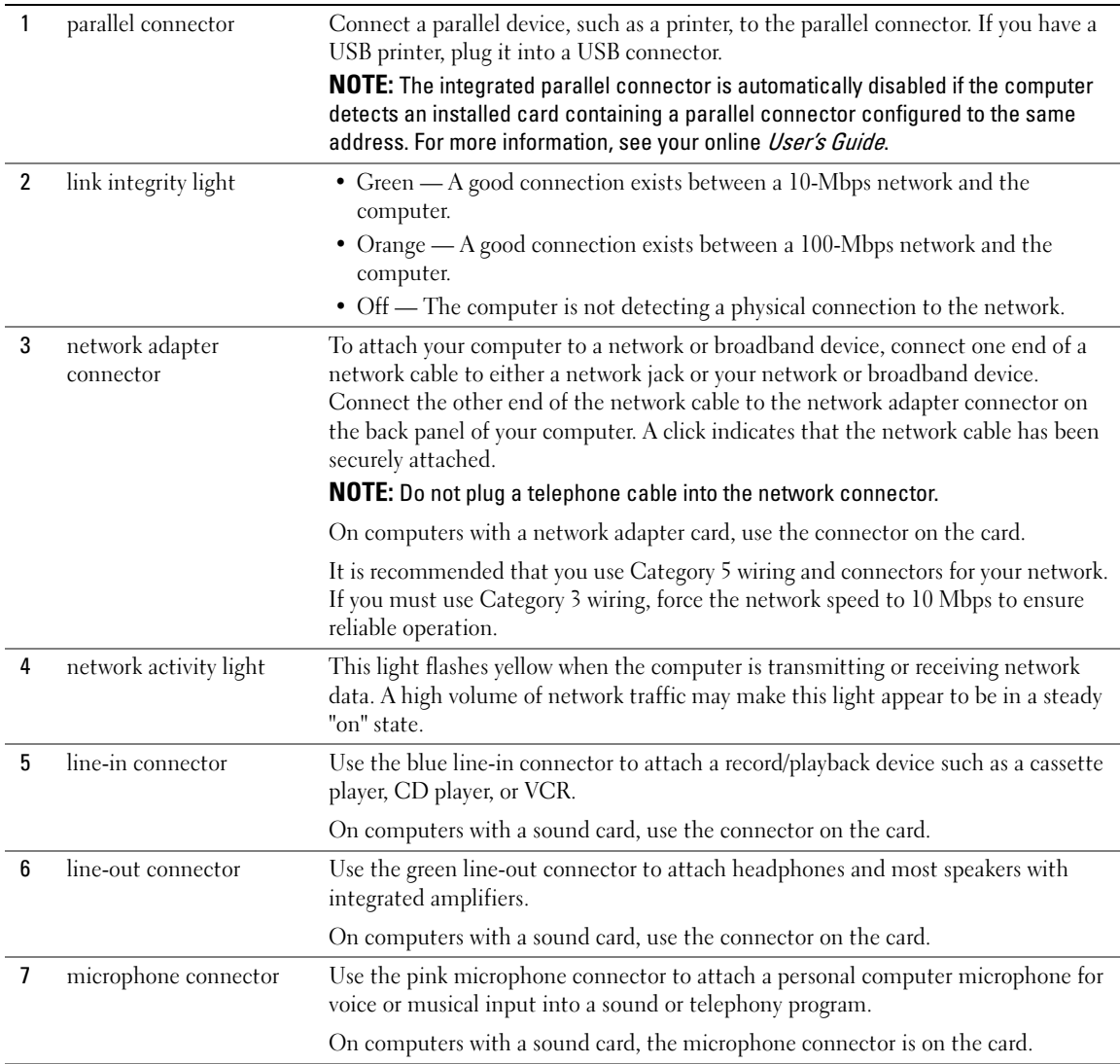

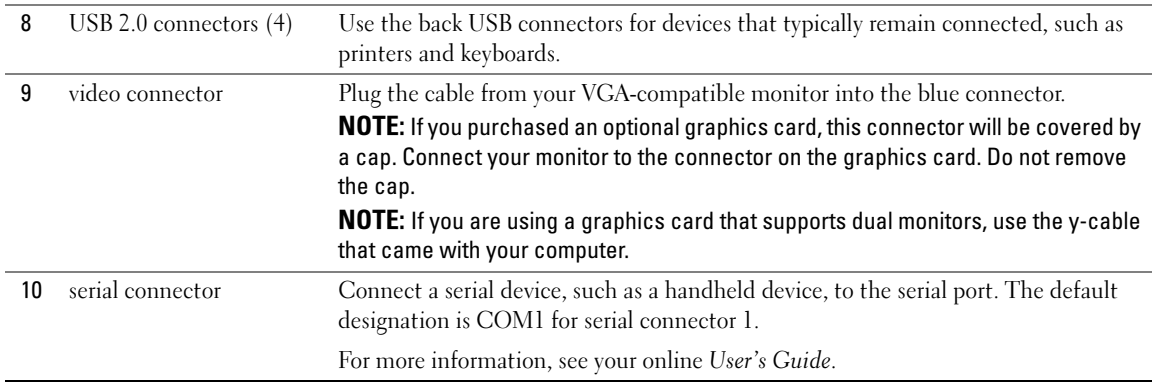

# <span id="page-15-0"></span>Removing the Computer Cover

<span id="page-15-1"></span>Before You Begin<br>Believe State This chapter provides procedures for removing and installing the components in your computer. Unless otherwise noted, each procedure assumes that the following conditions exist:

- You have performed the steps in "Turning Off Your Computer" on [page 16](#page-15-2) and "Before Working Inside Your Computer" on [page 16](#page-15-3).
- You have read the safety information in your Dell™ Product Information Guide.

<span id="page-15-2"></span>**Turning**<br>
NOTICE: To avoid losing data, save and close any open files and exit any open programs before you turn off your computer.

- 1 Shut down the operating system:
	- **a** Save and close any open files, exit any open programs, click the **Start** button, and then click Turn Off Computer.
	- **b** In the Turn off computer window, click Turn off. The computer turns off after the operating system shutdown process finishes.
- **2** Ensure that the computer and any attached devices are turned off. If your computer and attached devices did not automatically turn off when you shut down your operating system, turn them off now.

### <span id="page-15-3"></span>Before Working Inside Your Computer

Use the following safety guidelines to help protect your computer from potential damage and to help ensure your own personal safety.

 $\prime\hskip-2pt\uparrow$  CAUTION: Before you begin any of the procedures in this section, follow the safety instructions in the Product Information Guide.

 $\bigwedge$  CAUTION: Handle components and cards with care. Do not touch the components or contacts on a card. Hold a card by its edges or by its metal mounting bracket. Hold a component such as a processor by its edges, not by its pins.

**CONOTICE:** Only a certified service technician should perform repairs on your computer. Damage due to servicing that is not authorized by Dell is not covered by your warranty.

**NOTICE:** When you disconnect a cable, pull on its connector or on its strain-relief loop, not on the cable itself. Some cables have a connector with locking tabs; if you are disconnecting this type of cable, press in on the locking tabs before you disconnect the cable. As you pull connectors apart, keep them evenly aligned to avoid bending any connector pins. Also, before you connect a cable, ensure that both connectors are correctly oriented and aligned.

To avoid damaging the computer, perform the following steps before you begin working inside the computer.

1 Turn off your computer.

**NOTICE:** To disconnect a network cable, first unplug the cable from your computer and then unplug it from the network wall jack.

- 2 Disconnect any telephone or telecommunication lines from the computer.
- **3** Disconnect your computer and all attached devices from their electrical outlets, and then press the power button to ground the system board.
- 4 Remove the cable cover, if it is attached.

 $\bigwedge$  CAUTION: To guard against electrical shock, always unplug your computer from the electrical outlet before removing the cover.

- **5** Remove the computer cover:
	- Remove the Mini Computer cover (see ["Mini Tower Computer" on page 17\)](#page-16-0).
	- Remove the Desktop Computer cover (see ["Desktop Computer" on page 23\)](#page-22-0).

**NOTICE:** Before touching anything inside your computer, ground yourself by touching an unpainted metal surface, such as the metal at the back of the computer. While you work, periodically touch an unpainted metal surface to dissipate any static electricity that could harm internal components.

## <span id="page-16-0"></span>Mini Tower Computer

 $\bigwedge$  CAUTION: Before you begin any of the procedures in this section, follow the safety instructions in the Product Information Guide.

 $\bigwedge$  CAUTION: To guard against electrical shock, always unplug your computer from the electrical outlet before removing the computer cover.

- 1 Follow the procedures in "Before You Begin" on [page 37](#page-36-1).
- **2** Lay the computer on its side.
- **3** Slide the cover release latch back as you lift the cover.
- 4 Grip the sides of the computer cover and pivot the cover up using the hinge tabs as leverage points.
- **5** Remove the cover from the hinge tabs and set it aside on a soft nonabrasive surface.

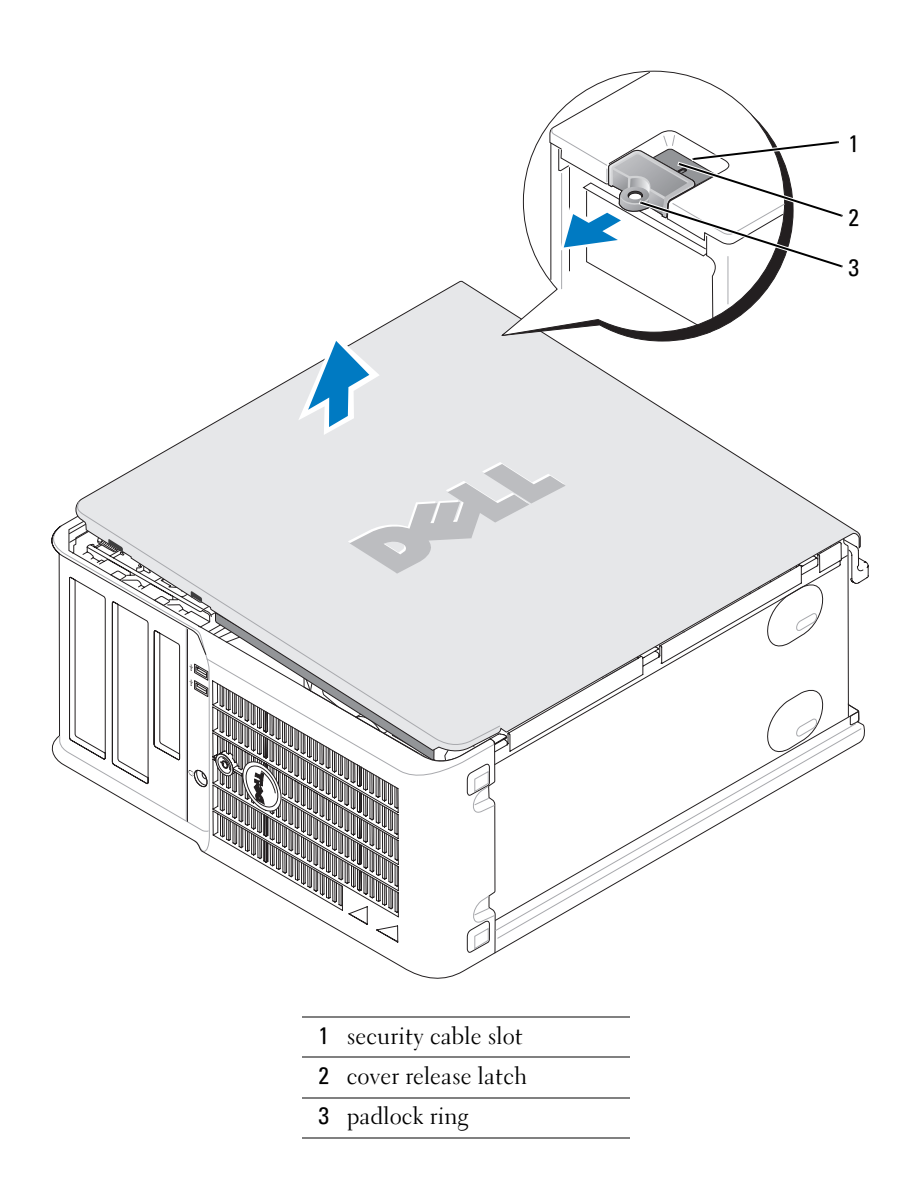

## <span id="page-18-0"></span>Desktop Computer

CAUTION: Before you begin any of the procedures in this section, follow the safety instructions in the Product Information Guide.

 $\bigwedge$  CAUTION: To guard against electrical shock, always unplug your computer from the electrical outlet before removing the computer cover.

- 1 Follow the procedures in "Before You Begin" on [page 37](#page-36-1).
- 2 If you have installed a padlock through the padlock ring on the back panel, remove the padlock.
- **3** Slide the cover release latch back as you lift the cover.
- 4 Pivot the cover up using the hinge tabs as leverage points.
- 5 Remove the cover from the hinge tabs and set it aside on a soft nonabrasive surface.

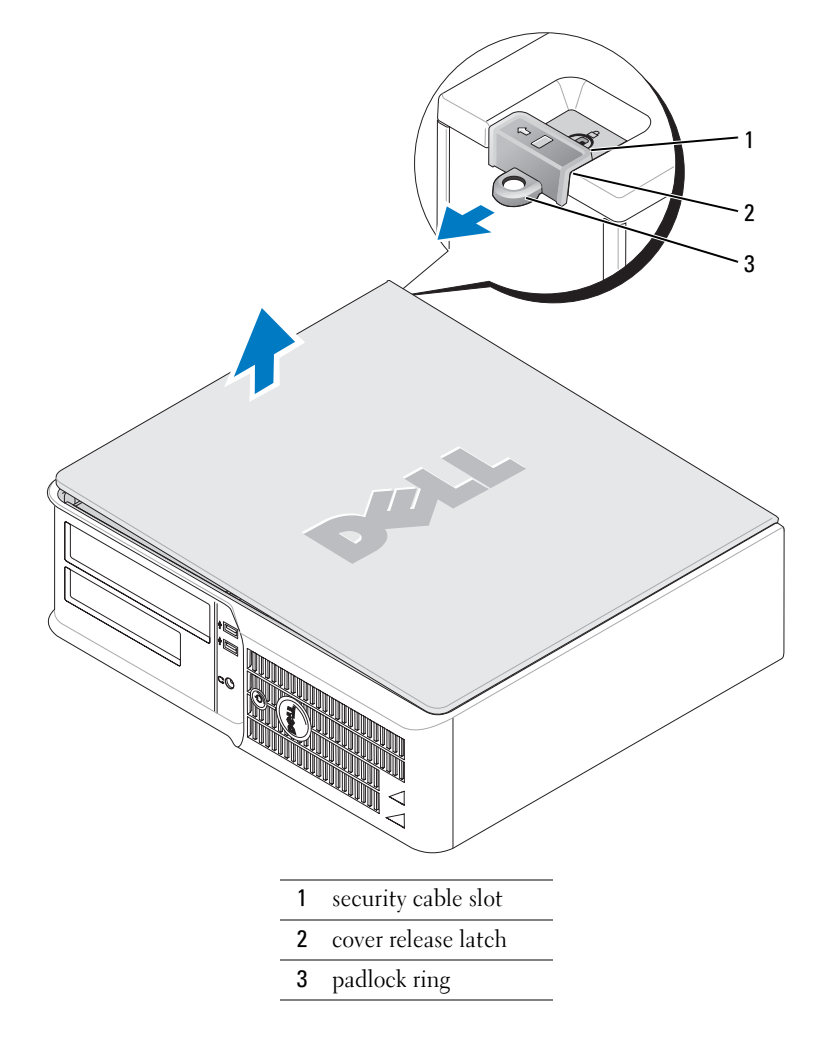

# <span id="page-19-0"></span>Inside Your Computer

# <span id="page-19-1"></span>Mini Tower Computer

 $\bigwedge$  CAUTION: Before you begin any of the procedures in this section, follow the safety instructions located in the Product Information Guide.

 $\bigwedge$  CAUTION: To avoid electrical shock, always unplug your computer from the electrical outlet before removing the computer cover.

**NOTICE:** Be careful when opening the computer cover to ensure that you do not accidentally disconnect cables from the system board.

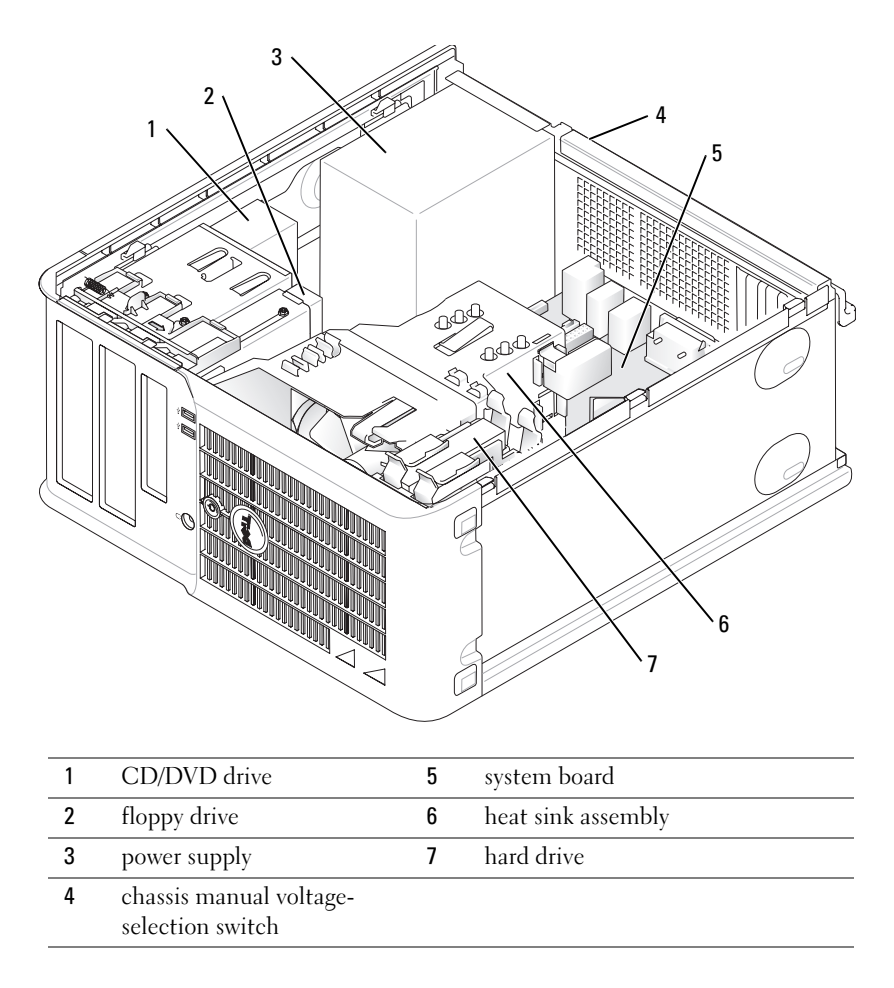

# System Board Components

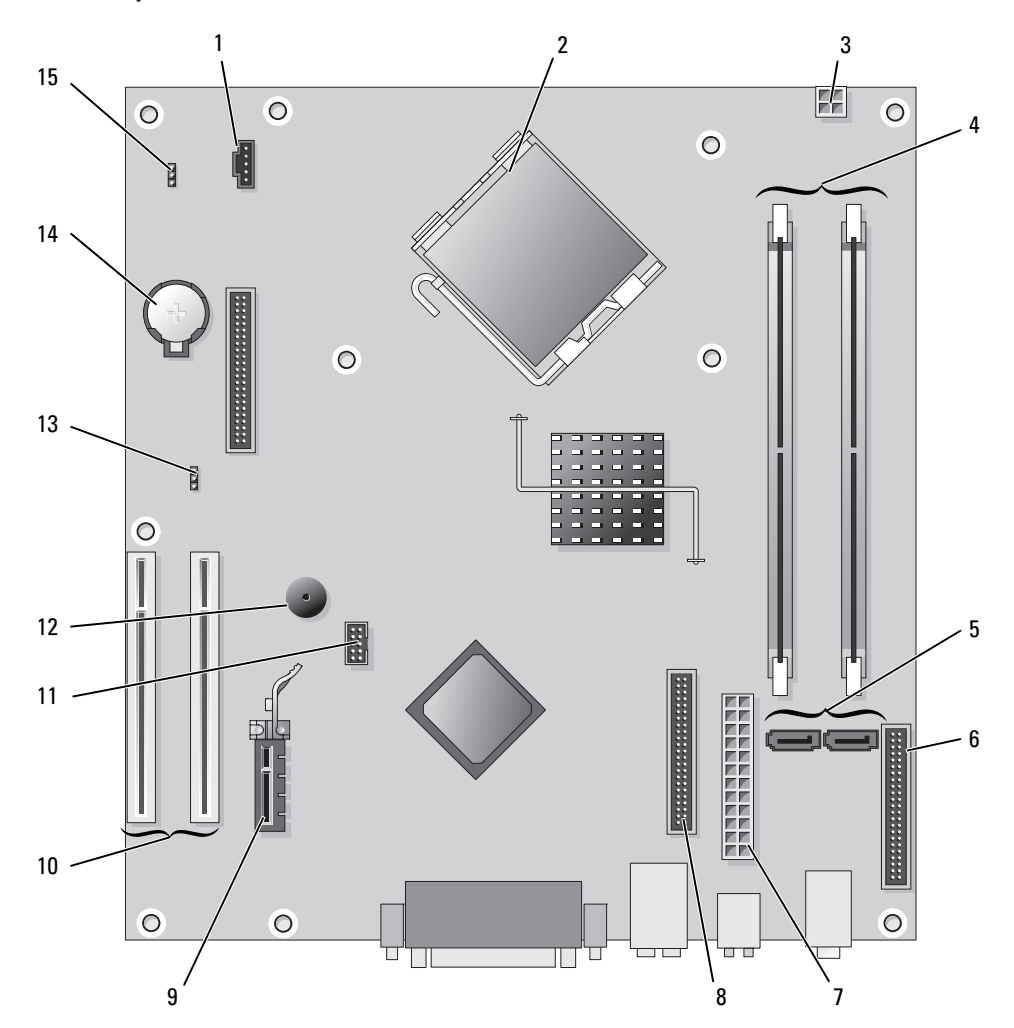

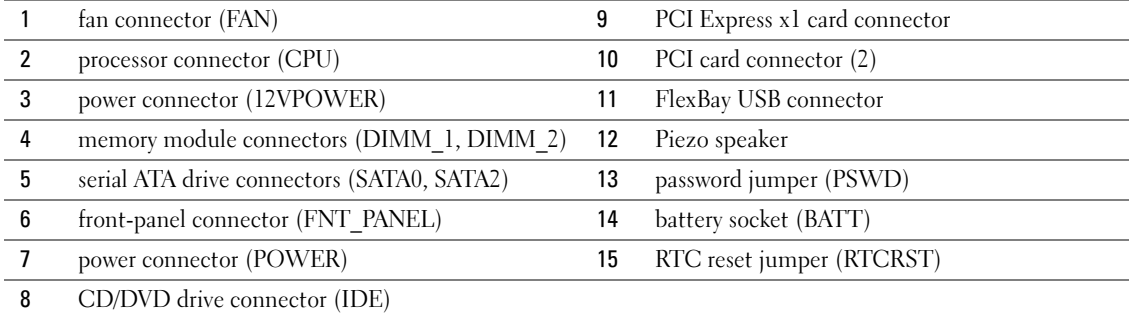

## Jumper Settings

### Mini Tower Computer

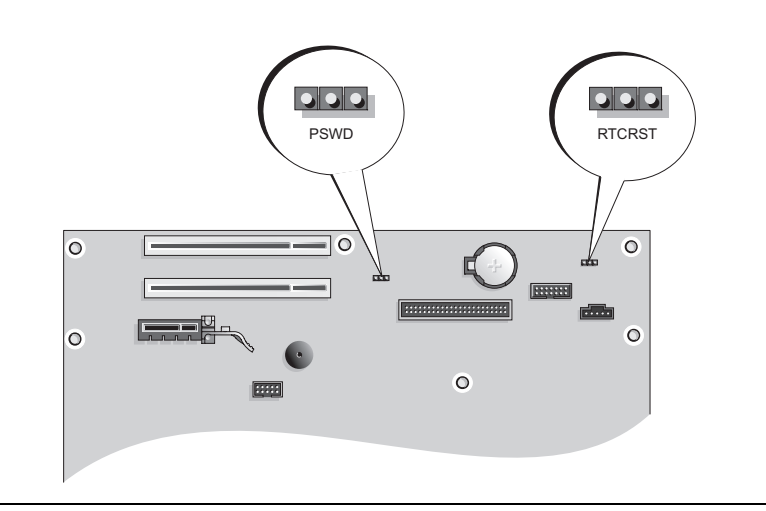

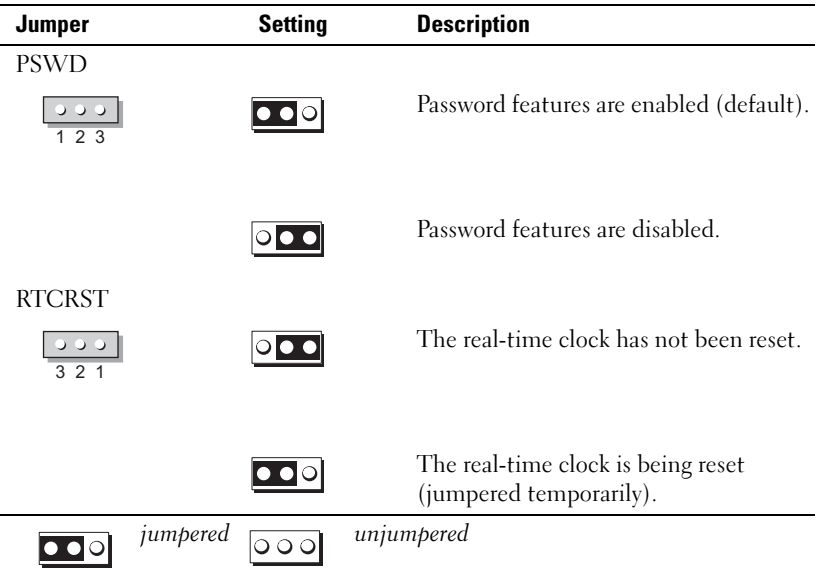

### <span id="page-22-0"></span>Desktop Computer

 $\bigwedge$  CAUTION: Before you begin any of the procedures in this section, follow the safety instructions in the Product Information Guide.

 $\bigwedge$  CAUTION: To avoid electrical shock, always unplug your computer from the electrical outlet before removing the computer cover.

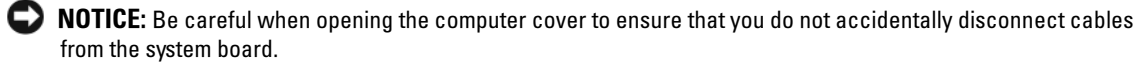

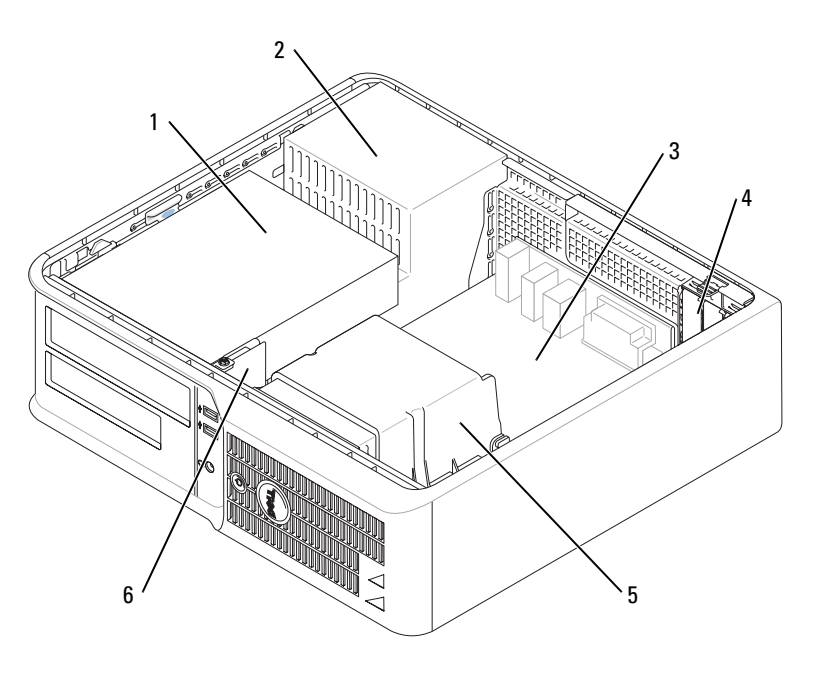

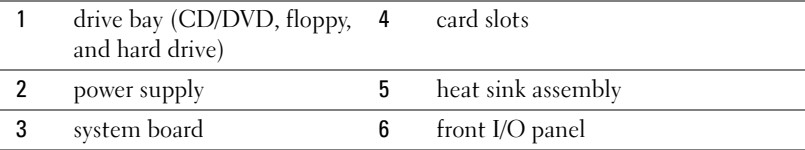

# System Board Components

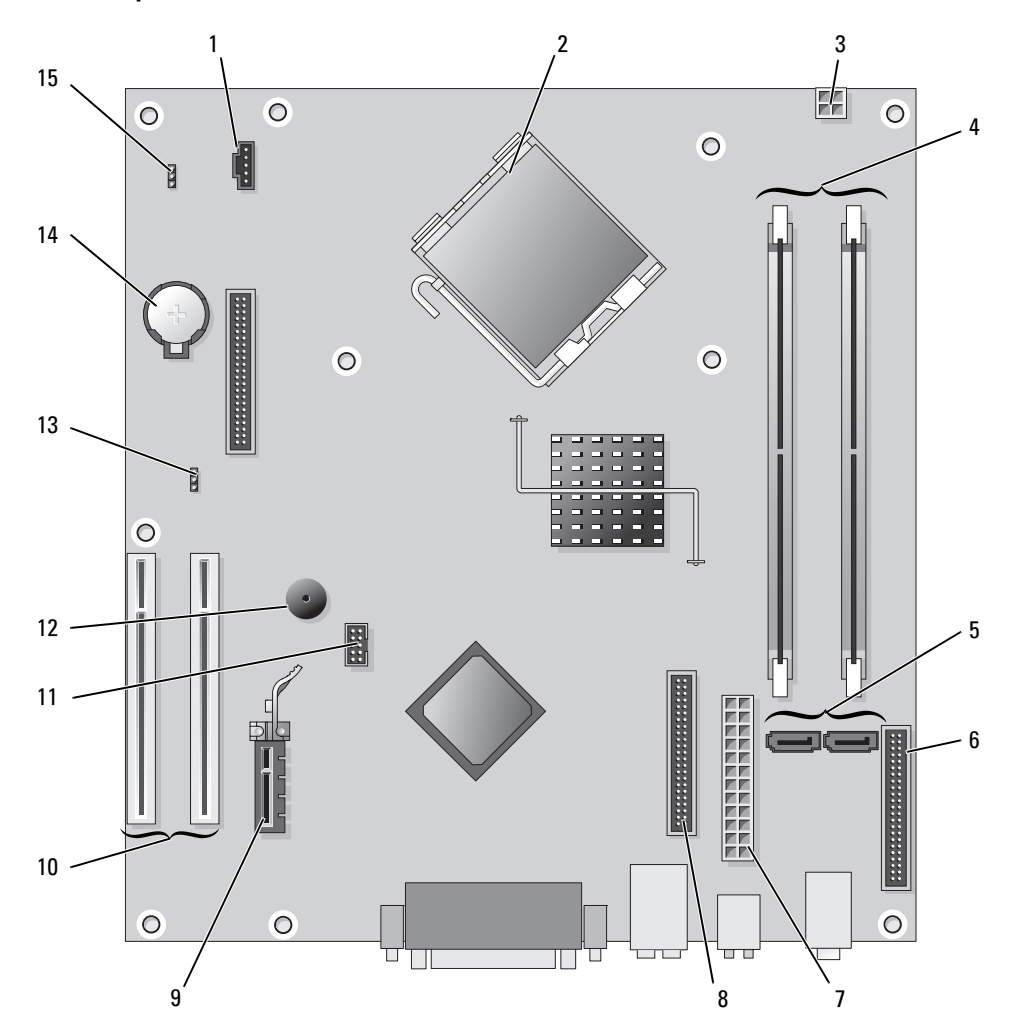

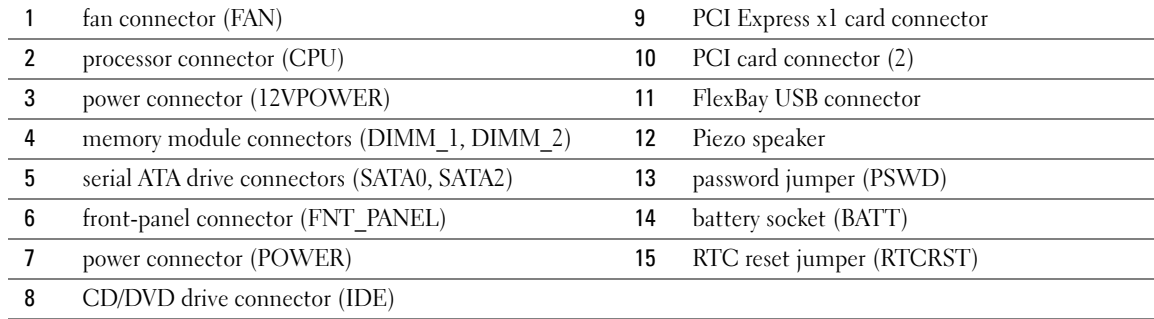

## Jumper Settings

### Desktop Computer

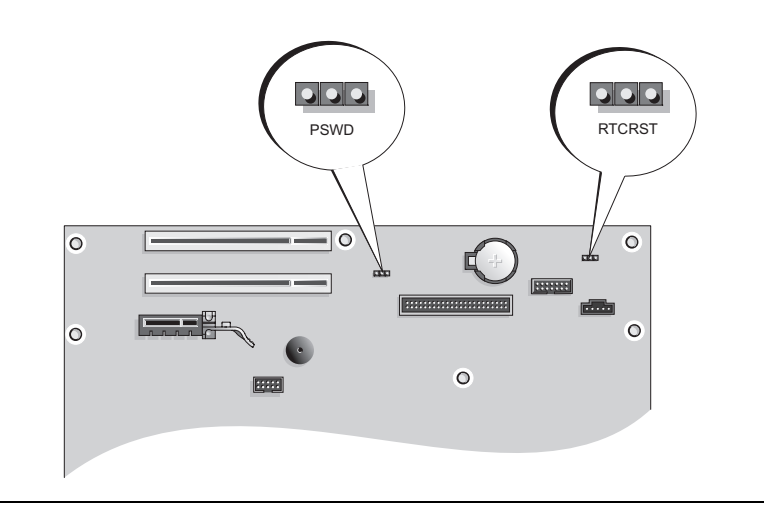

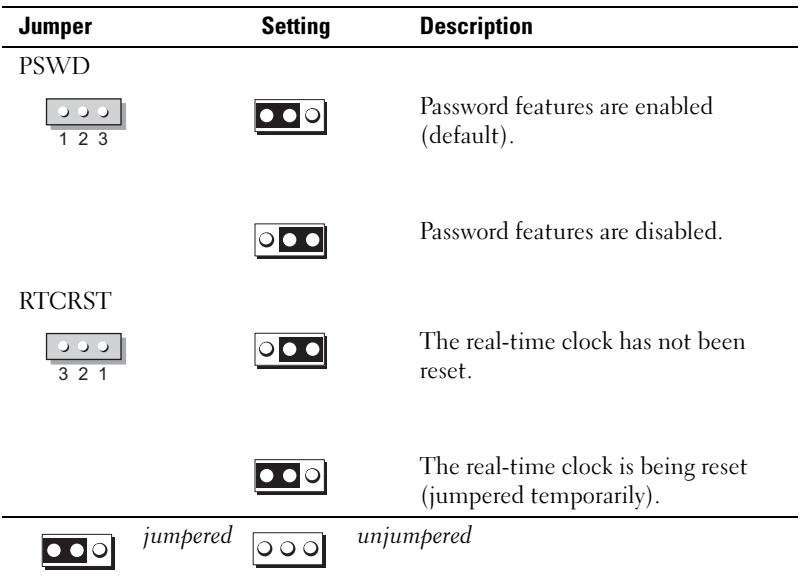

# <span id="page-25-0"></span>Setting Up Your Computer

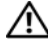

#### $\sqrt{N}$  CAUTION: Before performing any of the procedures in this section, follow the safety instructions in Product Information Guide.

**NOTICE:** If your computer has an expansion card installed (such as a modem card), connect the appropriate cable to the card, *not* to the connector on the back panel.

**CO** NOTICE: To help allow the computer to maintain proper operating temperature, ensure that you do not place the computer too close to a wall or other storage compartment that might prevent air circulation around the chassis.

 $\mathscr Q$  NOTE: Before you install any devices or software that did not ship with your computer, read the documentation that came with the device or software, or contact the vendor to verify that the device or software is compatible with your computer and operating system.

 $\mathscr{D}$  **NOTE:** Your computer may vary slightly from the following illustrations.

You must complete all the steps to properly set up your computer. See the appropriate figures that follow the instructions.

**NOTICE:** Do not attempt to operate a PS/2 mouse and a USB mouse simultaneously.

**1** Connect the keyboard and mouse.

**C** NOTICE: Do not connect a modem cable to the network adapter connector. Voltage from telephone communications can cause damage to the network adapter

**2** Connect the modem or network cable.

Insert the network cable, not the telephone line, into the network connector. If you have an optional modem, connect the telephone line to the modem.

3 Connect the monitor.

Align and gently insert the monitor cable to avoid bending connector pins. Tighten the thumbscrews on the cable connectors.

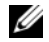

 $\mathscr{D}$  NOTE: Some monitors have the video connector underneath the back of the screen. See the documentation that came with your monitor for its connector locations.

- 4 Connect the speakers.
- **5** Connect power cables to the computer, monitor, and devices and connect the other ends of the power cables to electrical outlets.

**NOTICE:** To avoid damaging a computer with a manual voltage-selection switch, set the switch to the voltage that most closely matches the AC power available in your location.

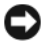

**NOTICE:** In Japan, the voltage selection switch must be set to 115-V.

**6** Verify that the voltage selection switch is set correctly for your location.

Your computer has a manual voltage-selection switch. Computers with a voltage selection switch on the back panel must be manually set to operate at the correct operating voltage.

## Set Up Your Keyboard and Mouse

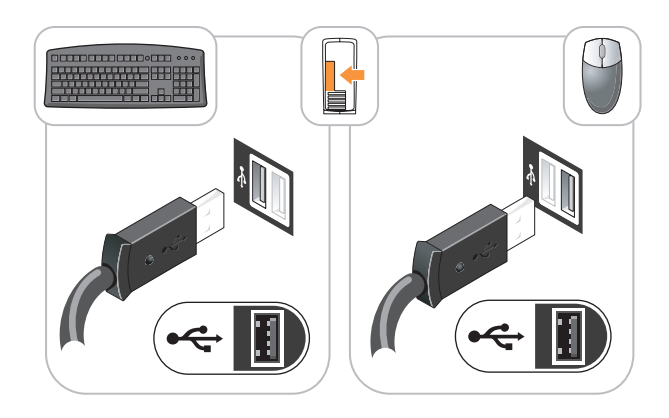

# Set Up Your Monitor

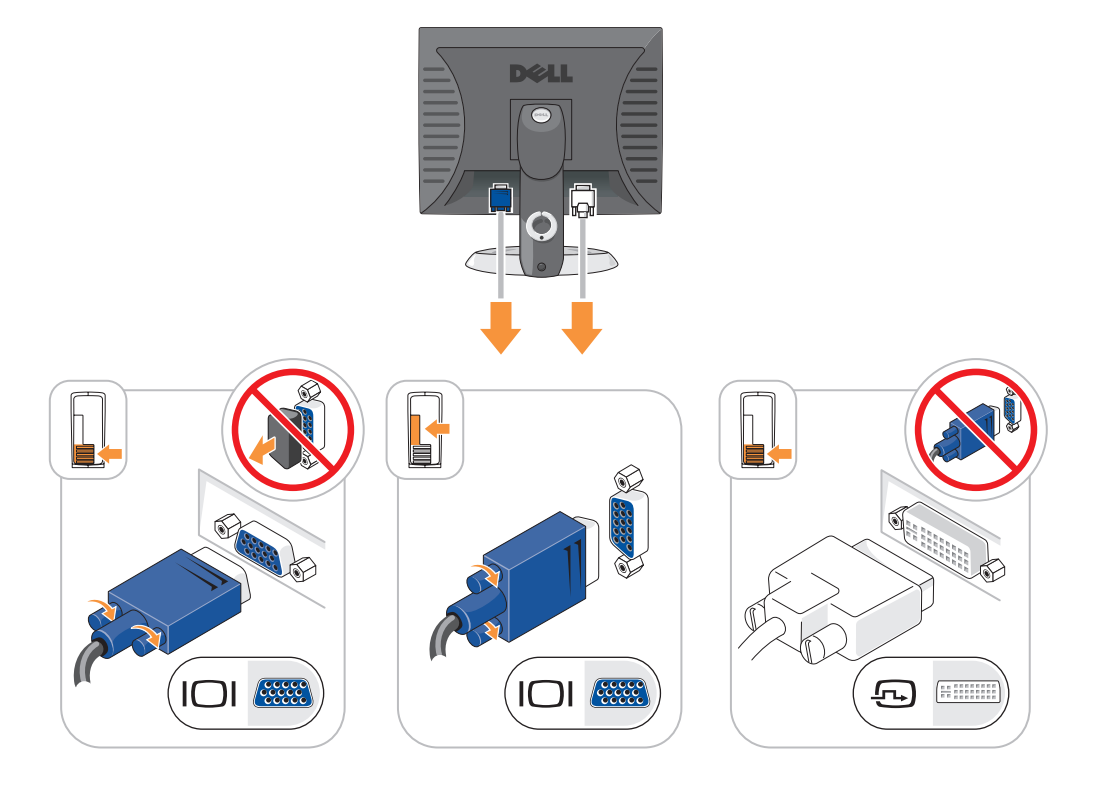

#### Power Connections

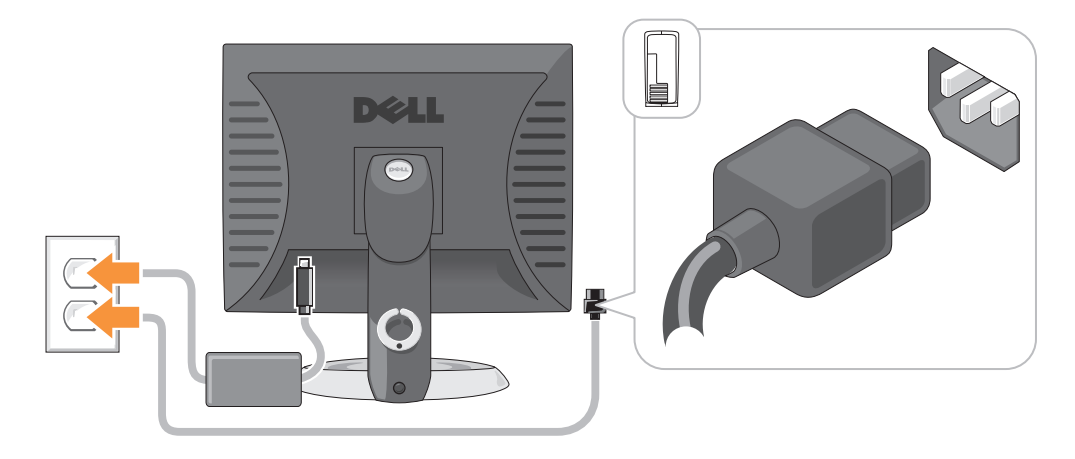

# <span id="page-27-0"></span>Solving Problems

Dell provides a number of tools to help you if your computer does not perform as expected. For the latest troubleshooting information available for your computer, see the Dell Support website at support.dell.com.

If computer problems occur that require help from Dell, write a detailed description of the error, beep codes, or diagnostics light patterns, record your Express Service Code and Service Tag below, and then contact Dell from the same location as your computer. For information on contacting Dell, see your online User's Guide.

For an example of the Express Service Code and Service Tag, see ["Finding Information" on page 5.](#page-4-0)

Express Service Code:

Service Tag:

<span id="page-27-1"></span>Dell Diagnostics CAUTION: Before you begin any of the procedures in this section, follow the safety instructions in the Product Information Guide.

#### When to Use the Dell Diagnostics

If you experience a problem with your computer, perform the checks in "Solving Problems" of your online User's Guide and run the Dell Diagnostics before you contact Dell for technical assistance. For information on contacting Dell, see your online User's Guide.

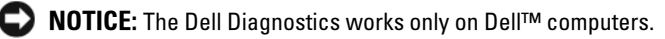

Enter system setup (see "System Setup" in your online User's Guide for instructions), review your computer's configuration information, and ensure that the device you want to test displays in system setup and is active.

Start the Dell Diagnostics from either your hard drive or from the optional Drivers and Utilities CD (also known as the ResourceCD).

#### <span id="page-28-0"></span>Starting the Dell Diagnostics From Your Hard Drive

- 1 Turn on (or restart) your computer.
- 2 When the DELL logo appears, press <F12> immediately.

 $\mathscr V$  NOTE: If you see a message stating that no diagnostics utility partition has been found, run the Dell Diagnostics from your *Drivers and Utilities* CD (optional) (see "Starting the Dell Diagnostics From Your Hard [Drive" on page 29\)](#page-28-0).

If you wait too long and the operating system logo appears, continue to wait until you see the Microsoft<sup>®</sup> Windows<sup>®</sup> desktop. Then shut down your computer and try again.

- <sup>3</sup> When the boot device list appears, highlight Boot to Utility Partition and press <Enter>.
- 4 When the Dell Diagnostics Main Menu appears, select the test you want to run.

#### Starting the Dell Diagnostics From the Drivers and Utilities CD

- 1 Insert the Drivers and Utilities CD.
- 2 Shut down and restart the computer.

When the DELL logo appears, press <F12> immediately.

If you wait too long and the operating system logo appears, continue to wait until you see the Microsoft Windows desktop. Then shut down your computer and try again.

- $\mathscr{Q}_4$  NOTE: The next steps change the boot sequence for one time only. On the next start-up, the computer boots according to the devices specified in system setup.
- 3 When the boot device list appears, highlight the listing for the CD/DVD drive and press <Enter>.
- 4 Select the listing for the CD/DVD drive option from the CD boot menu.
- **5** Select the option to boot from the CD/DVD drive from the menu that appears.
- **6** Type 1 to start the Drivers and Utilities CD menu.
- **7** Type 2 to start the Dell Diagnostics.
- 8 Select Run the 32 Bit Dell Diagnostics from the numbered list. If multiple versions are listed, select the version appropriate for your computer.
- **9** When the Dell Diagnostics Main Menu appears, select the test you want to run.

### Dell Diagnostics Main Menu

<sup>1</sup> After the Dell Diagnostics loads and the Main Menu screen appears, click the button for the option you want.

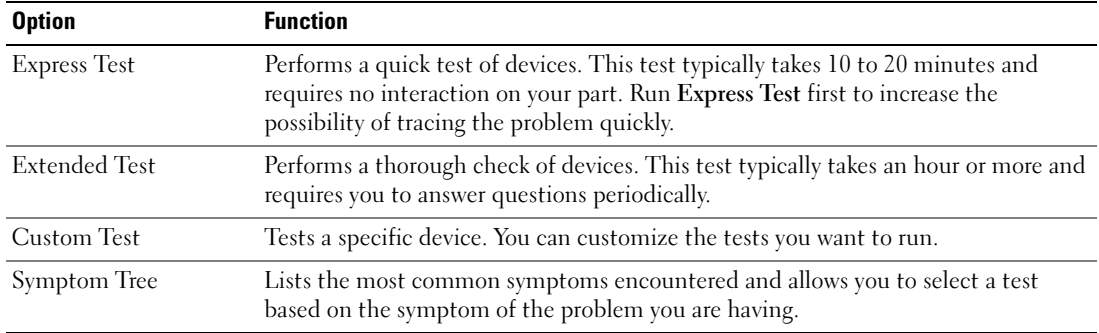

2 If a problem is encountered during a test, a message appears with an error code and a description of the problem. Write down the error code and problem description and follow the instructions on the screen.

If you cannot resolve the error condition, contact Dell. For information on contacting Dell, see your online User's Guide.

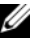

 $\mathscr{D}$  **NOTE:** The Service Tag for your computer is located at the top of each test screen. If you contact Dell, technical support will ask for your Service Tag.

<sup>3</sup> If you run a test from the Custom Test or Symptom Tree option, click the applicable tab described in the following table for more information.

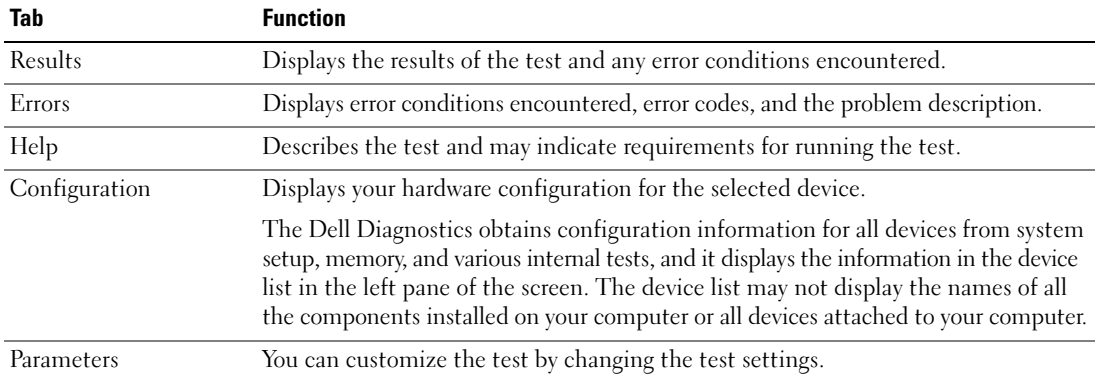

- 4 When the tests are completed, if you are running the Dell Diagnostics from the Drivers and Utilities CD (optional), remove the CD.
- <sup>5</sup> Close the test screen to return to the Main Menu screen. To exit the Dell Diagnostics and restart the computer, close the Main Menu screen.

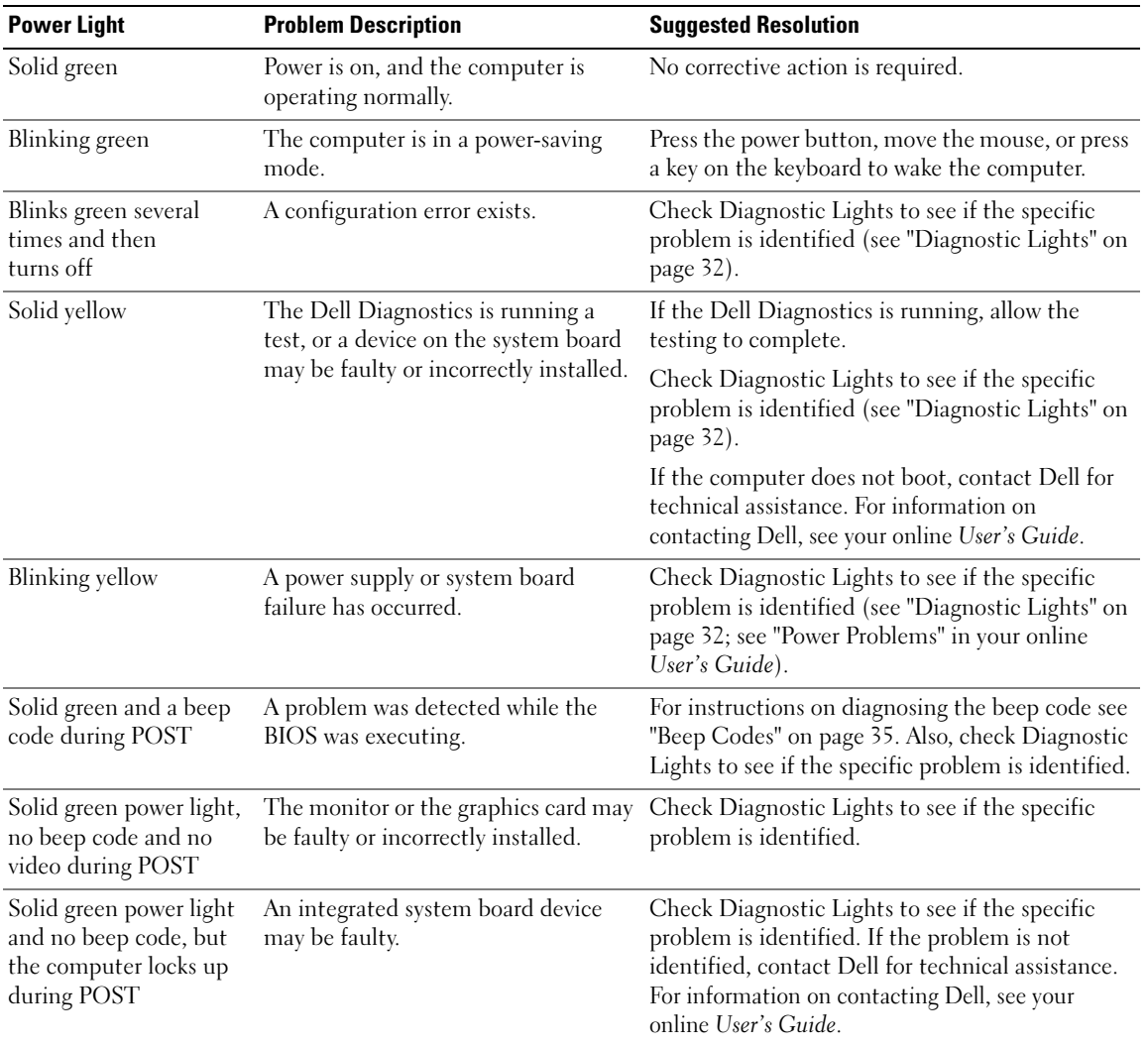

<span id="page-30-0"></span>System Lights Your power light may indicate a computer problem.

# <span id="page-31-0"></span>Diagnostic Lights

#### $\bigwedge$  CAUTION: Before you begin any of the procedures in this section, follow the safety instructions in the Product Information Guide.

To help you troubleshoot a problem, your computer has four lights labeled "1," "2," "3," and "4" on the front or back panel. The lights can be "off" or green. When the computer starts normally, the patterns or codes on the lights change as the boot process completes. If the POST portion of system boot completes successfully, all four lights display solid green for a short time, and then turn off. If the computer malfunctions during the POST process, the pattern displayed on the LEDs may help identify where in the process the computer halted. If the computer malfunctions after a successful POST, the diagnostic lights do not indicate the cause of the problem.

 $\mathscr{D}$  NOTE: The orientation of the diagnostic lights may vary depending on the system type. The diagnostic lights can appear either vertical or horizontal.

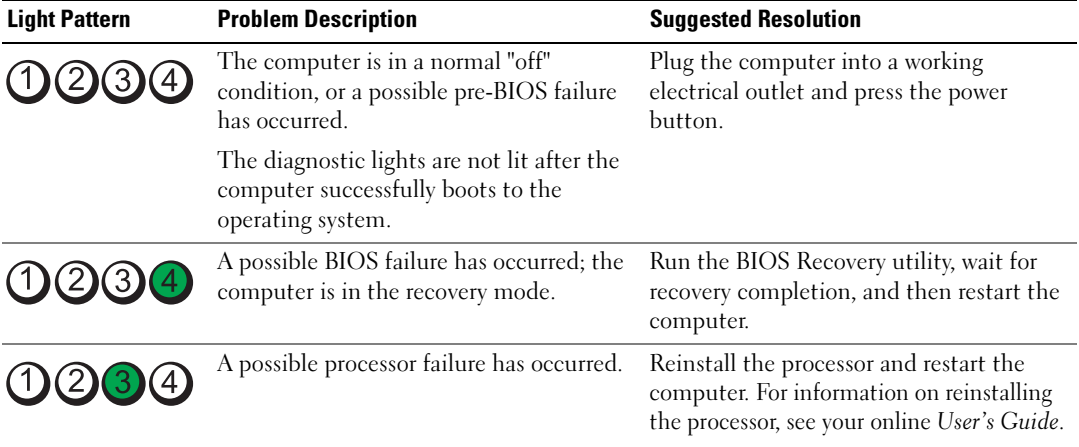

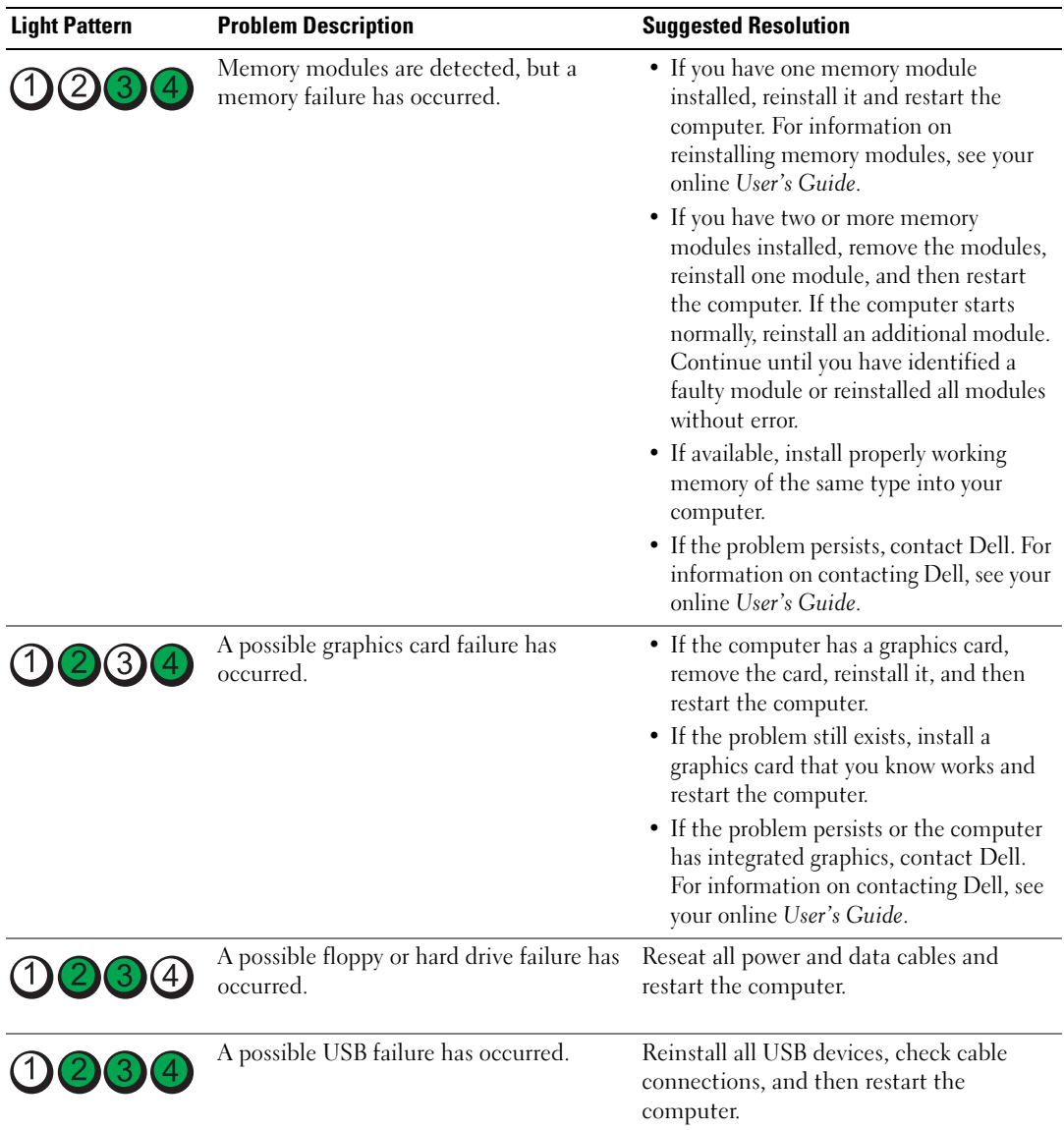

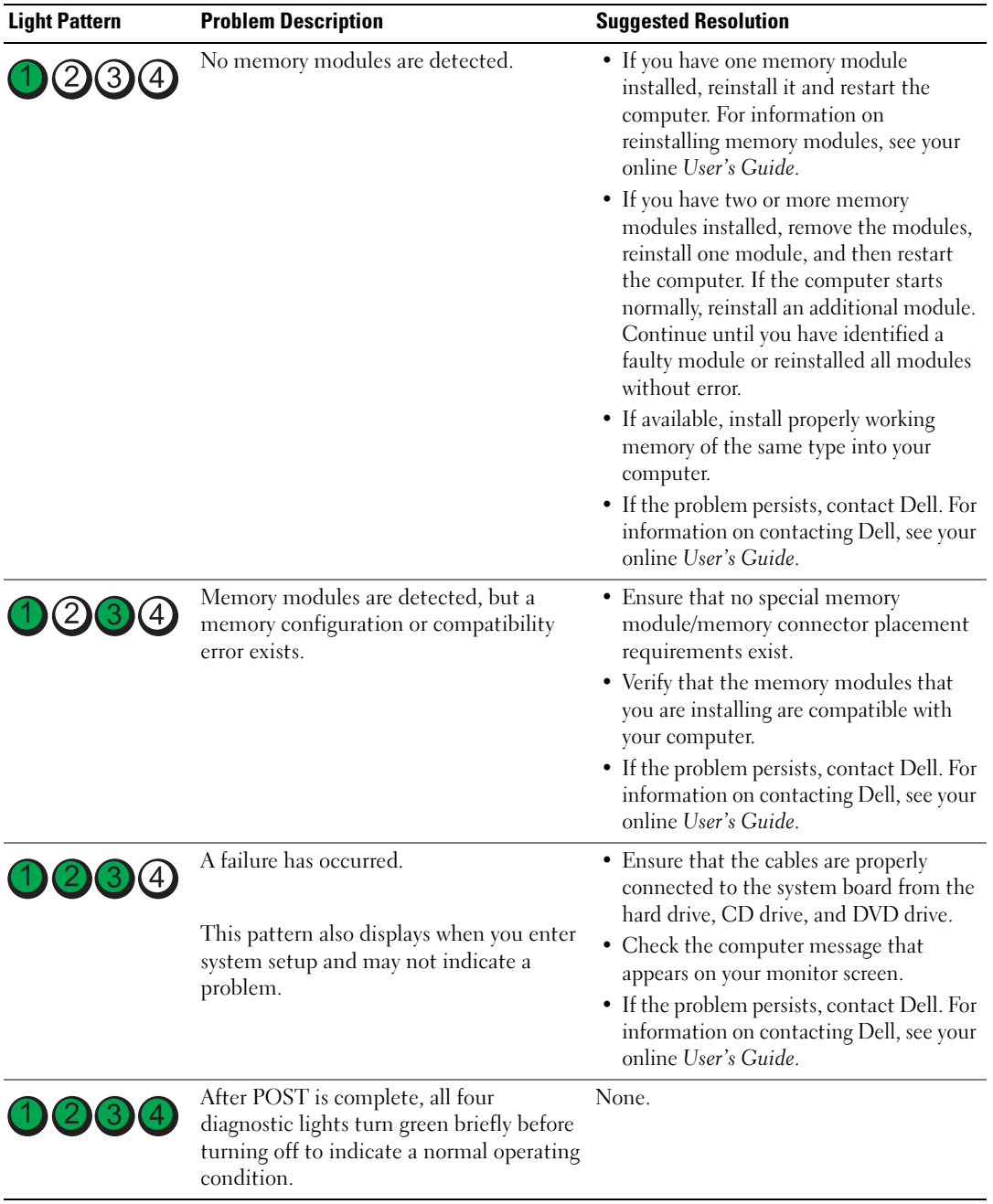

# <span id="page-34-0"></span>Beep Codes

Your computer might emit a series of beeps during start-up if the monitor cannot display errors or problems. This series of beeps, called a beep code, identifies a problem. One possible beep code (code 1-3-1) consists of one beep, a burst of three beeps, and then one beep. This beep code tells you that the computer encountered a memory problem.

If your computer beeps during start-up:

- 1 Write down the beep code.
- 2 See ["Dell Diagnostics" on page 28](#page-27-1) to identify a more serious cause.
- **3** Contact Dell for technical assistance. For information on contacting Dell, see your online User's Guide.

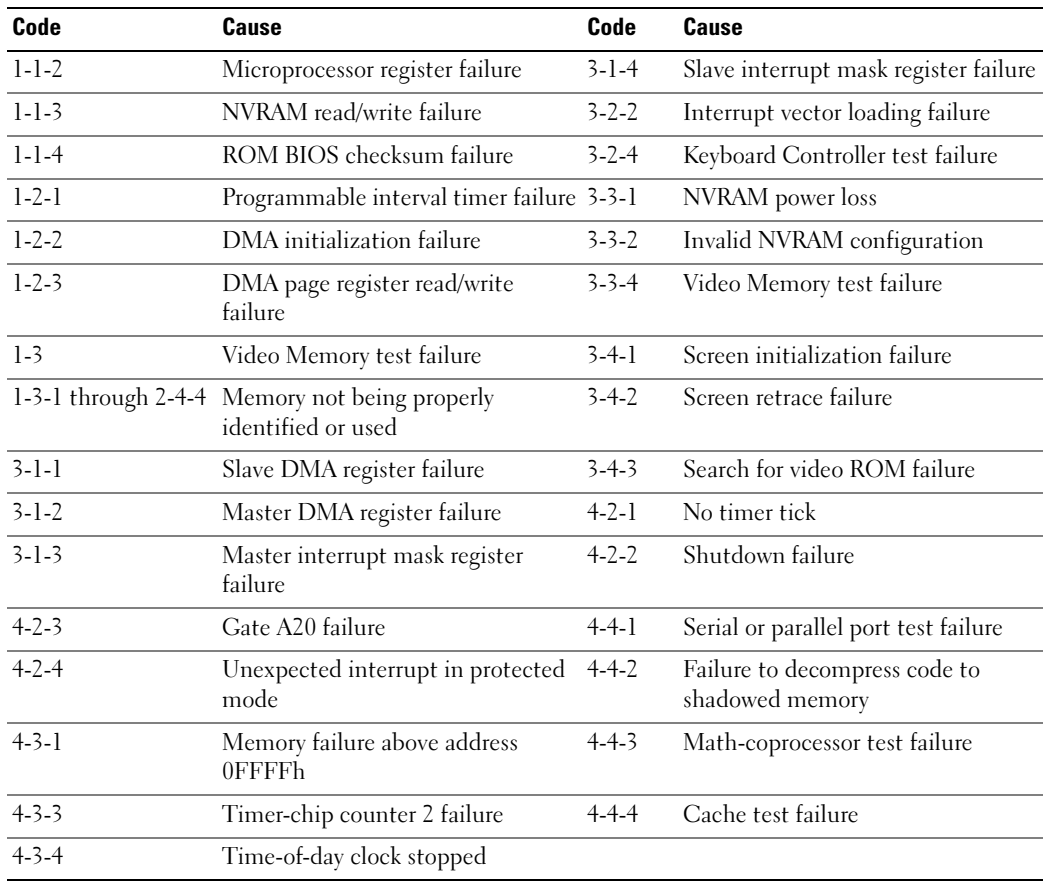

## <span id="page-35-0"></span>Resolving Software and Hardware Incompatibilities

If a device is either not detected during the operating system setup or is detected but incorrectly configured, you can use the Hardware Troubleshooter to resolve the incompatibility.

- 1 Click the Start button and click Help and Support.
- **2** Type hardware troubleshooter in the Search field and click the arrow to start the search.
- 3 Click Hardware Troubleshooter in the Search Results list.
- 4 In the Hardware Troubleshooter list, click I need to resolve a hardware conflict on my computer, and click Next.

## <span id="page-35-1"></span>Using Microsoft Windows XP System Restore

The Microsoft Windows XP operating system provides System Restore to allow you to return your computer to an earlier operating state (without affecting data files) if changes to the hardware, software, or other system settings have left the computer in an undesirable operating state. See the Windows Help and Support Center for information on using System Restore. To access the Windows Help and Support Center, see ["Windows Help and Support Center" on page 7](#page-6-0).

**NOTICE:** Make regular backups of your data files. System Restore does not monitor your data files or recover them.

#### Creating a Restore Point

- 1 Click the Start button and click Help and Support.
- 2 Click System Restore.
- **3** Follow the instructions on the screen.

### Restoring the Computer to an Earlier Operating State

**NOTICE:** Before you restore the computer to an earlier operating state, save and close any open files and exit any open programs. Do not alter, open, or delete any files or programs until the system restoration is complete.

- 1 Click the Start button, point to All Programs→ Accessories→ System Tools, and then click System Restore.
- **2** Ensure that Restore my computer to an earlier time is selected, and click Next.
- **3** Click a calendar date to which you want to restore your computer.

The Select a Restore Point screen provides a calendar that allows you to see and select restore points. All calendar dates with available restore points appear in boldface type.

4 Select a restore point and click Next.

If a calendar date has only one restore point, then that restore point is automatically selected. If two or more restore points are available, click the restore point that you prefer.
**5** Click Next.

The Restoration Complete screen appears after System Restore finishes collecting data and then the computer restarts.

**6** After the computer restarts, click OK.

To change the restore point, you can either repeat the steps using a different restore point, or you can undo the restoration.

#### Undoing the Last System Restore

NOTICE: Before you undo the last system restore, save and close all open files and exit any open programs. Do not alter, open, or delete any files or programs until the system restoration is complete.

- 1 Click the Start button, point to All Programs→ Accessories→ System Tools, and then click System Restore.
- 2 Click Undo my last restoration and click Next.
- 3 Click Next.

The System Restore screen appears and the computer restarts.

4 After the computer restarts, click OK.

#### Enabling System Restore

If you reinstall Windows XP with less than 200 MB of free hard-disk space available, System Restore is automatically disabled. To verify that System Restore is enabled:

- 1 Click the Start button and click Control Panel.
- 2 Click Performance and Maintenance.
- 3 Click System.
- 4 Click the System Restore tab.
- <span id="page-36-0"></span>**5** Ensure that Turn off System Restore is unchecked.

#### Reinstalling Microsoft Windows XP

#### Before You Begin

 $\mathbb Z$  NOTE: The procedures in this document were written for the Windows default view in Windows XP Home Edition, so the steps will differ if you set your Dell computer to the Windows Classic view or are using Windows XP Professional.

If you are considering reinstalling the Windows XP operating system to correct a problem with a newly installed driver, first try using Windows XP Device Driver Rollback.

- 1 Click the Start button and click Control Panel.
- 2 Under Pick a Category, click Performance and Maintenance.
- 3 Click System.
- 4 In the System Properties window, click the Hardware tab.
- **5** Click Device Manager.
- **6** Right-click the device for which the new driver was installed and click Properties.
- **7** Click the Drivers tab.
- 8 Click Roll Back Driver.

If Device Driver Rollback does not resolve the problem, then use System Restore to return your operating system to the operating state it was in before you installed the new device driver (see ["Using Microsoft](#page-35-0)  [Windows XP System Restore" on page 36\)](#page-35-0).

**VAIOTE:** The *Drivers and Utilities* CD contains drivers that were installed during assembly of the computer. Use the Drivers and Utilities CD to load any required drivers, including the drivers required if your computer has a RAID controller.

#### Reinstalling Windows XP

NOTICE: You must use Windows XP Service Pack 1 or later when you reinstall Windows XP.

**CO NOTICE:** Before performing the installation, back up all data files on your primary hard drive. For conventional hard drive configurations, the primary hard drive is the first drive detected by the computer.

To reinstall Windows XP, you need the following items:

- Dell Operating System CD
- Dell Drivers and Utilities CD

To reinstall Windows XP, perform all the steps in the following sections in the order in which they are listed.

The reinstallation process can take 1 to 2 hours to complete. After you reinstall the operating system, you must also reinstall the device drivers, virus protection program, and other software.

**CONCTICE:** The *Operating System* CD provides options for reinstalling Windows XP. The options can overwrite files and possibly affect programs installed on your hard drive. Therefore, do not reinstall Windows XP unless a Dell technical support representative instructs you to do so.

**CO NOTICE:** To prevent conflicts with Windows XP, disable any virus protection software installed on your computer before you reinstall Windows XP. See the documentation that came with the software for instructions.

#### Booting From the Operating System CD

- **1** Save and close any open files and exit any open programs.
- 2 Insert the Operating System CD. Click Exit if the Install Windows XP message appears.
- **3** Restart the computer.
- 4 Press <F12> immediately after the DELL logo appears.

If the operating system logo appears, wait until you see the Windows desktop, and then shut down the computer and try again.

- 5 Press the arrow keys to select CD-ROM, and press <Enter>.
- 6 When the Press any key to boot from CD message appears, press any key.

#### <span id="page-38-0"></span>Windows XP Setup

- 1 When the Windows XP Setup screen appears, press <Enter> to select To set up Windows now.
- 2 Read the information on the Microsoft Windows Licensing Agreement screen, and press <F8> to accept the license agreement.
- **3** If your computer already has Windows XP installed and you want to recover your current Windows XP data, type  $r$  to select the repair option, and remove the CD.
- 4 If you want to install a new copy of Windows XP, press  $\leq$  Esc $>$  to select that option.
- 5 Press <Enter> to select the highlighted partition (recommended), and follow the instructions on the screen.

The Windows XP Setup screen appears, and the operating system begins to copy files and install the devices. The computer automatically restarts multiple times.

 $\mathscr Q$  NOTE: The time required to complete the setup depends on the size of the hard drive and the speed of your computer.

 $\Box$  NOTICE: Do not press any key when the following message appears: Press any key to boot from the CD.

- 6 When the Regional and Language Options screen appears, select the settings for your location and click Next.
- 7 Enter your name and organization (optional) in the Personalize Your Software screen, and click Next.
- 8 At the Computer Name and Administrator Password window, enter a name for your computer (or accept the one provided) and a password, and click Next.
- 9 If the Modem Dialing Information screen appears, enter the requested information and click Next.
- 10 Enter the date, time, and time zone in the Date and Time Settings window, and click Next.
- 11 If the Networking Settings screen appears, click Typical and click Next.
- 12 If you are reinstalling Windows XP Professional and you are prompted to provide further information regarding your network configuration, enter your selections. If you are unsure of your settings, accept the default selections.

Windows XP installs the operating system components and configures the computer. The computer automatically restarts.

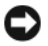

 $\Box$  NOTICE: Do not press any key when the following message appears: Press any key to boot from the CD.

- 13 When the Welcome to Microsoft screen appears, click Next.
- 14 When the How will this computer connect to the Internet? message appears, click Skip.
- 15 When the Ready to register with Microsoft? screen appears, select No, not at this time and click Next.
- 16 When the Who will use this computer? screen appears, you can enter up to five users.
- 17 Click Next.
- 18 Click Finish to complete the setup, and remove the CD.
- 19 Reinstall the appropriate drivers with the Drivers and Utilities CD.
- 20 Reinstall your virus protection software.
- 21 Reinstall your programs.

 $\mathscr{D}$  NOTE: To reinstall and activate your Microsoft Office or Microsoft Works Suite programs, you need the Product Key number located on the back of the Microsoft Office or Microsoft Works Suite CD sleeve.

## Using the Drivers and Utilities CD

To use the Drivers and Utilities CD (also known as the ResourceCD) while you are running the Windows operating system:

 $\mathscr Q$  NOTE: To access device drivers and user documentation, you must use the *Drivers and Utilities* CD while you are running Windows.

- 1 Turn on the computer and allow it to boot to the Windows desktop.
- **2** Insert the Drivers and Utilities CD into the CD drive.

If you are using the *Drivers and Utilities* CD for the first time on this computer, the **ResourceCD Installation** window opens to inform you that the *Drivers and Utilities* CD is about to begin installation.

**3** Click **OK** to continue.

To complete the installation, respond to the prompts offered by the installation program.

- 4 Click Next at the Welcome Dell System Owner screen.
- 5 Select the appropriate System Model, Operating System, Device Type, and Topic.

#### Drivers for Your Computer

<span id="page-39-0"></span>To display a list of device drivers for your computer:

1 Click My Drivers in the Topic drop-down menu.

The Drivers and Utilities CD (optional) scans your computer's hardware and operating system, and then a list of device drivers for your system configuration is displayed on the screen.

**2** Click the appropriate driver and follow the instructions to download the driver to your computer.

To view all available drivers for your computer, click Drivers from the Topic drop-down menu.

# Index

#### B

[beep codes, 35](#page-34-0)

### C

CD [operating system, 7](#page-6-0) conflicts [software and hardware](#page-35-1)  incompatibilities, 36 cover [removing, 16](#page-15-0)

#### D

Dell

[support site, 6](#page-5-0) [Dell Diagnostics, 28](#page-27-0) [Dell Premier Support](#page-4-0)  [website, 5-](#page-4-0)[6](#page-5-1) diagnostics [beep codes, 35](#page-34-0) [Dell Diagnostics, 28](#page-27-0) [Drivers and Utilities CD, 5](#page-4-1) documentation [device, 5](#page-4-1) [online, 6](#page-5-0) [ResourceCD, 5](#page-4-1) [System Information Guide, 5](#page-4-2) [User's Guide, 5](#page-4-3)

drivers [list of, 40](#page-39-0) [ResourceCD, 5](#page-4-1) [Drivers and Utilities CD, 5](#page-4-1)

#### E

error messages [beep codes, 35](#page-34-0) [diagnostic lights, 32](#page-31-0) [system lights, 31](#page-30-0)

#### F

[Finding Information, 5](#page-4-4)

#### H

hardware [beep codes, 35](#page-34-0) [conflicts, 36](#page-35-1) [Dell Diagnostics, 28](#page-27-0) [Hardware Troubleshooter, 36](#page-35-1) [Help and Support Center, 7](#page-6-1)

#### I

installing parts [before you begin, 16](#page-15-1) [turning off your computer, 16](#page-15-2) [IRQ conflicts, 36](#page-35-1)

#### L

labels [Microsoft Windows, 6](#page-5-2) [Service Tag, 6](#page-5-2) lights [diagnostic, 32](#page-31-0) [power, 13](#page-12-0) [system, 31](#page-30-0)

#### M

[Microsoft Windows label, 6](#page-5-2) [motherboard.](#page-20-0) See system board

#### $\bf{0}$

Operating System [CD, 7](#page-6-0) [Installation Guide, 7](#page-6-0) operating system [reinstalling Windows XP, 37](#page-36-0) [Operating System CD, 7](#page-6-0)

#### P

power [light, 13](#page-12-0) power light [diagnosing problems with, 31](#page-30-0) [problems. See](#page-34-1) troubleshooting

### R

reinstalling [Drivers and Utilties CD, 5](#page-4-1) [ResourceCD, 5](#page-4-1) [Windows XP, 37](#page-36-0)

#### S

[safety instructions, 5](#page-4-2) [Service Tag, 6](#page-5-2) software [conflicts, 36](#page-35-1) [system board, 21,](#page-20-0) [24](#page-23-0) [System Restore, 36](#page-35-2)

### T

troubleshooting [beep codes, 35](#page-34-0) [conflicts, 36](#page-35-1) [Dell Diagnostics, 28](#page-27-0) [diagnostic lights, 32](#page-31-0) [Hardware Troubleshooter, 36](#page-35-1) [Help and Support Center, 7](#page-6-1) [restore computer to previous](#page-35-2)  operating state, 36 [system lights, 31](#page-30-0)

### U

[User's Guide, 5](#page-4-3)

#### W

[warranty, 5](#page-4-2) Windows XP [Hardware Troubleshooter, 36](#page-35-1) [Help and Support Center, 7](#page-6-1) [reinstalling, 37](#page-36-0) [setup, 39](#page-38-0) [System Restore, 36](#page-35-2)

# Dell™ OptiPlex™ 210L

# 快速参考指南

型号:DCSM、 DCNE

### 注、注意和警告

■注: 注表示可以帮助您更好地使用计算机的重要信息。

● 注意: 注意表示可能会损坏硬件或导致数据丢失, 并告诉您如何避免此类问题。

警告:警告表示可能会导致财产损失、人身伤害甚至死亡。

如果您购买的是 Dell™ n Series 计算机, 则本说明文件中有关 Microsoft<sup>®</sup> Windows<sup>®</sup> 操作系统的所有参考 信息均不适用。

《快速参考指南》、Drivers and Utilities CD 和操作系统介质都是可选的,并非所有计算机都附带。

### 缩写词和缩略词

要获得缩写词和缩略词的完整列表,请参阅用户指南中的"词汇表"。

未经 Dell Inc. 书面许可,严禁以任何形式进行复制。

本文中使用的商标:**Dell**、 **OptiPlex** 和 **DELL** 徽标是 Dell Inc. 的商标; **Microsoft** 和 **Windows** 是 Microsoft Corporation 的注册商 标; **Intel** 和 **Pentium** 是 Intel Corporation 的注册商标。

型号:DCSM、 DCNE

2006 年 9 月 P/N FD398 修订版 A01

\_\_\_\_\_\_\_\_\_\_\_\_\_\_\_\_\_\_\_\_ 本说明文件中的信息如有更改,恕不另行通知。 **© 2005–2006 Dell Inc.**。版权所有,翻印必究。

本说明文件中述及的其它商标和产品名称是指拥有相应商标和产品名称的公司或其制造的产品。 Dell Inc. 对其它公司的商标和产 品名称不拥有任何所有权。

# 目录

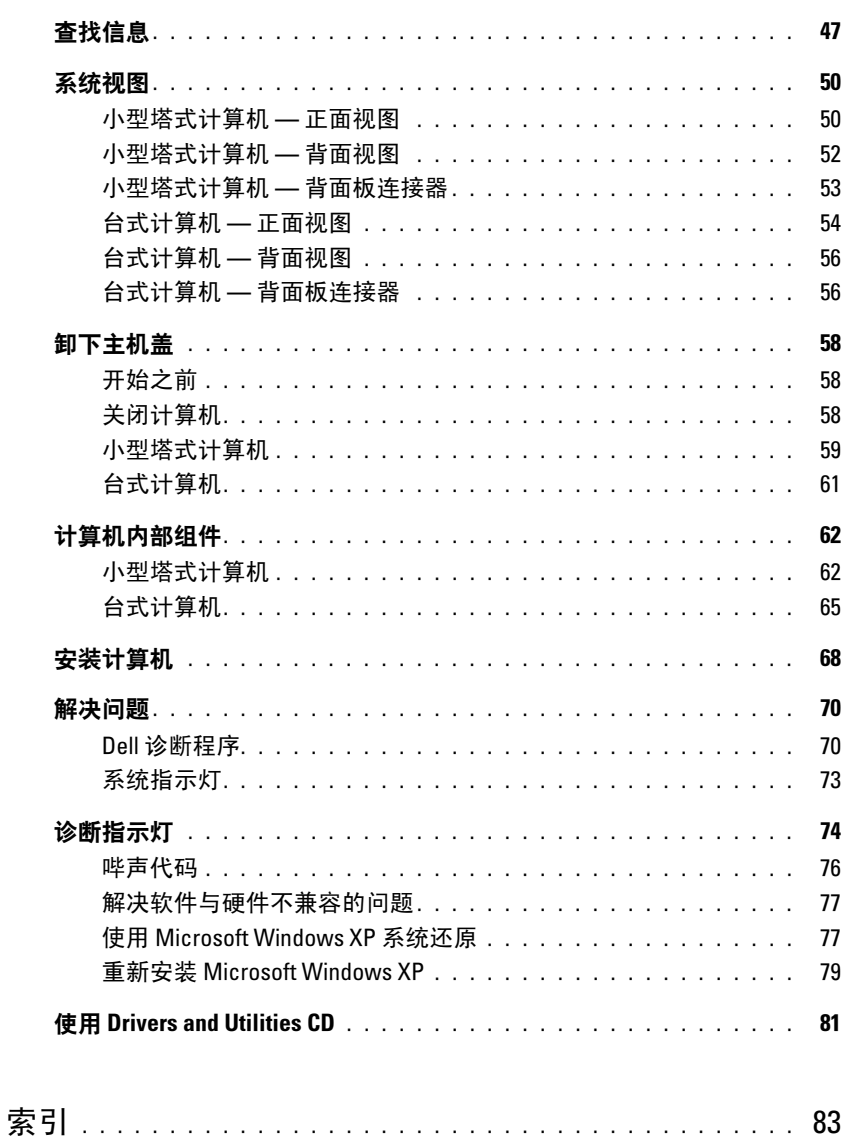

#### 目录

### <span id="page-46-0"></span>查找信息

■ 注: 某些功能可能对您的计算机不可用, 或者在某些国家和地区不可用。

么 注: 您的计算机可能附带其它信息。

#### 要查找什么? 在此处查找

- 适用于我的计算机的诊断程序
- 适用于我的计算机的驱动程序
- 计算机说明文件
- 设备说明文件
- 台式机系统软件 (DSS)

<span id="page-46-1"></span>Drivers and Utilities CD (也称为 ResourceCD)

您的计算机中已经安装了说明文件和驱动程序。您可以使用该 CD 运行 Dell 诊断程序或查看说明文件。 (请参阅第 70 [页的](#page-69-1) "Dell [诊断程序"\)](#page-69-1)。

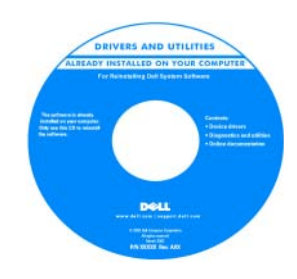

CD 中可能包含自述文件,它提 供了有关计算机技术更改的最新 更新信息,或为技术人员或有经 验的用户提供高级技术参考资料。

注: 在 support.dell.com 上可以找 到驱动程序和说明文件更新。

注: Drivers and Utilities CD 是可 选的,您的计算机可能未附带此 CD。

Dell™ 产品信息指南

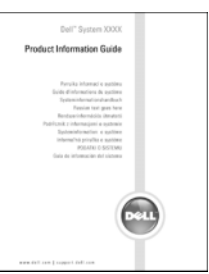

用户指南

#### Microsoft® Windows® XP 帮助和支持中心

- 1 单击 "Start"(开始) 按钮, 然后单击 "Help and Support" (帮助和支持)。
- 2 单击 "Dell User and System Guides"(Dell 用户指南和系统 指南), 然后单击"System Guides"(系统指南)。
- 3 单击 "Dell Optiplex User's Guide"(Dell OptiPlex 用户指 南)。

也可以从可选的 [Drivers and Utilities](#page-46-1) CD (ResourceCD) 中获得 此用户指南。

- 保修信息
- 条款和条件 (仅限于美国)
- 安全说明
- 管制信息
- 人机工程学信息
- 最终用户许可协议
- 如何卸下和更换部件
- 规格
- 如何配置系统设置
- 如何排除故障和解决问题

<span id="page-47-0"></span>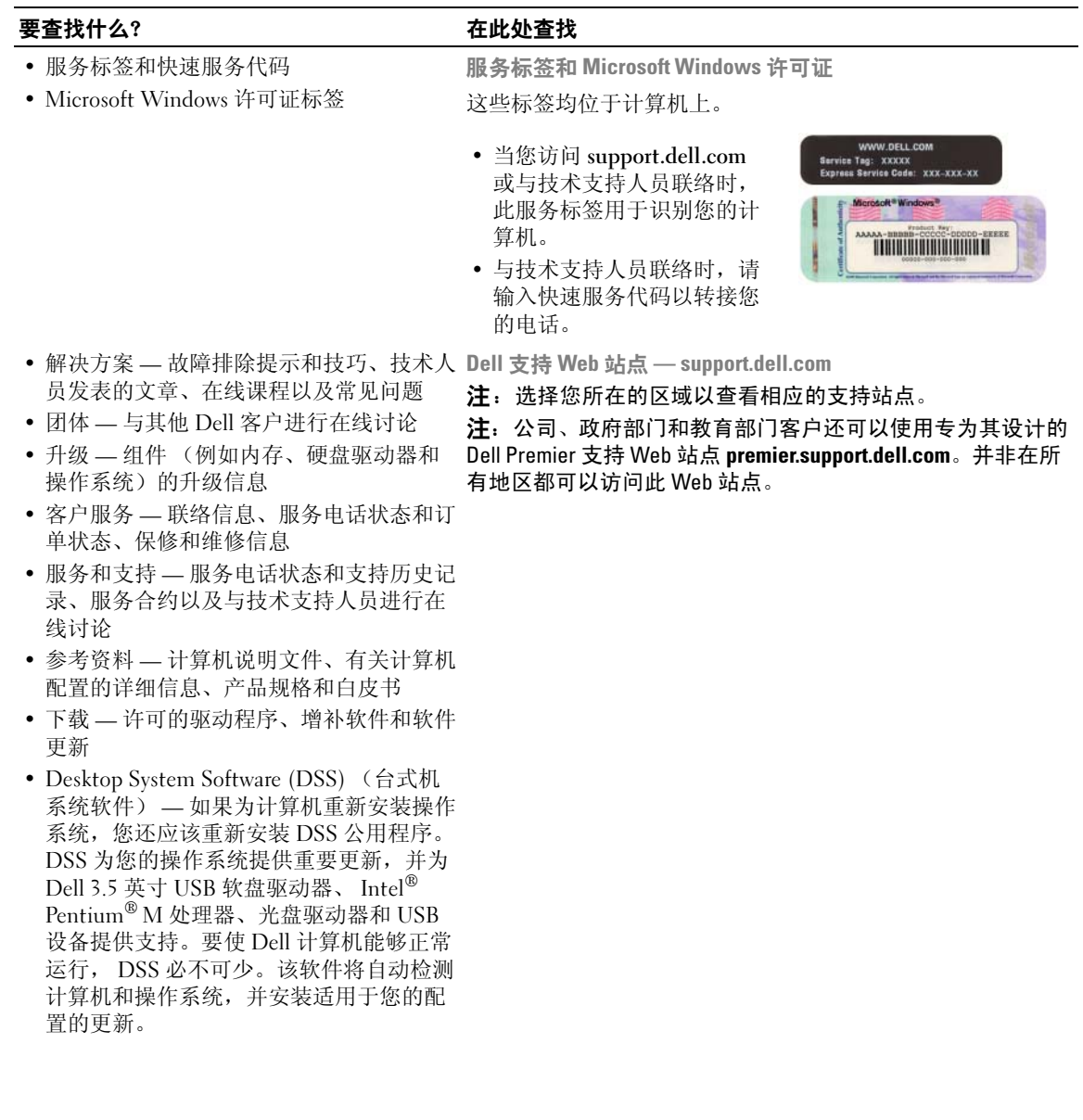

#### 要查找什么? 在此处查找

- 如何使用 Windows XP
- 适用于我的计算机的说明文件
- 适用于设备 (例如调制解调器)的说明 文件
- 如何重新安装操作系统 操作系统 CD

Windows 帮助和支持中心

- 1 单击 "Start" (开始) 按钮, 并单击 "Help and Support" (帮助和支持)。
- 2 键入描述问题的词或短语,并单击箭头图标。
- 3 单击描述问题的主题。
- 4 按照屏幕上的说明进行操作。

您的计算机中已经安装了操作系统。要重新安装操作系统,请 使用**操作系统 CD** (有关说明, 请参阅第 79 页的"重新安装 [Microsoft Windows XP](#page-78-0)")。

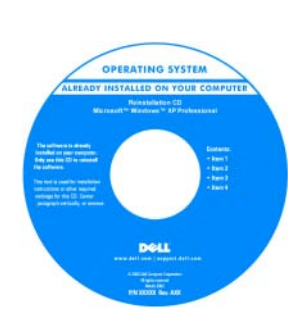

重新安装操作系统之后,请使用 可选的 [Drivers and Utilities](#page-46-1) CD (Resource CD) 为计算机附带的设 备重新安装驱动程序。

操作系统[的产品密钥](#page-47-0)标签位于计 算机上。

注:CD 的颜色根据您订购的操作 系统的不同而有所不同。

注: 操作系统 CD 是可选的, 您的 计算机可能未附带此 CD。

## <span id="page-49-0"></span>系统视图

<span id="page-49-1"></span>小型塔式计算机 — 正面视图

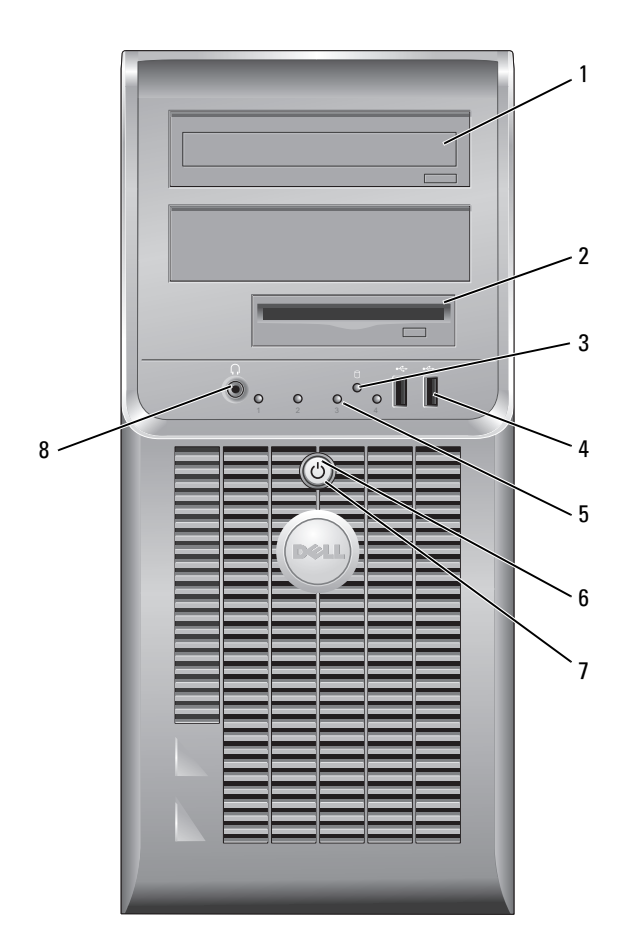

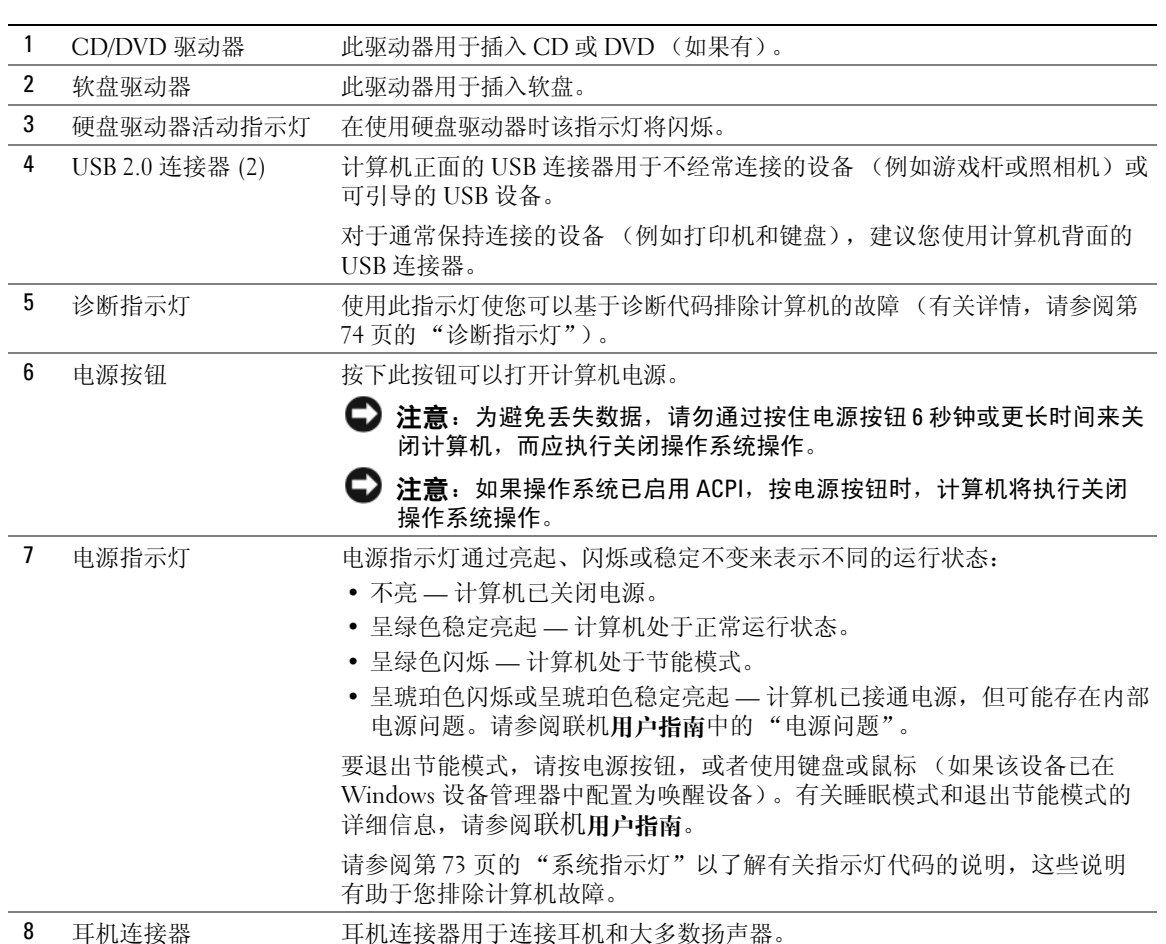

#### <span id="page-51-0"></span>小型塔式计算机 — 背面视图

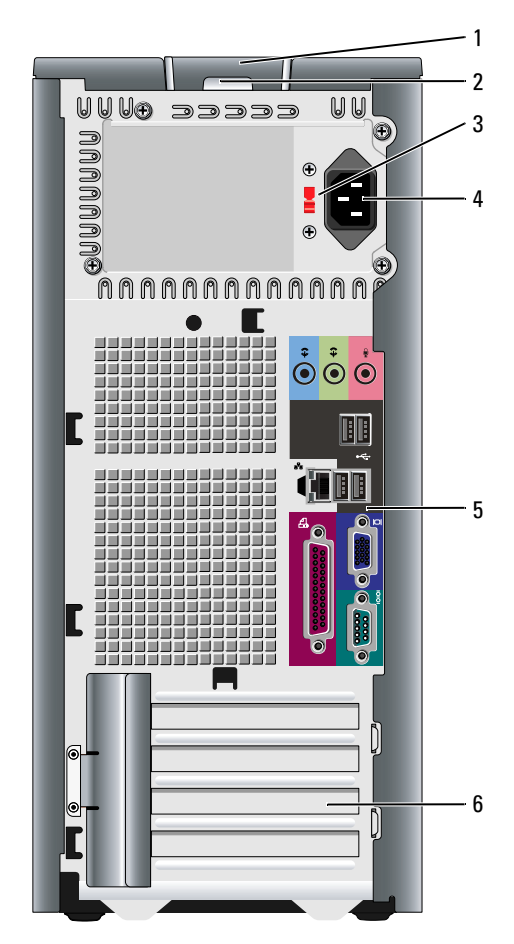

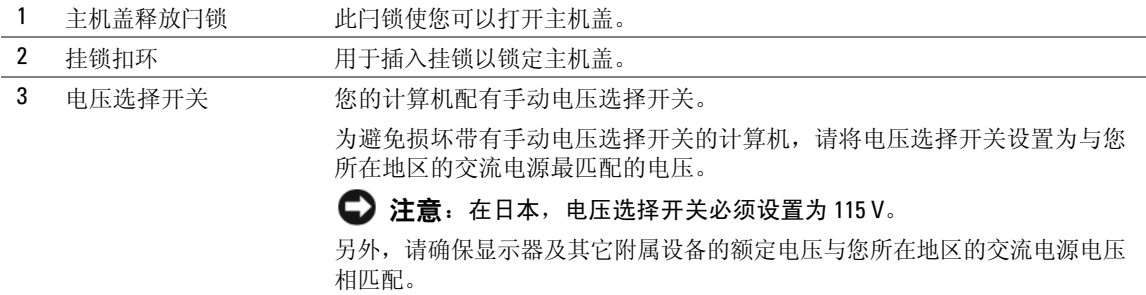

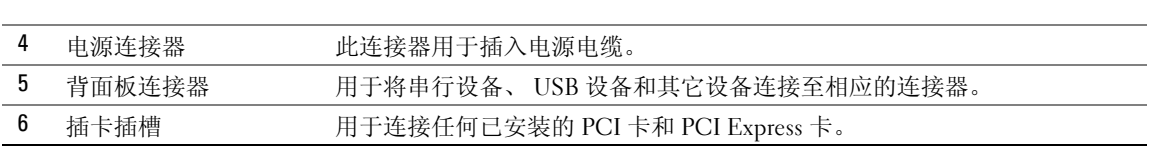

#### <span id="page-52-0"></span>小型塔式计算机 — 背面板连接器

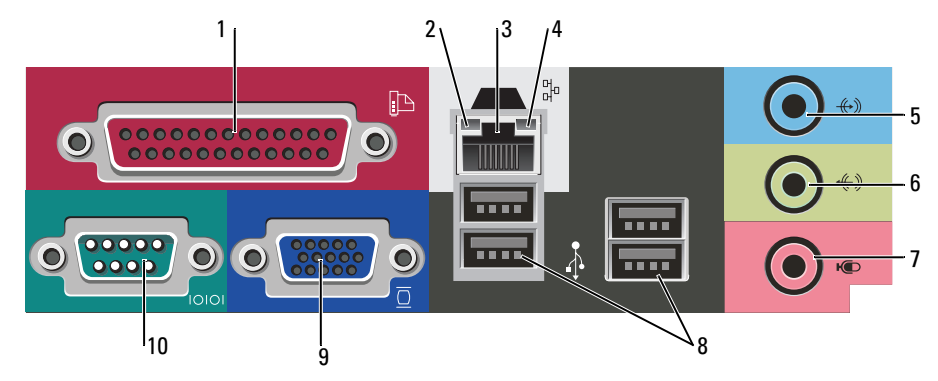

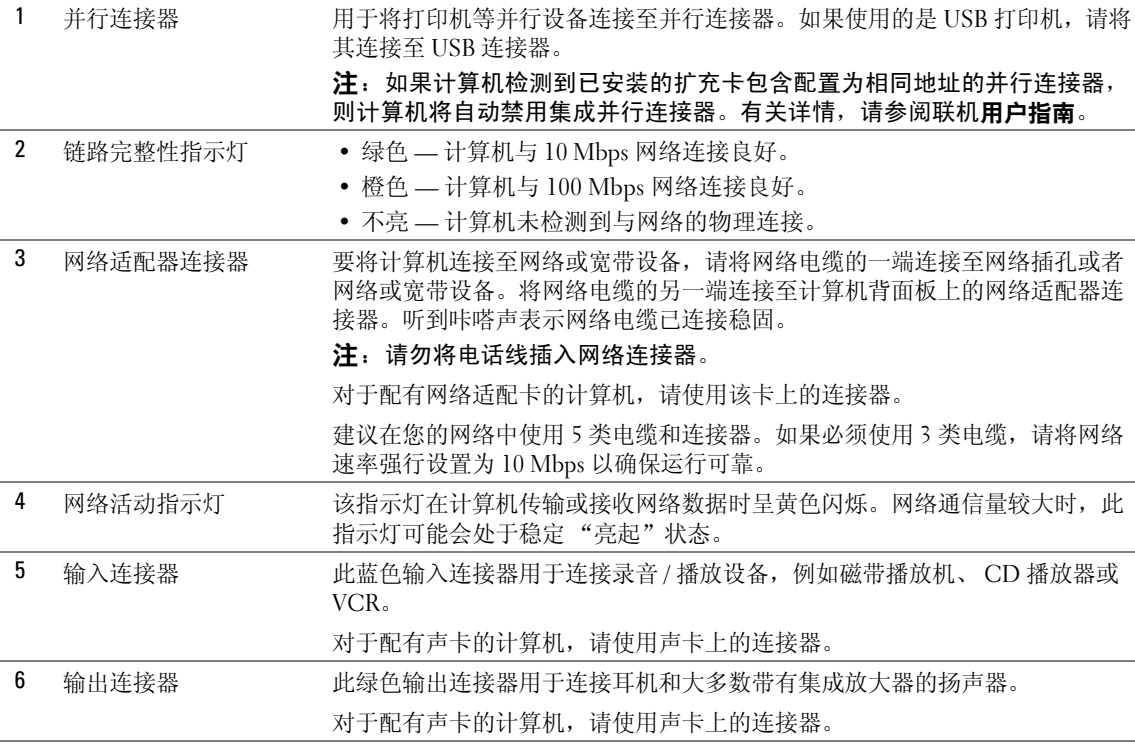

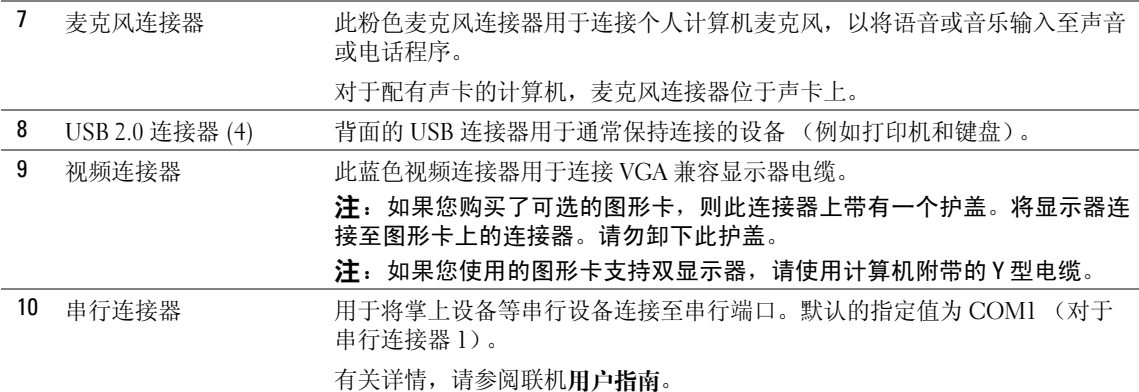

#### <span id="page-53-0"></span>台式计算机 — 正面视图

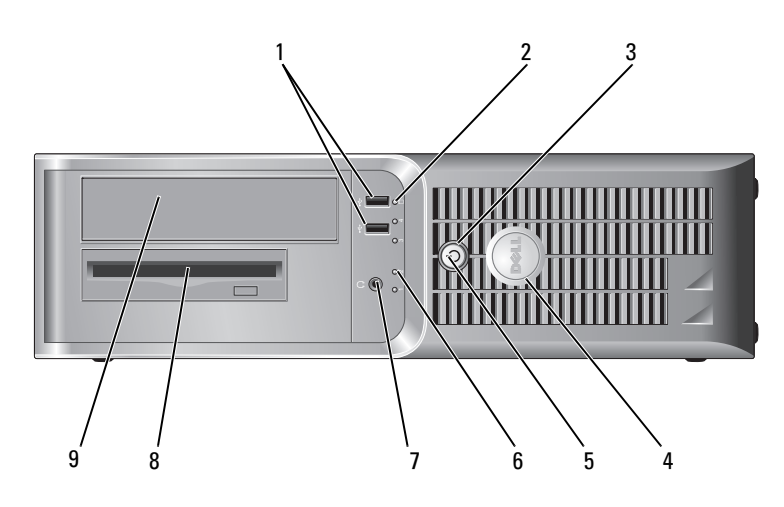

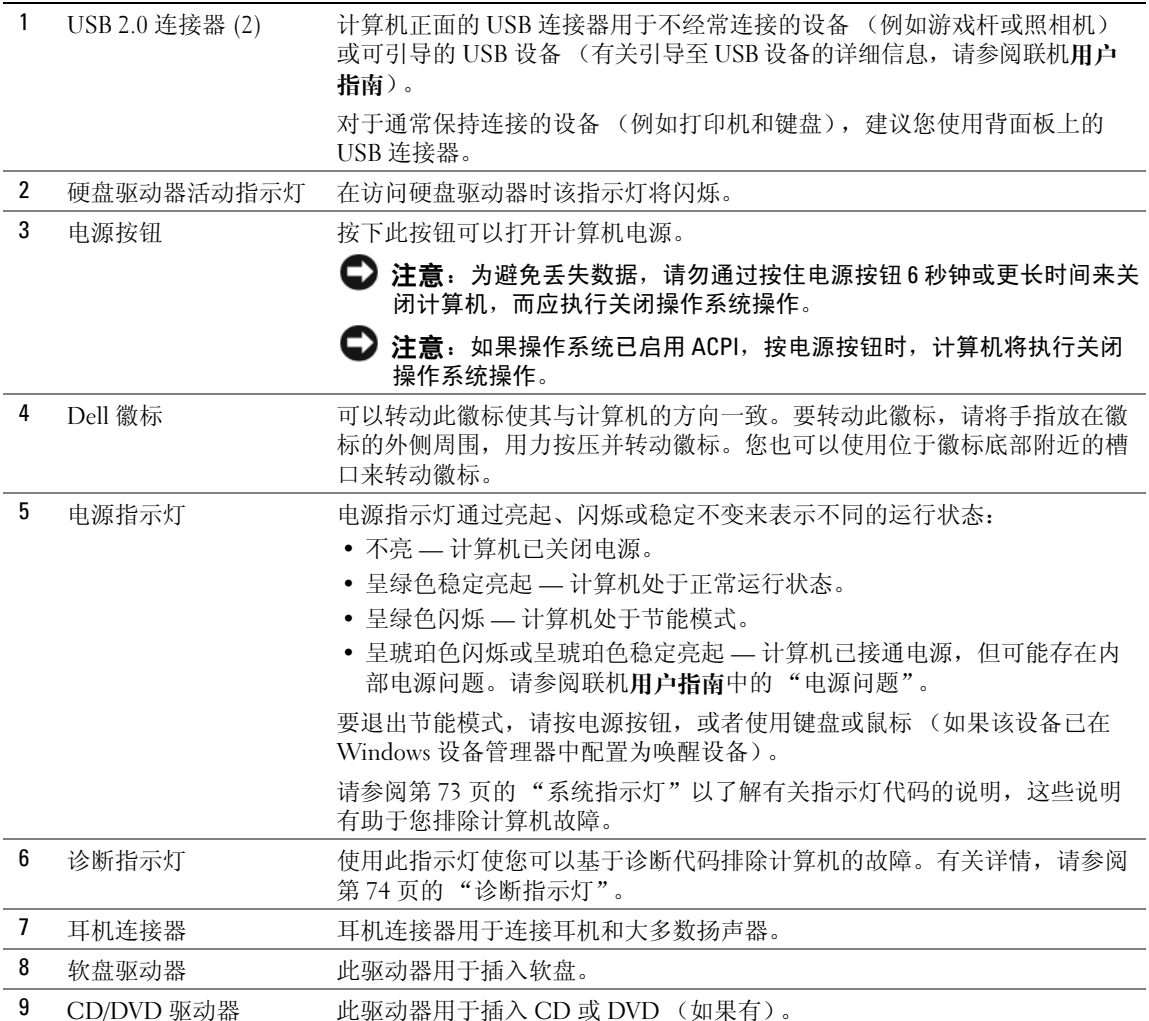

#### <span id="page-55-0"></span>台式计算机 — 背面视图

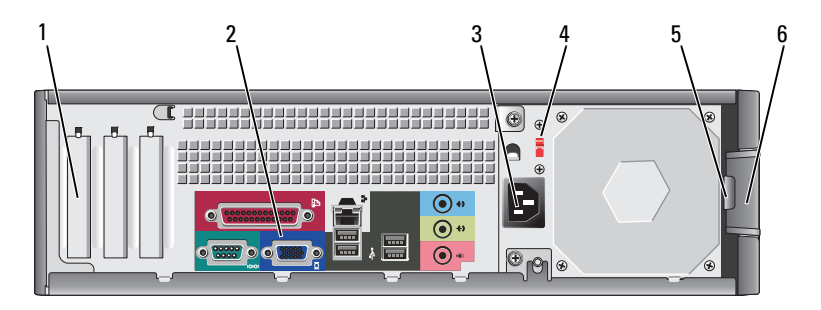

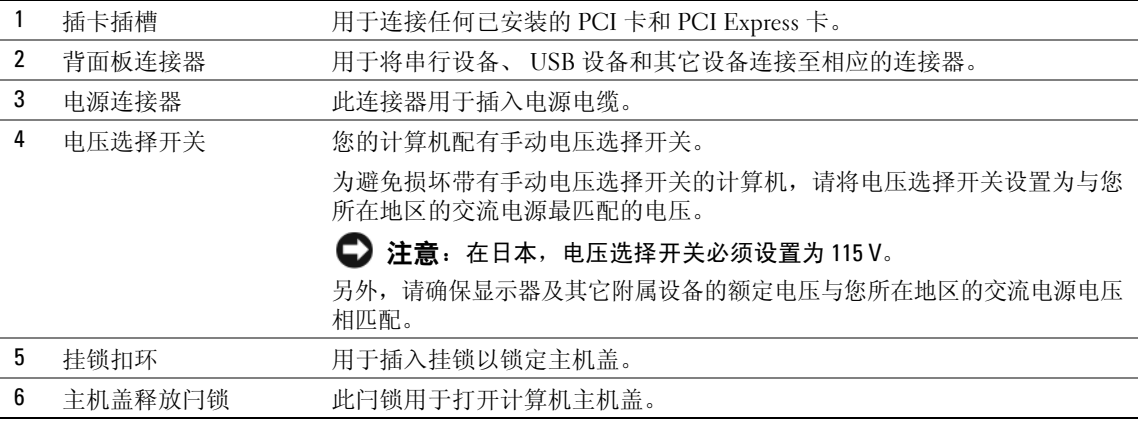

### <span id="page-55-1"></span>台式计算机 — 背面板连接器

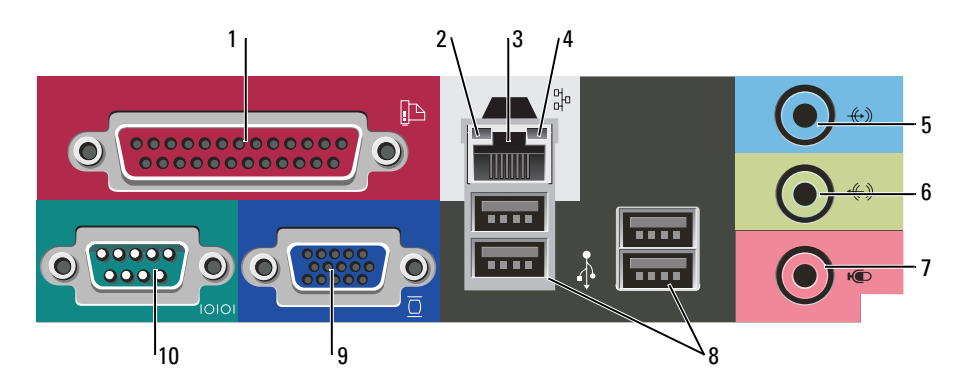

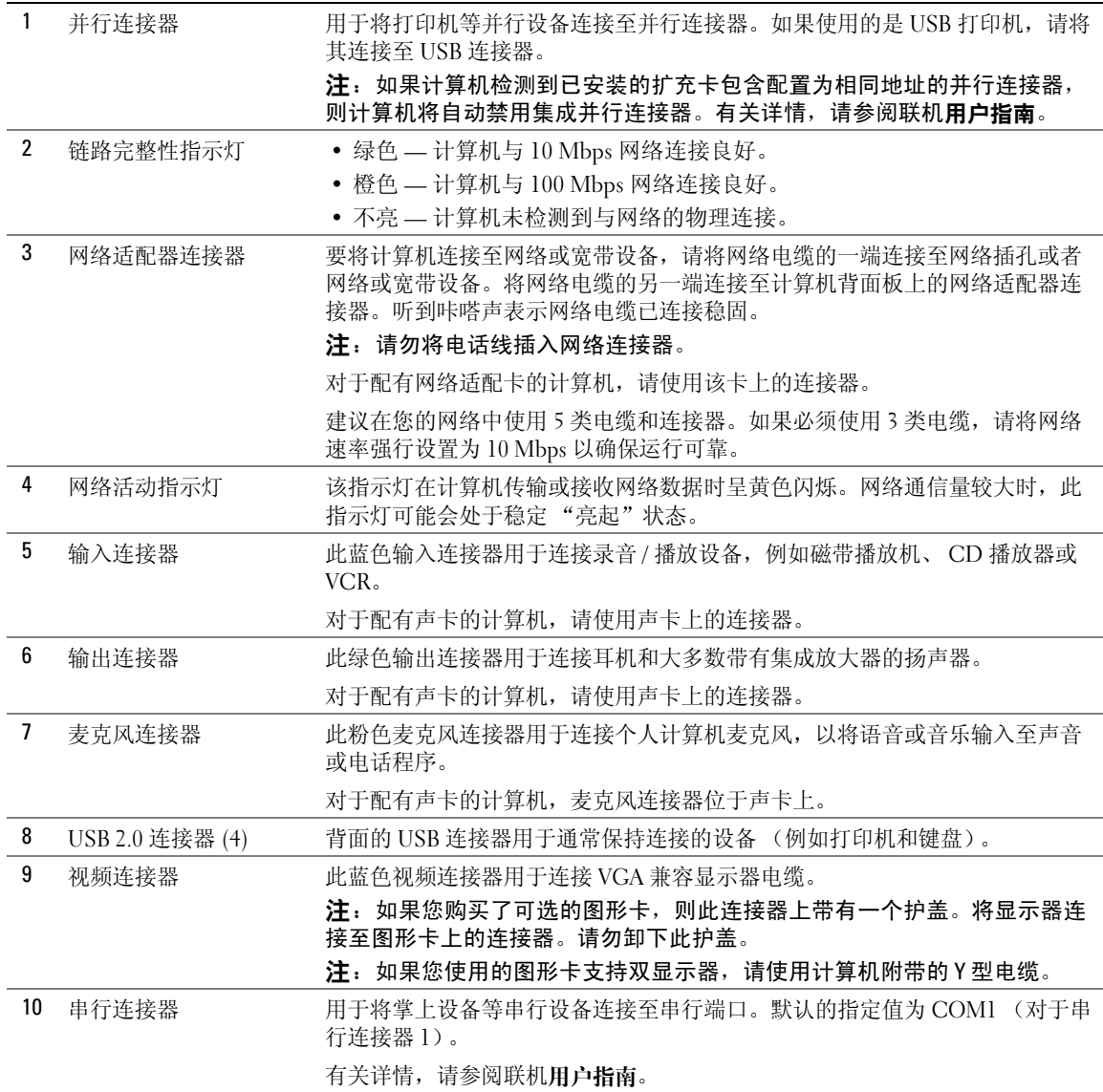

### <span id="page-57-0"></span>卸下主机盖

#### <span id="page-57-1"></span>开始之前

本章介绍了卸下和安装计算机中组件的过程。除非另有说明,否则将假设在执行每个过程时均满足下 列条件:

- 已经执行"关闭计算机"(第 58 [页\)](#page-57-2)和"拆装计算机内部组件之前"[\(第](#page-57-3) 58 页)中的步骤。
- 您已阅读 Dell™ 《产品信息指南》中的安全信息。

#### <span id="page-57-2"></span>关闭计算机

- $\qquad \qquad \text{if} \ \mathbf{r}$  , 为避免数据丢失, 请在关闭计算机电源之前, 保存并关闭所有打开的文件, 并退出所有打开的 程序。
- 1 关闭操作系统:
	- a 保存并关闭所有打开的文件,退出所有打开的程序,单击 "Start"(开始)按钮,然后单击 "Turn Off Computer"(关闭计算机)。
	- b 在 "Turn Off computer"(关闭计算机)窗口中,单击 "Turn off"(关闭)。 操作系统关闭进程结束后,计算机将关闭。
- 2 确保计算机和所有连接的设备都已关闭。如果您关闭操作系统时计算机和连接的设备未自动关 闭, 请将它们关闭。

#### <span id="page-57-3"></span>拆装计算机内部组件之前

遵循以下安全原则有助于防止您的计算机受到潜在的损害并有助于确保您的人身安全。

 $\bigwedge$ 、警告:开始执行本节中的任何步骤之前,请阅读并遵循 《产品信息指南》中的安全说明。

/!\ 警告:请小心处理组件和插卡。请勿触摸组件或插卡上的接点。持卡时应拿住插卡的边缘或其金属固定 支架。持拿处理器等组件时,请拿住其边缘,而不要拿插针。

注意:只有许可的维修技术人员才能对您的计算机进行维修。未经 Dell 授权进行维修所导致的损害不在 保修范围内。

注意:断开电缆连接时,请握住电缆连接器或其张力释放拉环将其拔出,而不要硬拉电缆。某些电缆的 连接器带有锁定卡舌;如果要断开此类电缆的连接,请先向内按压锁定卡舌,然后再断开电缆的连接。 拔出连接器时,请保持连接器水平,以免弄弯连接器插针。此外,连接电缆之前,请确保两个连接器的 朝向正确并对齐。

为避免损坏计算机,在拆装计算机内部组件之前,请先执行以下步骤。

- 1 关闭计算机。
- 注意: 要断开网络电缆的连接, 请先从计算机上拔下网络电缆, 再将其从墙上的网络插孔中拔下。
- 2 断开计算机上连接的所有电话线或通信线路。
- 3 断开计算机和所有连接的设备与各自电源插座的连接,然后按电源按钮以导去系统板上的残留 电量。

4 如果连接了电缆护盖,请将其卸下。

#### 警告:为防止触电,请始终在卸下主机盖之前断开计算机与电源插座的连接。

- 5 卸下主机盖:
	- 卸下小型塔式计算机主机盖 (请参阅第 59 [页的 "小型塔式计算机"](#page-58-0))。
	- 卸下台式计算机主机盖 (请参阅第 65 [页的 "台式计算机"\)](#page-64-0)。
- 注意:触摸任何计算机内部组件之前,请触摸未上漆的金属表面 (例如计算机背面的金属),以确保接 地,并导去身上的静电。操作过程中,请不时触摸未上漆的金属表面,以导去可能损坏内部组件的静电。

#### <span id="page-58-0"></span>小型塔式计算机

#### 警告:开始执行本节中的任何步骤之前,请阅读并遵循 《产品信息指南》中的安全说明。

#### 警告:为防止触电,请始终在卸下主机盖之前断开计算机与电源插座的连接。

- 1 阅读并遵循 "开始之前"(第 79 [页\)](#page-78-1)中的步骤。
- 2 将计算机侧面朝下放置。
- 3 向后滑动主机盖释放闩锁,并提起主机盖。
- 4 拿住主机盖的两侧,并绕着铰接卡舌向上转动主机盖。
- 5 从铰接卡舌中卸下主机盖,并将其放在旁边柔软、光滑的表面上。

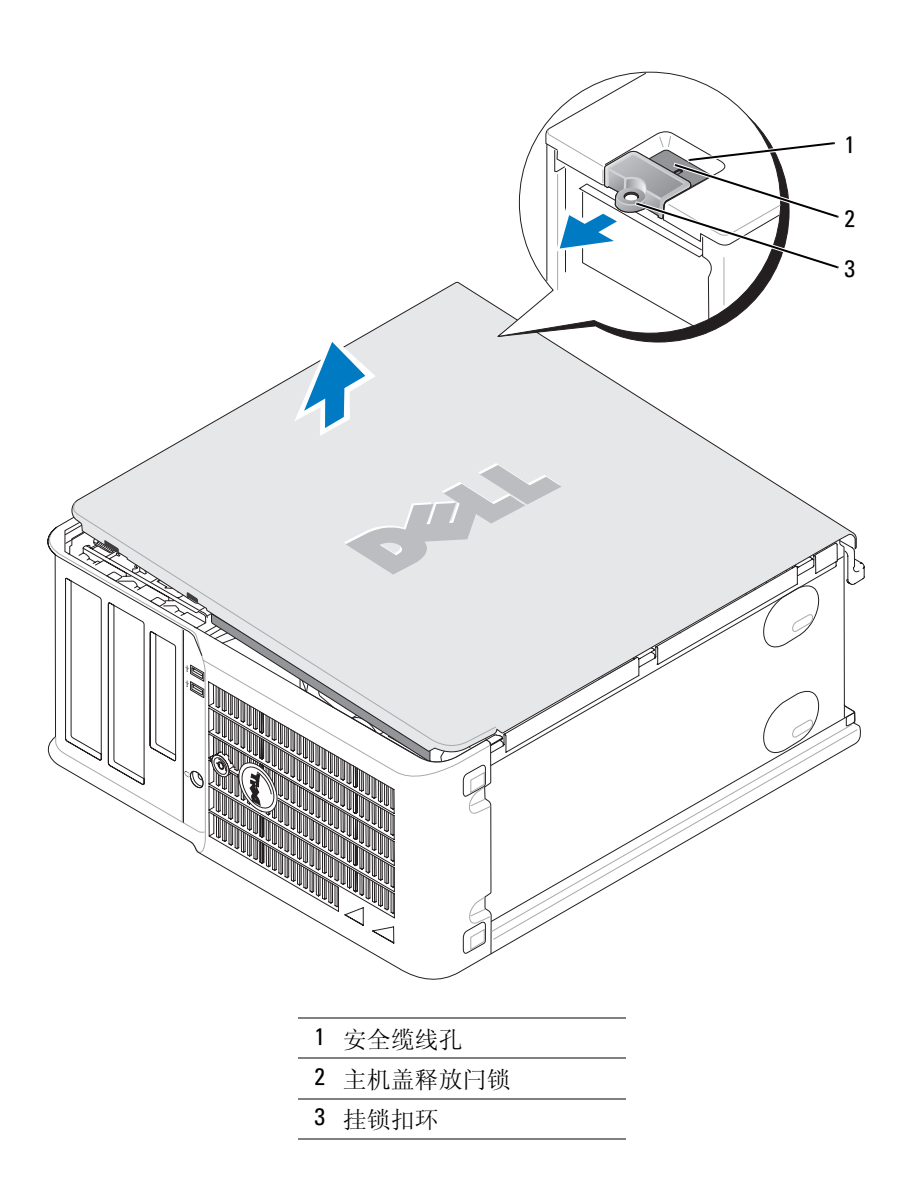

#### <span id="page-60-0"></span>台式计算机

 $\sqrt{\!\!\bigwedge\!\!\bigwedge\!\!\bigwedge\!\!\!\bigwedge}$ 警告:开始执行本节中的任何步骤之前,请阅读并遵循 《产品信息指南》中的安全说明。  $\sqrt{\underline{\Lambda}}$ 警告:为防止触电,请始终在卸下主机盖之前断开计算机与电源插座的连接。

- 1 阅读并遵循 "开始之前"(第 79 [页\)](#page-78-1)中的步骤。
- 2 如果已在背面板上的挂锁扣环中安装了挂锁,请卸下挂锁。
- 3 向后滑动主机盖释放闩锁,并提起主机盖。
- 4 绕着铰接卡舌向上转动主机盖。
- 5 从铰接卡舌中卸下主机盖,并将其放在旁边柔软、光滑的表面上。

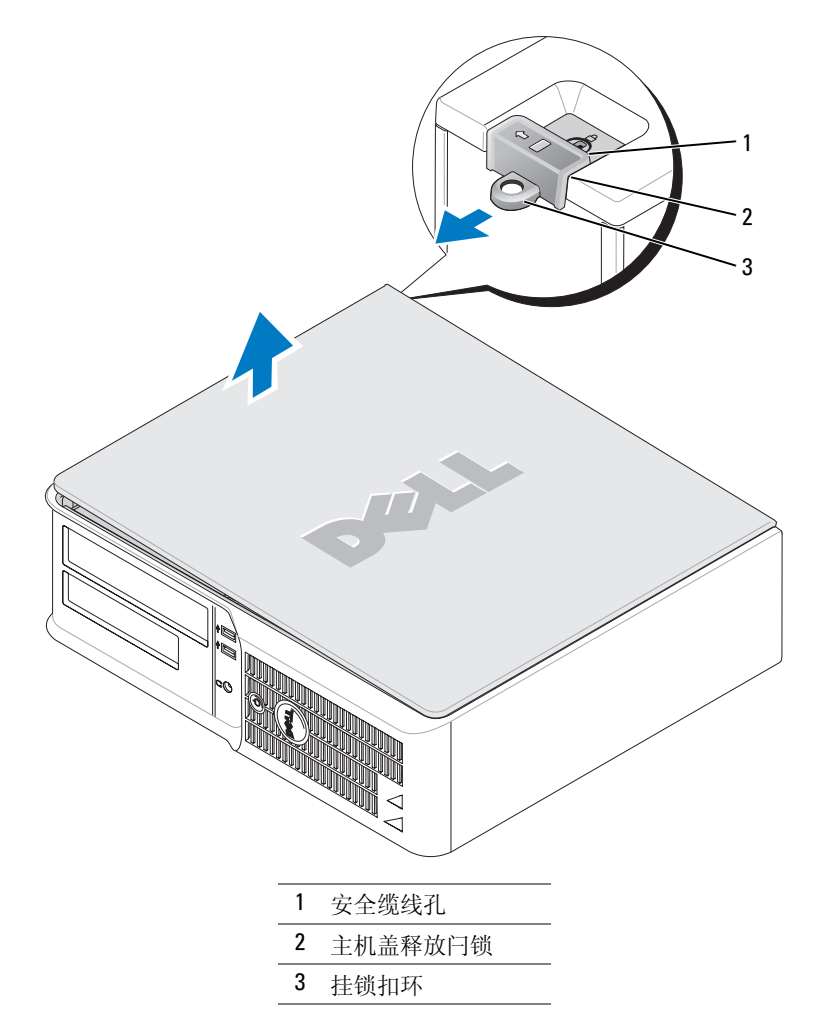

## <span id="page-61-0"></span>计算机内部组件

<span id="page-61-1"></span>小型塔式计算机

 $\sqrt{\!\!\bigwedge\!\!\bigwedge\!\!\bigwedge\!\!\!}\ \frac{1}{2}$ 警告:开始执行本节中的任何步骤之前,请阅读并遵循 《产品信息指南》中的安全说明。

 $\bigwedge$ 、警告:为防止触电,请始终在卸下主机盖之前断开计算机与电源插座的连接。

● 注意: 打开主机盖时请当心, 确保不会意外断开系统板上电缆的连接。

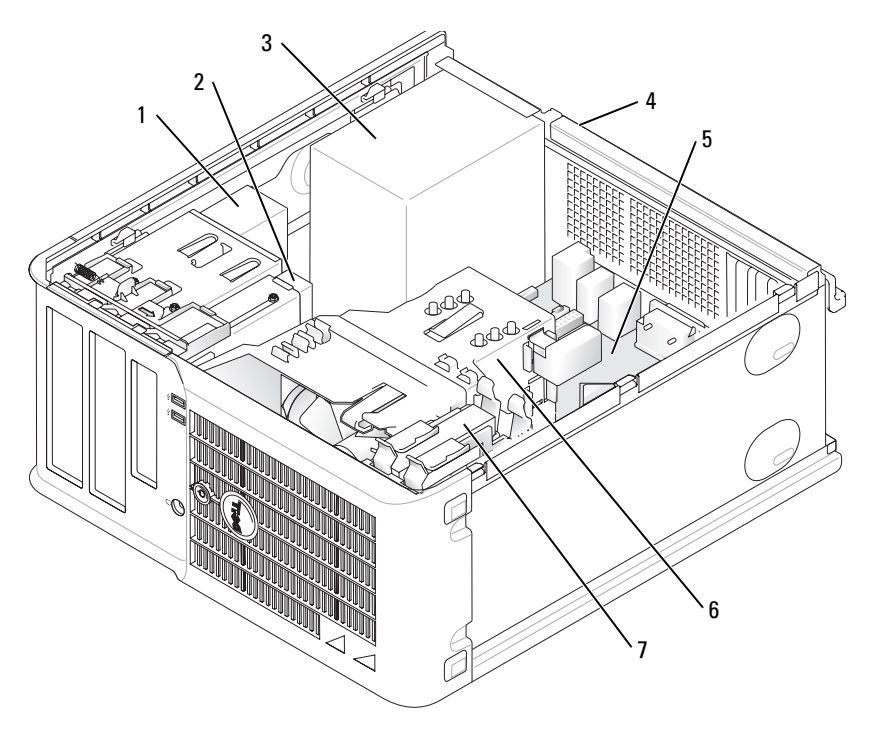

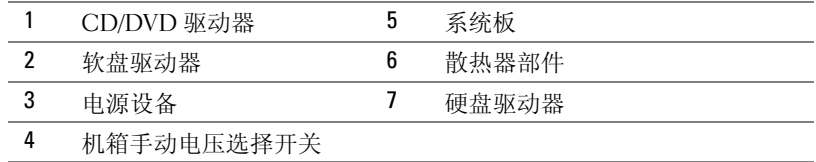

#### 系统板组件

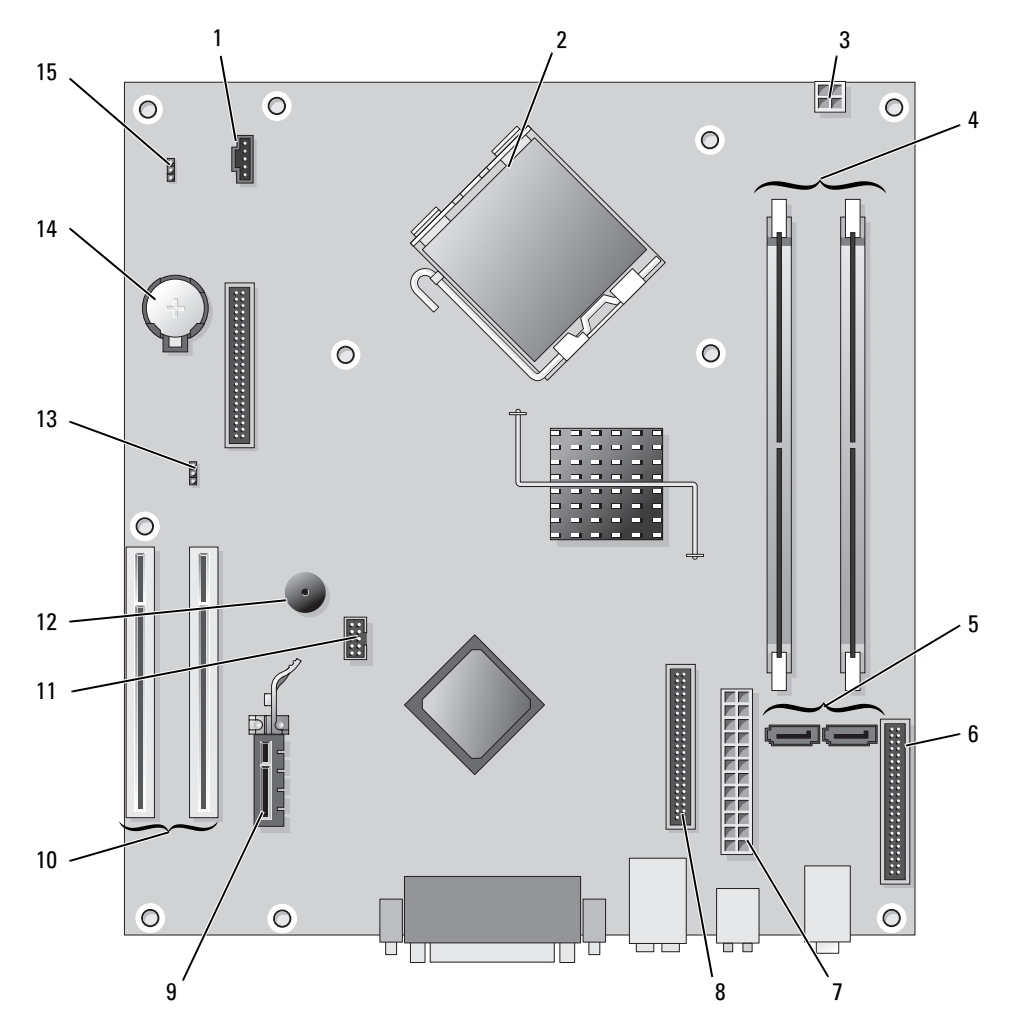

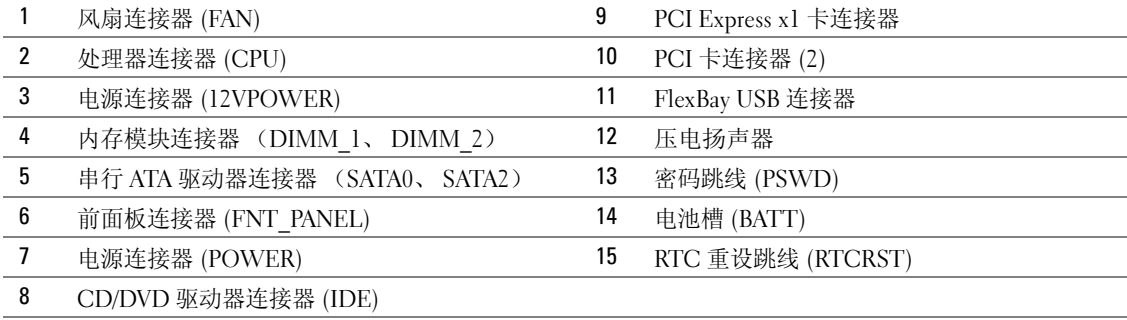

#### 小型塔式计算机

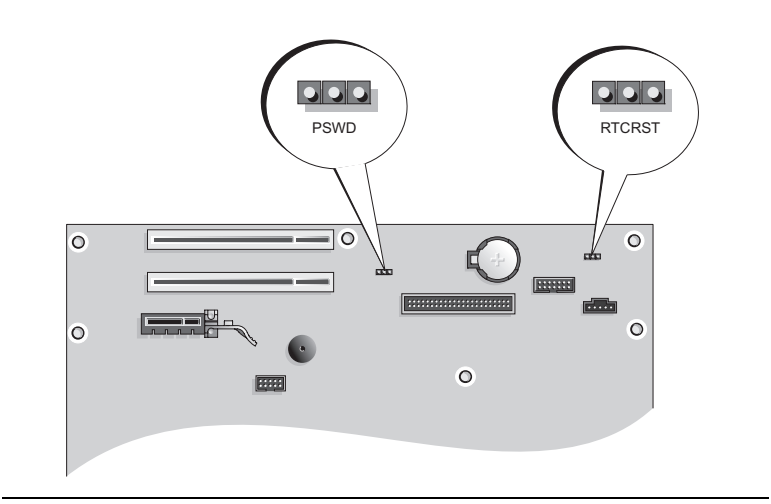

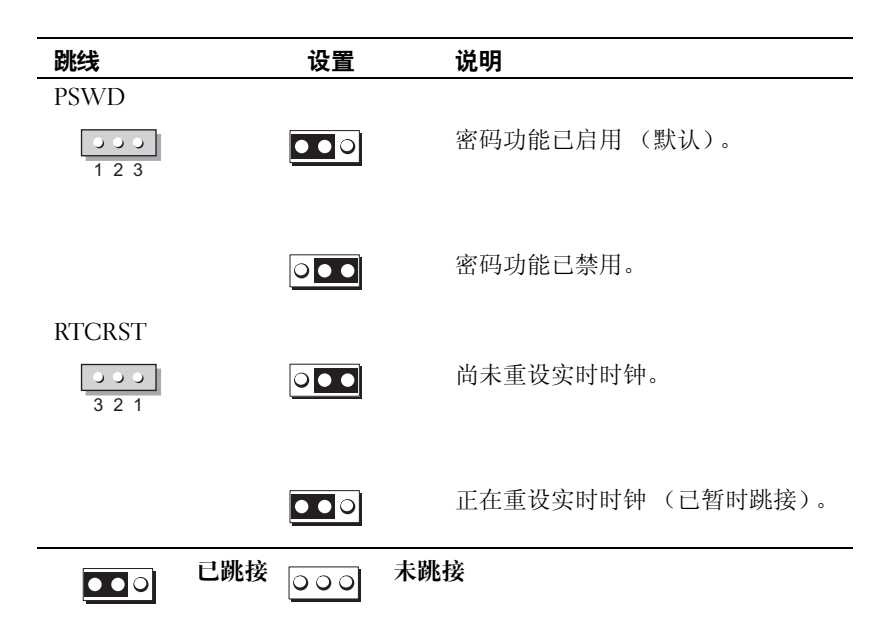

<span id="page-64-0"></span>台式计算机

 $\bigwedge$ 、警告:开始执行本节中的任何步骤之前,请阅读并遵循 《产品信息指南》中的安全说明。

 $\bigwedge$ 、警告:为防止触电,请始终在卸下主机盖之前断开计算机与电源插座的连接。

 $\bigodot$ 注意: 打开主机盖时请当心, 确保不会意外断开系统板上电缆的连接。

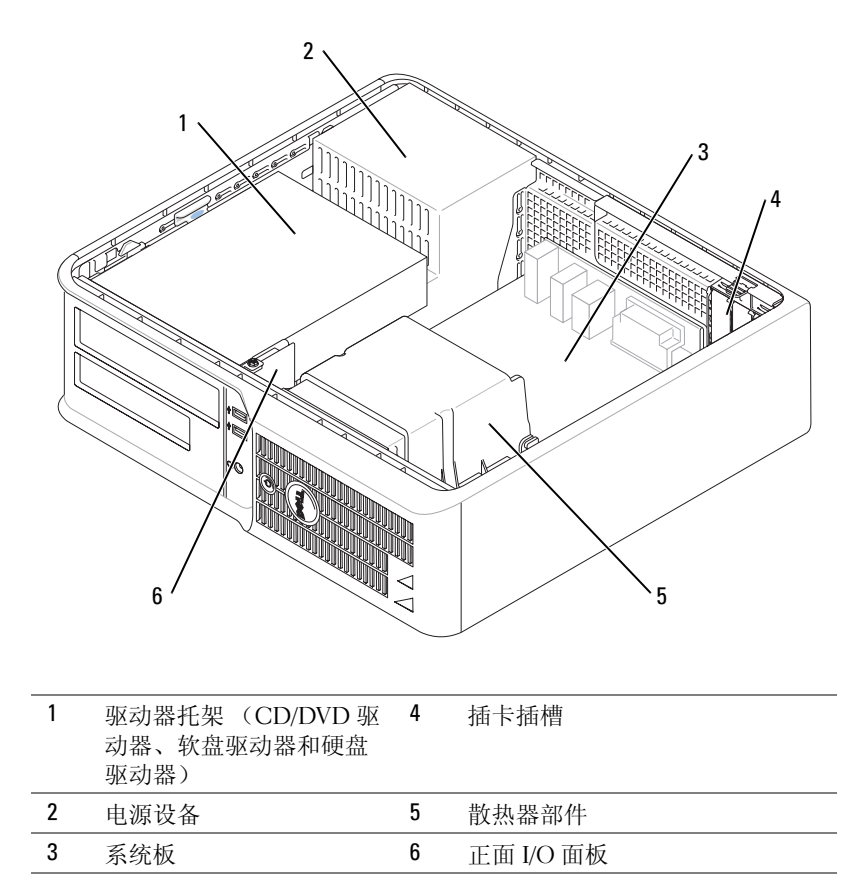

#### 系统板组件

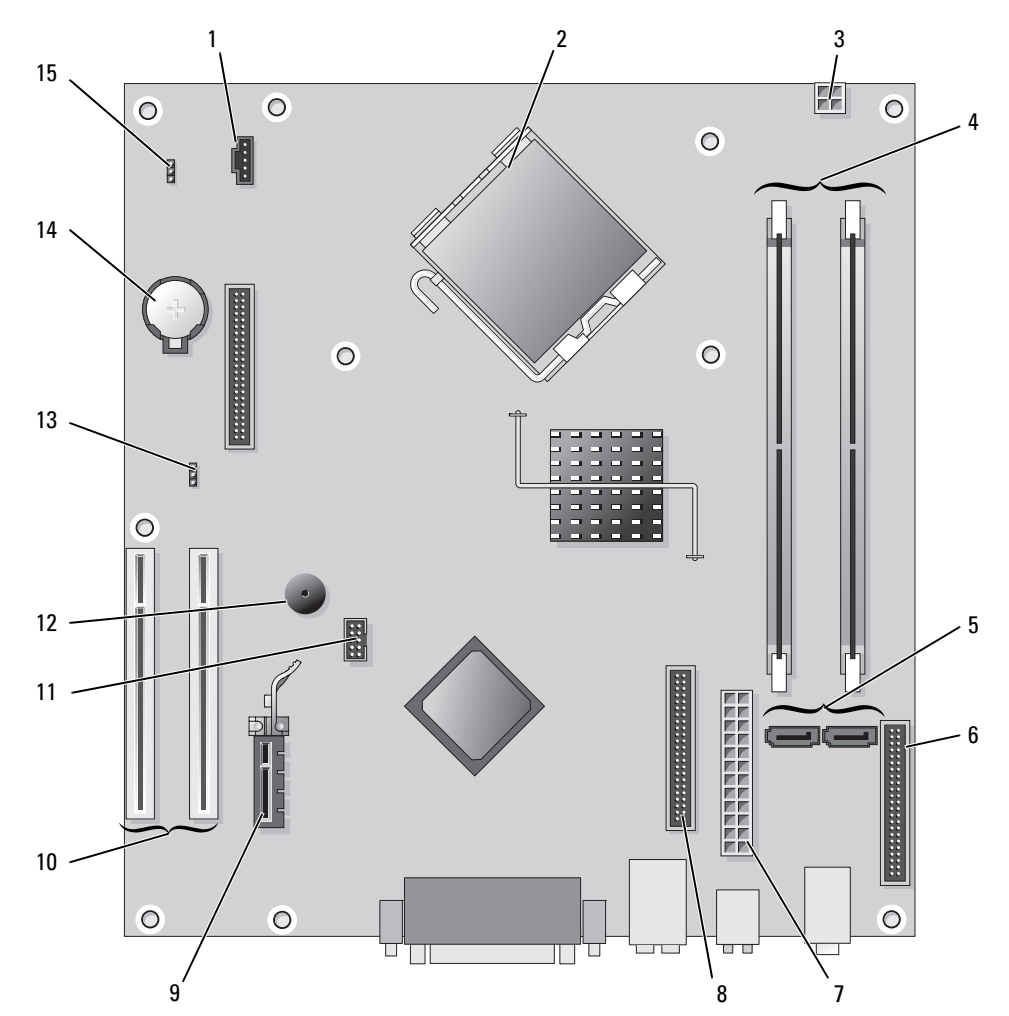

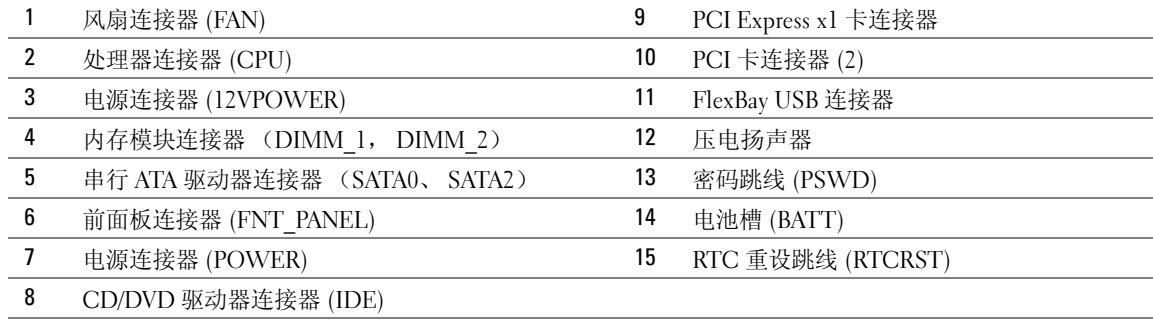

#### 台式计算机

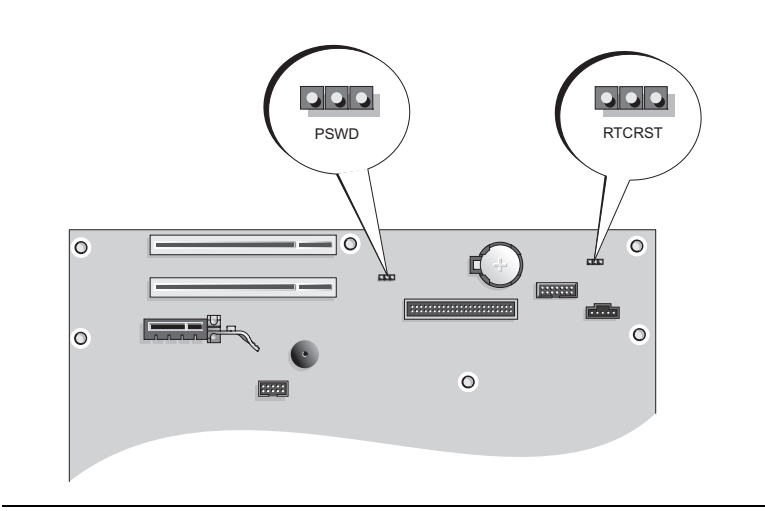

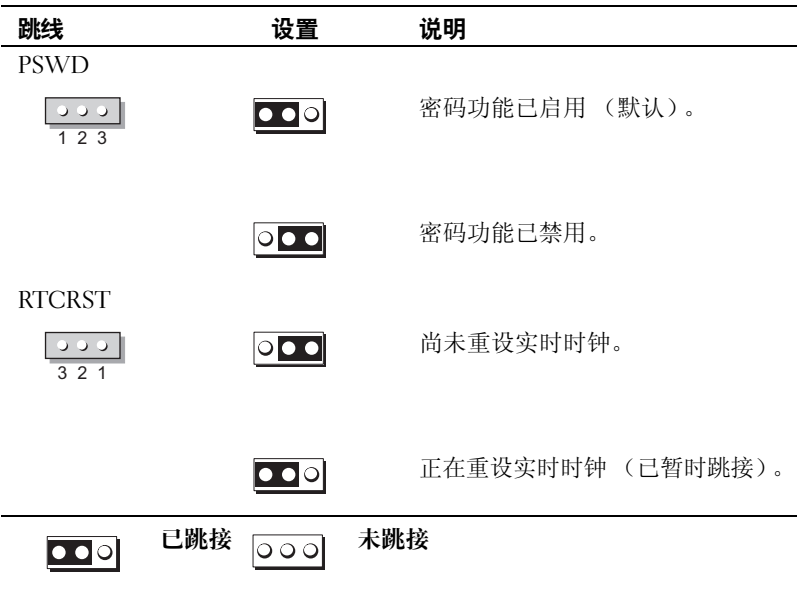

### <span id="page-67-0"></span>安装计算机

/1\ 警告:执行本节中的任何步骤之前,请阅读并遵循 《产品信息指南》中的安全说明。

注意:如果您的计算机安装了扩充卡 (例如调制解调器卡),请将相应的电缆连接至扩充卡,而不要连 接至背面板上的连接器。

■ 注意: 为使计算机保持正确的运行温度, 请确保不要将计算机太靠近墙或其它贮物箱放置, 以免可能会 影响机箱周围的空气流通。

 $\mathscr{L}$ 主: 安装计算机出厂时未附带的任何设备或软件之前,请先阅读设备或软件附带的说明文件,或与供应 商联络以验证设备或软件与您的计算机和操作系统是否兼容。

■ 注: 您的计算机可能与以下图例稍有不同。

您必须完成所有的步骤以正确安装计算机。请参见说明后面的相应各图。

 $\Box$  注意: 请勿尝试同时使用 PS/2 鼠标和 USB 鼠标。

1 连接键盘和鼠标。

注意:请勿将调制解调器电缆连接到网络适配器连接器。电话通信的电压可能会损坏网络适配器

2 连接调制解调器或网络电缆。

将网络电缆 (而不是电话线)插入网络连接器。如果您使用的是可选的调制解调器,请将电话线 连接到调制解调器。

3 连接显示器。

将显示器电缆对准连接器并轻轻插入,以免弄弯连接器插针。拧紧电缆连接器上的指旋螺钉。

注:某些显示器的屏幕背面下方带有视频连接器。有关显示器连接器的位置,请参阅显示器附带的 说明文件。

- 4 连接扬声器。
- 5 将电源电缆连接到计算机、显示器和设备,并将电源电缆的另一端连接到电源插座。
- 注意: 为避免损坏带有手动电压选择开关的计算机,请将电压选择开关设置为与您所在地区的交流电源 最匹配的电压。
- 注意: 在日本, 电压选择开关必须设置为 115 V。
- 6 验证是否已将电压选择开关正确设置为适用于您所在地区的电压。

您的计算机配有手动电压选择开关。必须将背面板上带有电压选择开关的计算机手动设置为在适 合的工作电压下运行。

#### 安装键盘和鼠标

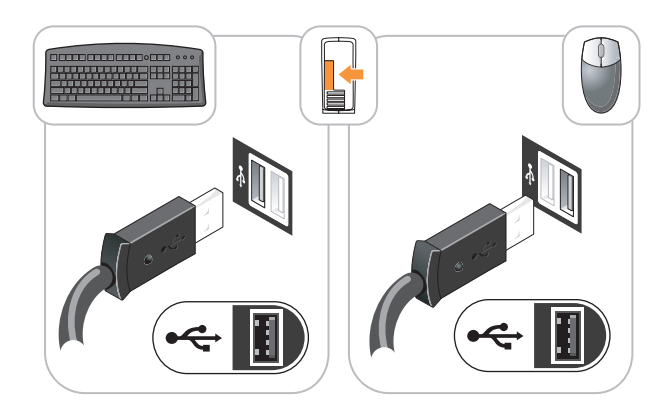

安装显示器

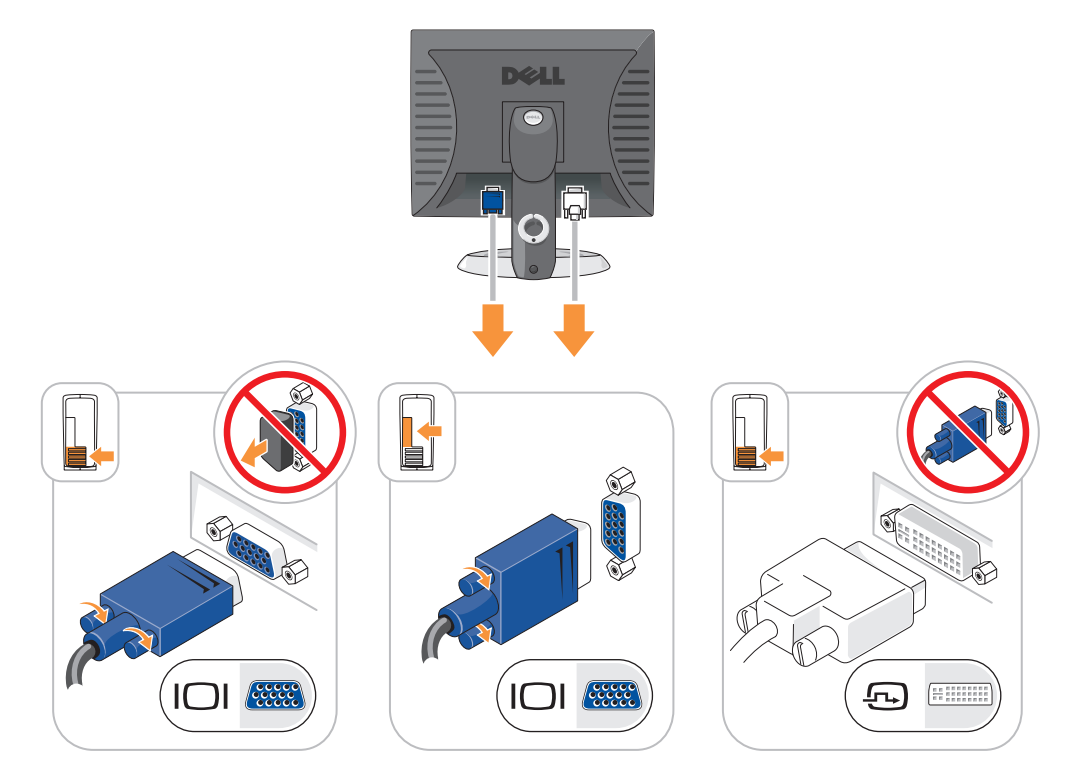

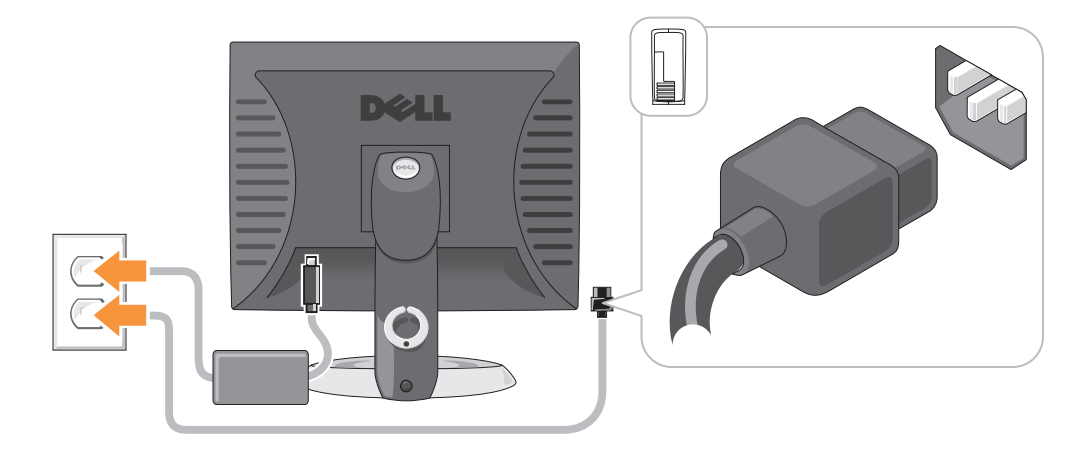

### <span id="page-69-0"></span>解决问题

Dell 提供了许多工具,以在计算机未按预期方式运行时为您提供帮助。有关适用于您的计算机的最新 故障排除信息,请访问 Dell 支持 Web 站点 support.dell.com。

如果计算机出现问题,需要 Dell 的帮助,请记下错误、哔声代码或诊断指示灯显示方式的详细说明, 将快速服务代码和服务标签记录在下面,然后在您的计算机所在的位置与 Dell 联络。有关与 Dell 联络 的信息,请参阅联机用户指南。

有关快速服务代码和服务标签的示例,请参阅第 47 [页的 "查找信息"。](#page-46-0)

快速服务代码:

服务标签:

#### <span id="page-69-1"></span>Dell 诊断程序

警告:开始执行本节中的任何步骤之前,请阅读并遵循 《产品信息指南》中的安全说明。

#### 何时使用 Dell 诊断程序

如果您的计算机出现问题,在与 Dell 联络寻求技术帮助之前,请先执行联机用户指南的"解决问题" 中的检查步骤并运行 Dell 诊断程序。有关与 Dell 联络的信息, 请参阅联机用户指南。

■ 注意: Dell 诊断程序只能在 Dell™ 计算机上使用。

进入系统设置程序(有关说明,请参阅联机用户指南中的"系统设置程序"),查看计算机的配置信 息,并确保您要检测的设备显示在系统设置程序中并处于活动状态。

从硬盘驱动器或从可选的 Drivers and Utilities CD (也称为 ResourceCD)启动 Dell 诊断程序。

#### <span id="page-70-0"></span>从硬盘驱动器启动 Dell 诊断程序

- 1 打开 (或重新启动)计算机。
- 2 系统显示 DELL 徽标时,立即按 <F12> 键。
	- 注: 如果您收到表明未找到诊断公用程序分区的信息, 请从 Drivers and Utilities CD (可选)运行 Dell 诊断程序 (请参阅第 71 [页的 "从硬盘驱动器启动](#page-70-0) Dell 诊断程序")。

如果等待时间过长,系统已显示操作系统徽标,则请继续等待直至看到 Microsoft® Windows® 桌 面。然后关闭计算机,并再试一次。

- 3 系统显示引导设备列表时, 高亮度显示 "Boot to Utility Partition" (引导至公用程序分区) 并按 <Enter> 键。
- 4 系统显示 Dell 诊断程序 "Main Menu" (主菜单) 时, 选择要运行的检测程序。

#### 从 Drivers and Utilities CD 启动 Dell 诊断程序

- 1 放入 Drivers and Utilities CD。
- 2 关闭计算机,然后重新启动计算机。 系统显示 DELL 徽标时, 立即按 <F12> 键。

如果等待时间过长,系统已显示操作系统徽标,则请继续等待直至看到 Microsoft Windows 桌 面。然后关闭计算机,并再试一次。

- 么 注: 以下步骤只能使更改的引导顺序在本次启动时有效。下一次启动时, 计算机将按照系统设置程序中 指定的设备进行引导。
- 3 系统显示引导设备列表时,高亮度显示 "CD/DVD drive"(CD/DVD 驱动器)并按 <Enter> 键。
- 4 从 CD 引导菜单中选择 "CD/DVD drive"(CD/DVD 驱动器)选项。
- 5 从系统显示的菜单中选择用于从 CD/DVD 驱动器进行引导的选项。
- 6 键入 1 以启动 Drivers and Utilities CD 菜单。
- 7 键入 2 以启动 Dell 诊断程序。
- 8 从编号列表中选择 "Run the 32 Bit Dell Diagnostics" (运行 32 位 Dell 诊断程序)。如果其中列 出了多个版本,请选择适用于您的计算机的版本。
- 9 系统显示 Dell 诊断程序 "Main Menu" (主菜单) 时, 选择要运行的检测程序。

#### Dell 诊断程序主菜单

1 载入 Dell 诊断程序并显示 "Main Menu"(主菜单)屏幕后,单击所需选项的按钮。

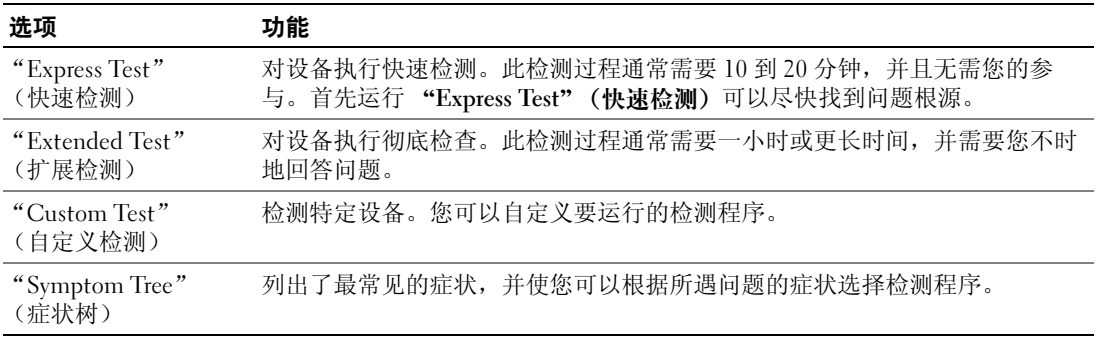

2 如果在检测过程中遇到问题,系统将显示信息,列出错误代码和问题说明。请记下错误代码和问 题说明,并按照屏幕上的说明进行操作。

如果您无法解决出现的错误,请与 Dell 联络。有关与 Dell 联络的信息,请参阅联机用户指南。

**么 注**: 计算机的服务标签位于每个检测屏幕的顶部。如果您与 Dell 联络,技术支持人员将询问您的服 务标签。

3 如果您通过 "Custom Test"(自定义检测)或 "Symptom Tree"(症状树)选项运行检测程序, 请单击下表中说明的适用选项卡以获得详细信息。

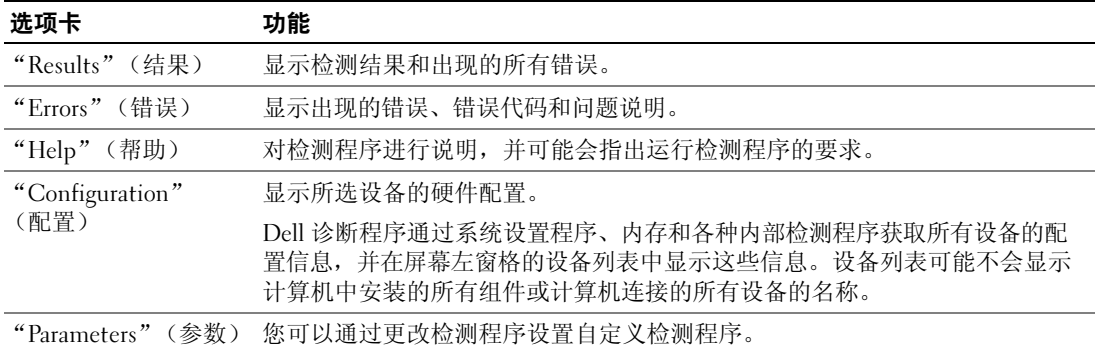

- 4 如果是从 Drivers and Utilities CD (可选)运行 Dell 诊断程序, 则请在运行完检测程序后取出 CD。
- 5 关闭检测程序屏幕以返回 "Main Menu"(主菜单)屏幕。要退出 Dell 诊断程序并重新启动计算 机,请关闭 "Main Menu"(主菜单)屏幕。
## <span id="page-72-0"></span>系统指示灯

电源指示灯可以指明计算机出现的问题。

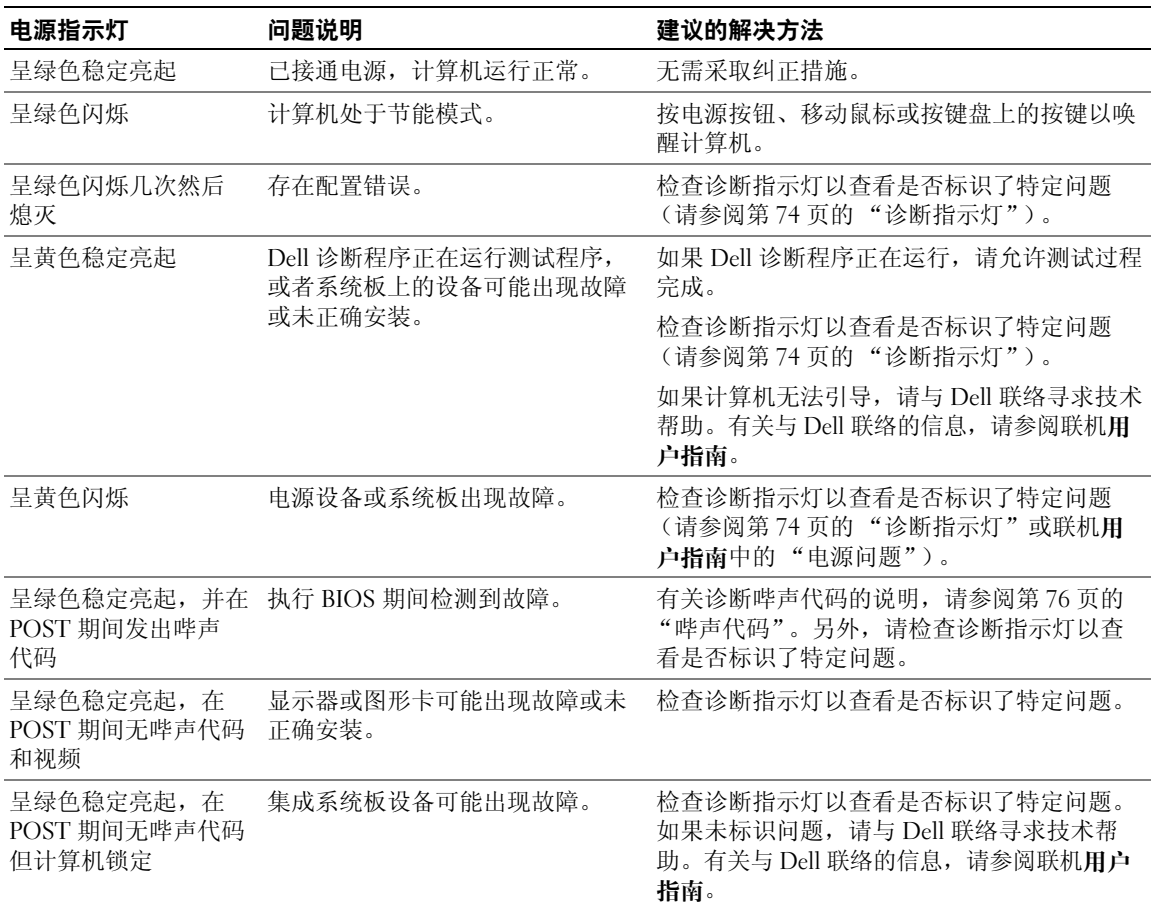

## <span id="page-73-1"></span><span id="page-73-0"></span>诊断指示灯

 $\bigwedge$ 、警告:开始执行本节中的任何步骤之前,请阅读并遵循 《产品信息指南》中的安全说明。

为帮助您排除故障,计算机前面板或背面板上配备了四个指示灯,分别标有 "1"、"2"、"3"和 "4"。这些指示灯可以 "不亮"或呈绿色。计算机正常启动时,指示灯的显示方式或代码将随引导进 程的完成情况而更改。如果系统引导的 POST 阶段成功完成,全部四个指示灯将呈绿色稳定亮起并持 续一小段时间,然后熄灭。如果计算机在 POST 进程期间出现故障, LED 的显示方式可能有助于识别 计算机终止进程的位置。如果计算机在 POST 阶段成功完成后出现故障,诊断指示灯将不指示故障的 原因。

注:诊断指示灯的方向可能会因系统类型的不同而有所不同。诊断指示灯可能垂直显示也可能水平显示。

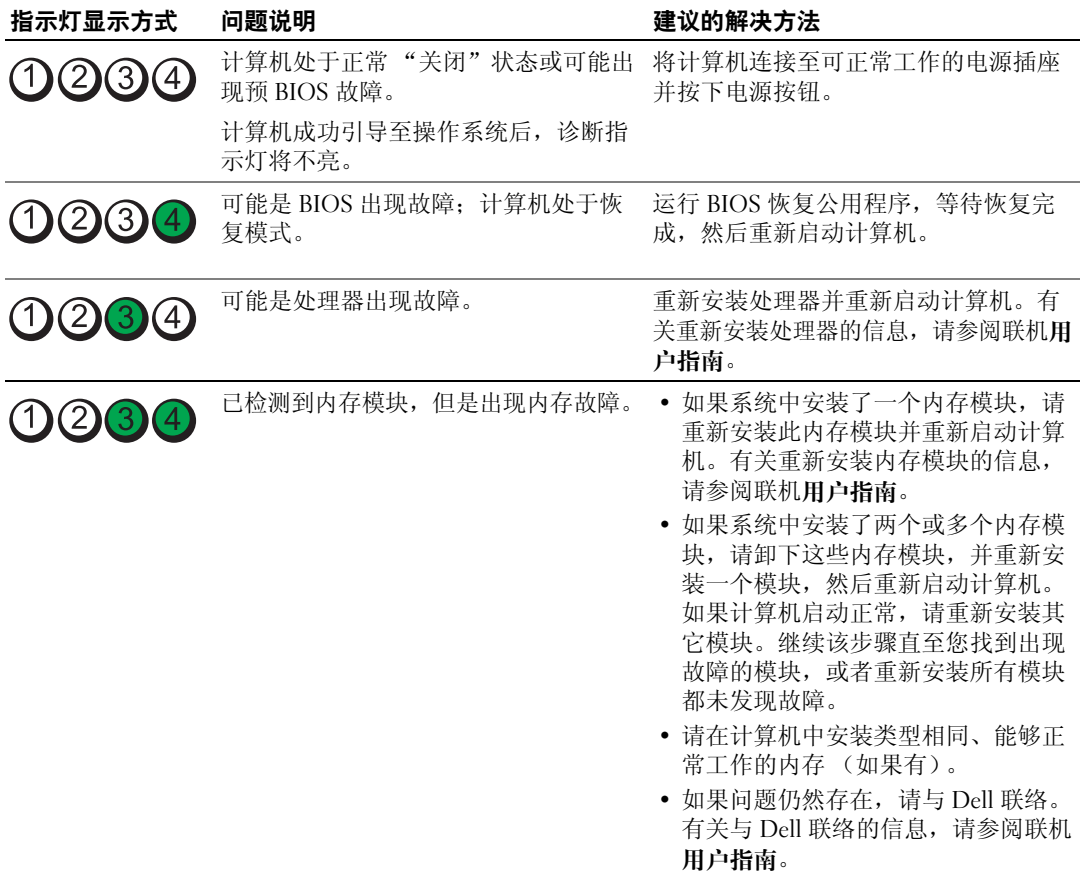

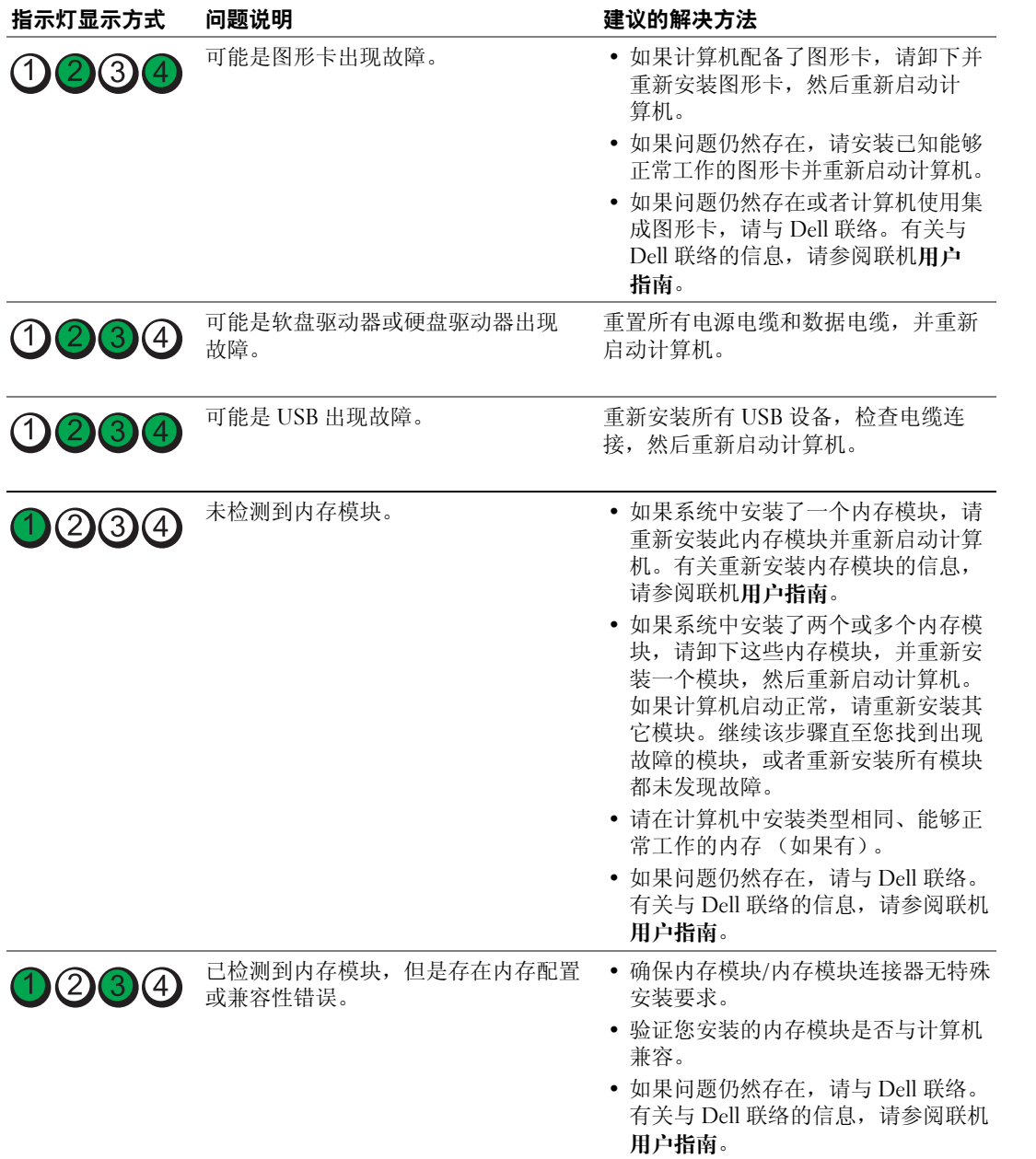

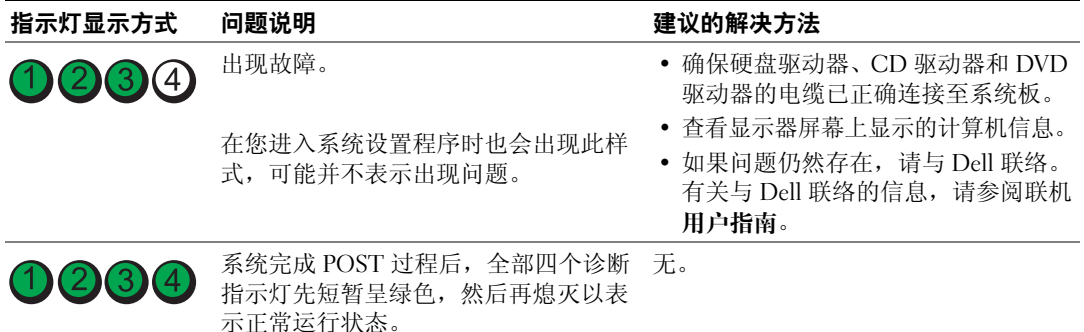

## <span id="page-75-2"></span><span id="page-75-1"></span><span id="page-75-0"></span>哔声代码

如果无法在显示器上显示错误或问题,则计算机可能会在启动期间发出一连串哔声。这一连串哔声称为 哔声代码,用于标识问题。例如,某哔声代码(代码 1-3-1)为:一声哔声、接着连续三声哔声,然 后又是一声哔声。它表示计算机出现内存故障。

如果计算机在启动期间发出哔声,请:

- 1 记下哔声代码。
- 2 查阅第 70 页的 "Dell [诊断程序"以](#page-69-0)识别更严重的原因。

3 与 Dell 联络寻求技术帮助。有关与 Dell 联络的信息, 请参阅联机用户指南。

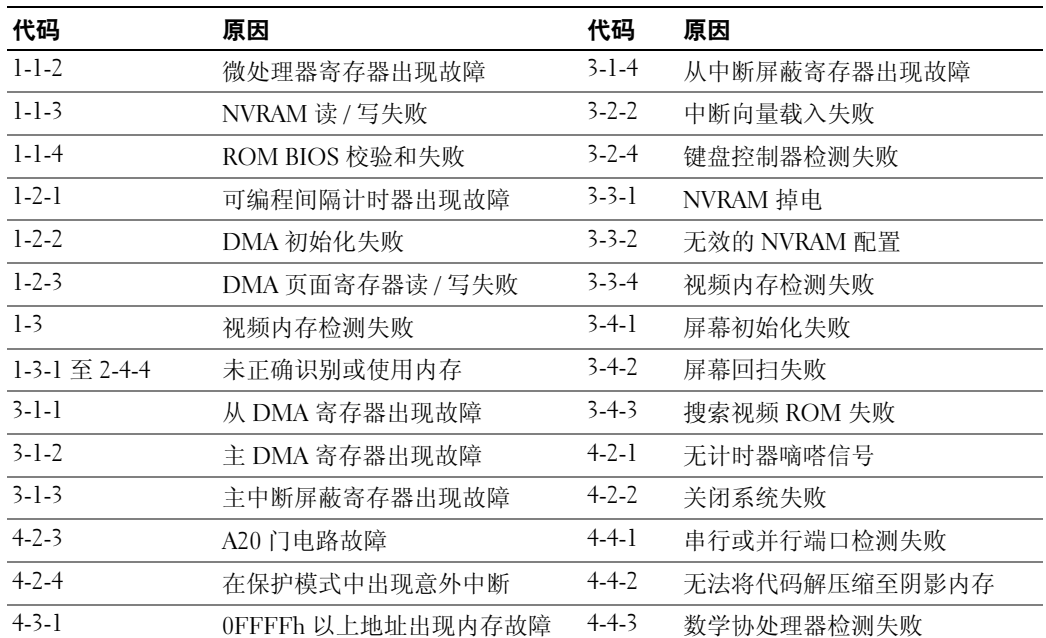

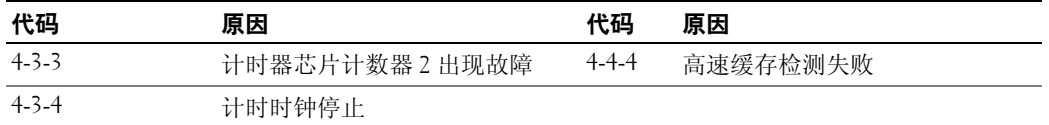

## <span id="page-76-1"></span>解决软件与硬件不兼容的问题

如果在操作系统设置过程中未检测到某个设备,或者虽然已检测到该设备但配置不正确,则可以使用 硬件疑难解答来解决不兼容问题。

- 1 单击 "Start" (开始) 按钮, 并单击 "Help and Support" (帮助和支持)。
- 2 在 "Search" (搜索) 字段中键入 "硬件疑难解答", 然后单击箭头开始搜索。
- 3 在 "Search Results"(搜索结果)列表中,单击 "Hardware Troubleshooter"(硬件疑难解答)。
- <span id="page-76-2"></span>4 在 "Hardware Troubleshooter"(硬件疑难解答)列表中,单击 "I need to resolve a hardware conflict on my computer"(我需要解决计算机上的硬件冲突),然后单击 "Next"(下一步)。

#### <span id="page-76-0"></span>使用 Microsoft Windows XP 系统还原

Microsoft Windows XP 操作系统提供了系统还原功能。如果在更改计算机硬件、软件或其它系统设置 后计算机进入不希望出现的运行状态,则该功能使您可以将计算机恢复至先前的运行状态 (不影响数 据文件)。有关使用系统还原的信息,请参阅 Windows 帮助和支持中心。要查看 Windows 帮助和支持 中心,请参阅第 49 页的 "Windows [帮助和支持中心"。](#page-48-0)

■ 注意: 请定期备份数据文件。系统还原不会监测数据文件, 也不会恢复数据文件。

#### 创建还原点

- 1 单击 "Start"(开始)按钮,并单击 "Help and Support"(帮助和支持)。
- 2 单击 "System Restore"(系统还原)。
- 3 按照屏幕上的说明进行操作。

#### 将计算机还原至先前的运行状态

● 注意: 将计算机还原至先前的运行状态之前, 请保存并关闭所有打开的文件, 并退出所有打开的程序。 在系统还原完成之前,请勿更改、打开或删除任何文件或程序。

- 1 单击 "Start"(开始) 按钮,指向 "All Programs"(所有程序)→ "Accessories"(附件) → "System Tools"(系统工具),然后单击 "System Restore"(系统还原)。
- 2 确保已选择 "Restore my computer to an earlier time"(恢复我的计算机到一个较早的时间), 然 后单击 "Next"(下一步)。
- 3 单击要将计算机还原至该日期的日历日期。

"Select a Restore Point"(选择一个还原点)屏幕提供了一个日历,以便您查看和选择还原点。 所有包含可用还原点的日历日期均以粗体显示。

4 选择一个还原点, 然后单击 "Next" (下一步)。

如果日历日期上只有一个还原点,则此还原点将自动被选定。如果有两个或多个可用还原点,请 单击要使用的还原点。

- 5 单击 "Next"(下一步)。 系统还原完成数据收集后,系统将显示 "Restoration Complete" (恢复完成) 屏幕,然后计算 机将重新启动。
- 6 计算机重新启动之后,单击 "OK"(确定)。

要更改还原点,可以使用不同的还原点重复上述步骤,或撤消还原。

#### 撤消上次系统还原

- 注意: 撤消上次系统还原之前, 请保存并关闭所有打开的文件, 退出所有打开的程序。在系统还原完成 之前,请勿更改、打开或删除任何文件或程序。
- 1 单击 "Start" (开始) 按钮, 指向 "All Programs" (所有程序) → "Accessories" (附件) → "System Tools"(系统工具),然后单击 "System Restore"(系统还原)。
- 2 单击 "Undo my last restoration"(撤销我上次的恢复),然后单击 "Next"(下一步)。
- 3 单击 "Next"(下一步)。 系统将显示 "System Restore" (系统还原) 屏幕, 然后计算机将重新启动。
- 4 计算机重新启动之后, 单击 "OK"(确定)。

#### 启用系统还原

如果您重新安装 Windows XP 时可用硬盘空间小于 200 MB,系统还原将自动被禁用。要验证是否已启 用系统还原,请:

- 1 单击 "Start" (开始) 按钮并单击 "Control Panel" (控制面板)。
- 2 单击 "Performance and Maintenance" (性能和维护)。
- 3 单击 "System"(系统)。
- 4 单击 "System Restore"(**系统还原)**选项卡。
- 5 确保未选取 "Turn off System Restore"(在所有驱动器上关闭系统还原)。

## <span id="page-78-0"></span>重新安装 Microsoft Windows XP

### 开始之前

 $\mathscr{Q}_1$  注: 本说明文件中的步骤适用于 Windows XP Home Edition 中的 Windows 默认视图,因此如果您将 Dell 计 算机设置为 Windows 经典视图或使用的是 Windows XP Professional, 则步骤可能有所不同。

如果您要重新安装 Windows XP 操作系统以解决新安装的驱动程序引起的问题,请首先尝试使用 Windows XP 返回设备驱动程序。

- 1 单击 "Start"(开始)按钮,并单击 "Control Panel"(控制面板)。
- 2 在 "Pick a Category"(选择一个类别)下,单击 "Performance and Maintenance"(性能和维 护)。
- 3 单击 "System"(系统)。
- 4 在 "System Properties" (系统属性) 窗口中, 单击 "Hardware" (硬件) 选项卡。
- 5 单击 "Device Manager"(设备管理器)。
- 6 在安装了新驱动程序的设备上单击鼠标右键,并单击 "Properties"(属性)。
- 7 单击 "Drivers"(驱动程序)选项卡。
- 8 单击 "Roll Back Driver"(返回驱动程序)。

如果返回设备驱动程序无法解决问题,请使用系统还原将操作系统恢复为安装新设备驱动程序之前的 运行状态 (请参阅第 77 页的 "使用 [Microsoft Windows XP](#page-76-0) 系统还原")。

**么注: Drivers and Utilities CD 包含计算机在组装过程中安装的驱动程序。使用 Drivers and Utilities CD 可以载** 入所有需要的驱动程序, 包括计算机配有 RAID 控制器时所需的驱动程序。

#### 重新安装 Windows XP

■ 注意: 重新安装 Windows XP 时, 您必须使用 Windows XP Service Pack 1 或更高版本。

 $\blacksquare$ )注意,执行安装之前,请备份主硬盘驱动器上的所有数据文件。对于常规硬盘驱动器配置,主硬盘驱动 器是计算机检测到的第一个驱动器。

要重新安装 Windows XP, 您需要以下项目:

- Dell 操作系统 CD
- Dell Drivers and Utilities CD

要重新安装 Windows XP,请按照列出的顺序执行以下各节中的所有步骤。

完成此重新安装过程可能需要 1 至 2 小时。重新安装操作系统后,您还必须重新安装设备驱动程序、 防病毒程序和其它软件。

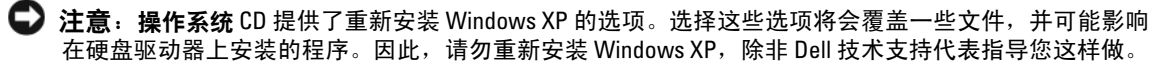

■ 注意: 为防止与 Windows XP 发生冲突, 请在重新安装 Windows XP 之前先禁用计算机中安装的所有防病 毒软件。有关说明,请参阅软件附带的说明文件。

### 从操作系统 CD 进行引导

- 1 保存并关闭所有打开的文件,退出所有打开的程序。
- 2 放入操作系统 CD。如果系统显示 Install Windows XP (安装 Windows XP) 信息,请单击 "Exit" (退出)。
- 3 重新启动计算机。
- 4 系统显示 DELL 徽标后,立即按 <F12> 键。

如果系统显示操作系统徽标,请继续等待直至看到 Windows 桌面,然后关闭计算机并再试一次。

- 5 按箭头键选择 "CD-ROM",并按 <Enter> 键。
- 6 系统显示 Press any key to boot from CD (按任意键从 CD 进行引导)信息时,请按 任意键。

#### <span id="page-79-0"></span>Windows XP 安装程序

- 1 系统显示 "Windows XP Setup" (Windows XP 安装程序) 屏幕时, 按 <Enter> 键以选择 "To set up Windows now"(现在安装 Windows)。
- 2 阅读 "Microsoft Windows Licensing Agreement" (Microsoft Windows 许可协议) 屏幕中的信 息, 然后按 <F8> 键以接受许可协议。
- 3 如果您的计算机已经安装了 Windows XP, 并且您希望恢复当前的 Windows XP 数据, 请键入 r 以选择修复选项,并取出 CD。
- 4 如果您要安装全新的 Windows XP,请按 <Esc> 键以选择该选项。
- 5 按 <Enter> 键以选择高亮度显示的分区 (建议),并按照屏幕上的说明进行操作。

系统将显示 "Windows XP Setup" (Windows XP 安装程序) 屏幕, 操作系统开始复制文件并安 装设备。计算机将自动重新启动多次。

- 注: 完成此安装过程所需的时间取决于硬盘驱动器的大小和计算机的速率。
- 注意: 系统显示以下信息时, 请勿按任何键: Press any key to boot from the CD (按任意键从 CD 进行引导)。
	- 6 系统显示 "Regional and Language Options" (区域和语言选项) 屏幕时, 选择适合您所在地的 设置,并单击 "Next"(下一步)。
	- 7 在 "Personalize Your Software" (自定义软件) 屏幕中输入您的姓名和组织 (可选), 并单击 "Next" $(\overline{F} - \overline{F})$ 。
	- 8 在 "Computer Name and Administrator Password"(计算机名和系统管理员密码)窗口中输入计 算机的名称 (或接受提供的名称)和密码, 然后单击 "Next" (下一步)。
	- 9 如果系统显示 "Modem Dialing Information" (调制解调器拨号信息) 屏幕, 请输入所需的信 息,并单击 "Next"(下一步)。
- 10 在 "Date and Time Settings"(日期和时间设置)窗口中输入日期、时间和时区,并单击 "Next"(下一步)。

11 如果系统显示 "Networking Settings" (网络设置) 屏幕, 请单击 "Typical" (典型设置), 然 后单击 "Next"(下一步)。

12 如果您重新安装的是 Windows XP Professional,并且系统提示您提供有关网络配置的详细信息, 请输入您的选择。如果您不清楚您的设置,请接受默认选择。

Windows XP 将安装操作系统组件并对计算机进行配置。计算机将自动重新启动。

注意:系统显示以下信息时,请勿按任何键: Press any key to boot from the CD (按任意键从 CD 进行引导)。

- 13 系统显示 "Welcome to Microsoft"(欢迎使用 Microsoft)屏幕时,单击 "Next"(下一步)。
- 14 系统显示 How will this computer connect to the Internet? (这台计算机如何 连接到 Internet?) 信息时, 单击 "Skip"(跳过)。
- 15 系统显示 "Ready to register with Microsoft?"(向 Microsoft 注册吗?)屏幕时,选择 "No, not at this time"(否,我现在不想注册),并单击 "Next"(下一步)。
- 16 系统显示 "Who will use this computer?" (谁将使用这台计算机?) 屏幕时, 您最多可以输入五 个用户。
- 17 单击 "Next" (下一步)。
- 18 单击 "Finish"(完成)以完成安装,并取出 CD。
- 19 使用 Drivers and Utilities CD 重新安装相应的驱动程序。
- 20 重新安装防病毒软件。
- 21 重新安装程序。
- $\mathscr{U}_1$ : 要重新安装并激活 Microsoft Office 或 Microsoft Works Suite 程序,您需要使用位于 Microsoft Office 或 Microsoft Works Suite CD 套背面的产品密钥号码。

## 使用 Drivers and Utilities CD

要在运行 Windows 操作系统时使用 Drivers and Utilities CD (也称为 ResourceCD), 请:

 $\mathscr{Q}_1$  注:要查看设备驱动程序和用户说明文件,您必须在运行 Windows 时使用 Drivers and Utilities CD。

- 1 打开计算机并将其引导至 Windows 桌面。
- 2 将 Drivers and Utilities CD 放入 CD 驱动器。

如果您是第一次在此计算机上使用 Drivers and Utilities CD, "ResourceCD Installation" (ResourceCD 安装) 窗口将打开, 通知您 Drivers and Utilities CD 将要开始安装。

- 3 单击 "OK"(确定)继续进行安装。 要完成安装,请响应安装程序发出的提示。
- 4 在 "Welcome Dell System Owner"(欢迎您, Dell 系统用户)屏幕上,单击 "Next"(下一 页)。
- 5 选择相应的 "System Model"(系统型号)、"Operating System"(操作系统)、"Device Type" (设备类型)和 "Topic"(主题)。

## <span id="page-81-0"></span>适用于您的计算机的驱动程序

要显示适用于您计算机的设备驱动程序的列表,请:

1 在 "Topic"(主题)下拉式菜单中单击 "My Drivers"(我的驱动程序)。 Drivers and Utilities CD (可选)将扫描您的计算机的硬件和操作系统,然后适用于您的系统配 置的设备驱动程序列表将显示在屏幕上。

2 单击相应的驱动程序,并按照说明将驱动程序下载到您的计算机。

要查看适用于您的计算机的所有可用驱动程序,请在 "Topic"(主题)下拉式菜单中单击 "Drivers" (驱动程序)。

# 索引

## 英文

CD 操作系统, [49](#page-48-1) Dell 支持站点, [48](#page-47-0) Dell Premier 支持 Web 站 点, [47-](#page-46-0)[48](#page-47-1) Dell 诊断程序, [70](#page-69-1) Drivers and Utilities CD, [47](#page-46-1) IRQ 冲突, [77](#page-76-1) Microsoft Windows 标签, [48](#page-47-2) Windows XP 安装程序, [80](#page-79-0) 帮助和支持中心, [49](#page-48-2) 重新安装, [79](#page-78-0) 系统还原, [77](#page-76-2) 硬件疑难解答, [77](#page-76-1)

## A

安全说明, [47](#page-46-2) 安装部件 关闭计算机, [58](#page-57-0) 开始之前, [58](#page-57-1)

## B

帮助和支持中心, [49](#page-48-2) 保修, [47](#page-46-2) 哔声代码, [76](#page-75-1)

标签 Microsoft Windows, [48](#page-47-2) 服务标签, [48](#page-47-2)

## C

操作系统 CD, [49](#page-48-1) 安装指南, [49](#page-48-1) 重新安装 Windows XP, [79](#page-78-0) 操作系统 CD, [49](#page-48-1) 查找信息, [47](#page-46-3) 冲突 软件和硬件不兼容的问 题, [77](#page-76-1) 重新安装 Drivers and Utilties CD, [47](#page-46-1) ResourceCD, [47](#page-46-1) Windows XP, [79](#page-78-0) 错误信息 哔声代码, [76](#page-75-1) 系统指示灯, [73](#page-72-0) 诊断指示灯, [74](#page-73-1)

## D

电源 指示灯, [55](#page-54-0) 电源指示灯 诊断问题, [73](#page-72-0)

## F

服务标签, [48](#page-47-2)

## G

故障排除 Dell 诊断程序, [70](#page-69-1) 帮助和支持中心, [49](#page-48-2) 哔声代码, [76](#page-75-1) 冲突, [77](#page-76-1) 将计算机还原至先前的运行 状态, [77](#page-76-2) 系统指示灯, [73](#page-72-0) 硬件疑难解答, [77](#page-76-1) 诊断指示灯, [74](#page-73-1)

## M

[母板。](#page-62-0)请参见系统板

## $\mathbf{0}$

驱动程序 ResourceCD, [47](#page-46-1) 列表, [82](#page-81-0)

## R

软件 冲突, [77](#page-76-1)

## S

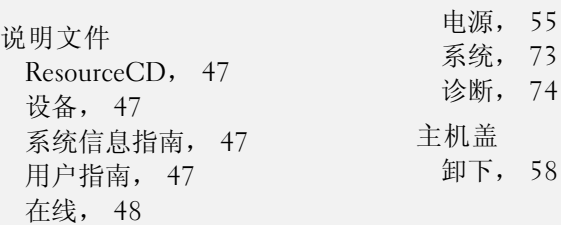

指示灯

## W

[问题。请参阅](#page-75-2)故障排除

## X

系统板, [63](#page-62-0), [66](#page-65-0) 系统还原, [77](#page-76-2)

## Y

硬件 Dell 诊断程序, [70](#page-69-1) 哔声代码, [76](#page-75-1) 冲突, [77](#page-76-1) 硬件疑难解答, [77](#page-76-1) 用户指南, [47](#page-46-4)

## Z

诊断程序 Dell 诊断程序, [70](#page-69-1) Drivers and Utilities CD, [47](#page-46-1) 哔声代码, [76](#page-75-1)

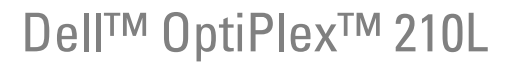

快速參考指南

DCSM、DCNE 型

## 註、注意事項和警示

■ 註: 「註」表示可以幫助您更有效地使用電腦的重要資訊。

● 注意事項: 「注意事項」表示有可能會損壞硬體或導致資料遺失,並告訴您如何避免發生此類問題。

警示: 「警示」表示有可能會導致財產損失、人身受傷甚至死亡。

如果您購買的是 Dell™ n Series 電腦,則本文件中關於 Microsoft® Windows® 作業系統的所有參考均不 適用。

快速參考指南、**Drivers and Utilities** CD 和作業系統媒體是可選的,可能並非隨附於所有電腦。

## 縮寫和簡寫用語

若要獲得縮寫和簡寫用語的完整清單,請參閱《使用者指南》中的「詞彙表」。

\_\_\_\_\_\_\_\_\_\_\_\_\_\_\_\_\_\_\_\_

未經 Dell Inc. 的書面許可,不得以任何形式進行複製。

DCSM、DCNE 型

2006年9月 P/N FD398 Rev. A01

本文件中的資訊如有變更,恕不另行通知。 **© 2005–2006 Dell Inc.** 版權所有,翻印必究。

本文中使用的商標:**Dell**、**OptiPlex** 和 **DELL** 徽標是 Dell Inc. 的商標;**Microsoft** 和 **Windows** 是 Microsoft Corporation 的註冊商標; **Intel** 和 **Pentium** 是 Intel Corporation 的註冊商標。

本說明文件中述及的其他商標和產品名稱是指擁有相應商標和產品名稱的公司或其制造的產品。 Dell Inc. 對其他公司的商標和產 品名稱不擁有任何專利權。

目録

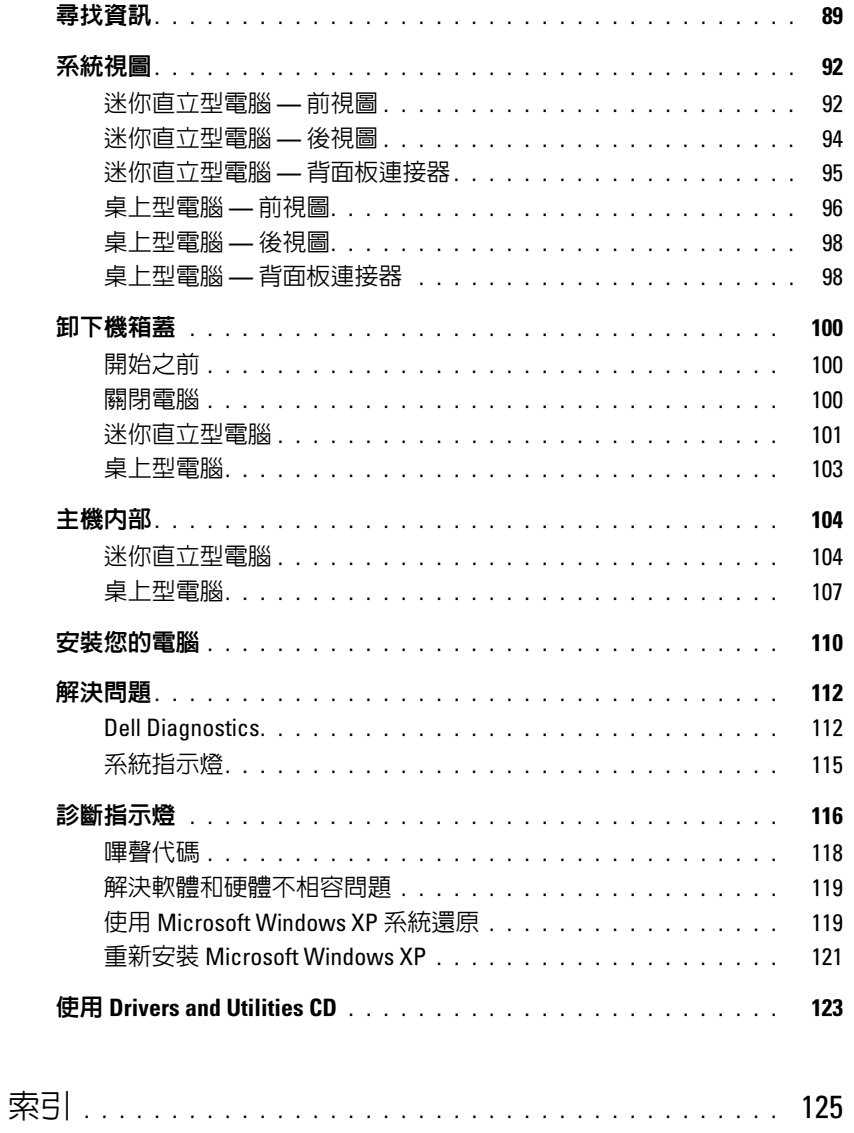

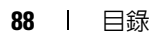

## <span id="page-88-0"></span>尋找資訊

■ 註:某些功能可能不適用於您的電腦,或在某些國家 / 地區不可用。

■ 註:您的電腦可能還隨附其他資訊。

#### 您要尋找什麼 ? 從此處尋找

- 電腦的診斷程式
- 電腦的驅動程式
- 電腦說明文件
- 裝置說明文件
- 桌上型系統軟體 (DSS)

<span id="page-88-1"></span>Drivers and Utilities CD ( 亦稱為 ResourceCD) 您的電腦上已安裝說明文件和驅動程式。您可以使用此 CD 執 行 Dell Diagnostics 或存取說明文件。 ( 請參閱第 112 [頁的](#page-111-1) 「[Dell Diagnostics](#page-111-1)」。)

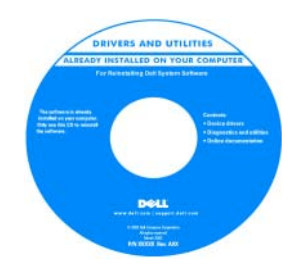

您的 CD 上可能包含讀我檔案, 以提供有關電腦技術變更的最新 更新資訊,或者為技術人員或有 經驗的使用者提供進階技術參考 資料。

註:驅動程式和說明文件更新可 在 support.dell.com 上找到。

註:Drivers and Utilities CD 是可 選的,您的電腦可能未隨附此 CD。

Dell™ 產品資訊指南

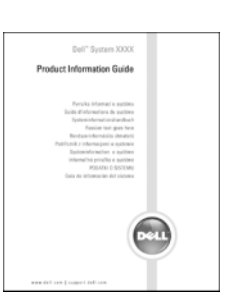

使用者指南

#### **Microsoft® Windows® XP** 說明及支援中心

- 1 單按開始按鈕,然後單按說明及支援。
- 2 單按 Dell 使用者和系統指南,然後單按系統指南。
- 3 單按 Dell Optiplex 使用者指南。

可選的 **[Drivers and Utilities](#page-88-1)** CD (**Resource**CD) 上也提供有《使 用者指南》。

#### • 保固資訊

- 條款與條件 ( 僅限於美國 )
- 安全指示
- 管制資訊
- 人體工學資訊
- 最終使用者授權合約
- 如何卸下與裝回零件
- 規格
- 如何組態系統設定
- 如何排除故障和解決問題

<span id="page-89-0"></span>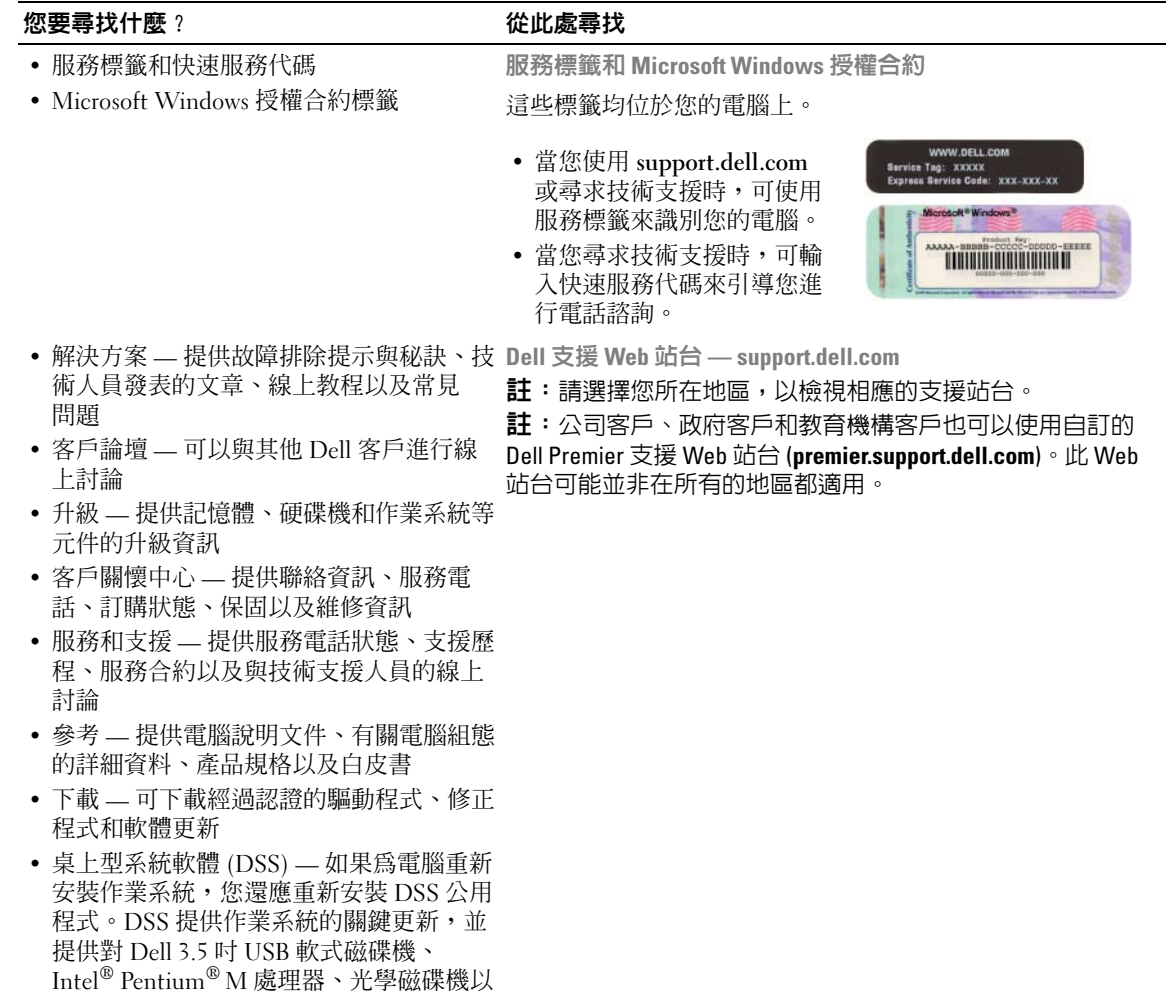

組態的更新。

及 USB 裝置的支援。若要正常使用 Dell 電腦,則必須安裝 DSS。該軟體會自動偵 測您的電腦和作業系統,並安裝適於您的

#### 您要尋找什麼 ? 從此處尋找

- 如何使用 Windows XP
- 電腦的說明文件
- 裝置 ( 例如數據機 ) 的說明文件
- 如何重新安裝作業系統 **CD**

Windows 說明及支援中心

- 1 單按開始按鈕,然後單按說明及支援。
- 2 鍵入描述問題的字或片語,然後單按箭頭圖示。
- 3 單按描述問題的主題。
- 4 依螢幕指示操作。

該作業系統已經安裝在您的電腦上。若要重新安裝作業系統, 請使用**作業系統 CD** (請參閱第 121 [頁的「重新安裝](#page-120-0) Microsoft [Windows XP](#page-120-0)」,以獲得相關說明)。

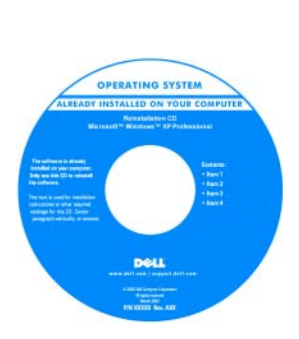

在重新安裝作業系統之後,請使 用 **[Drivers and Utilities](#page-88-1)** CD (**Resource**CD) 來重新安裝電腦隨 附裝置的驅動程式。

作業系統的 [Product Key](#page-89-0) 標籤位於 您的電腦上。

註:該 CD 的顏色依您訂購的作業 系統而不同。

註:作業系統 CD 是可選的,您的 電腦可能未隨附此 CD。

<span id="page-91-0"></span>系統視圖

## <span id="page-91-1"></span>迷你直立型電腦 — 前視圖

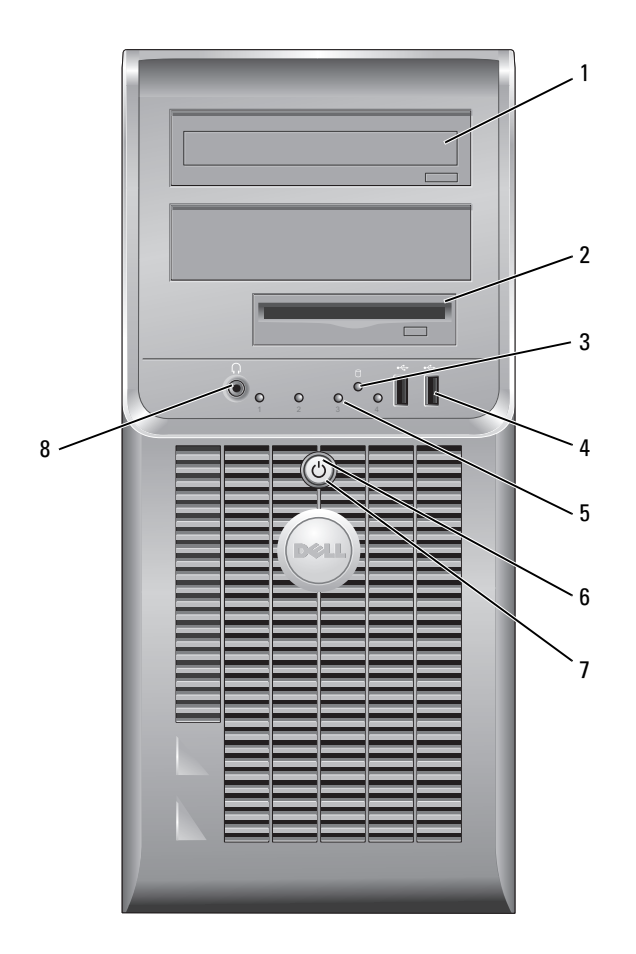

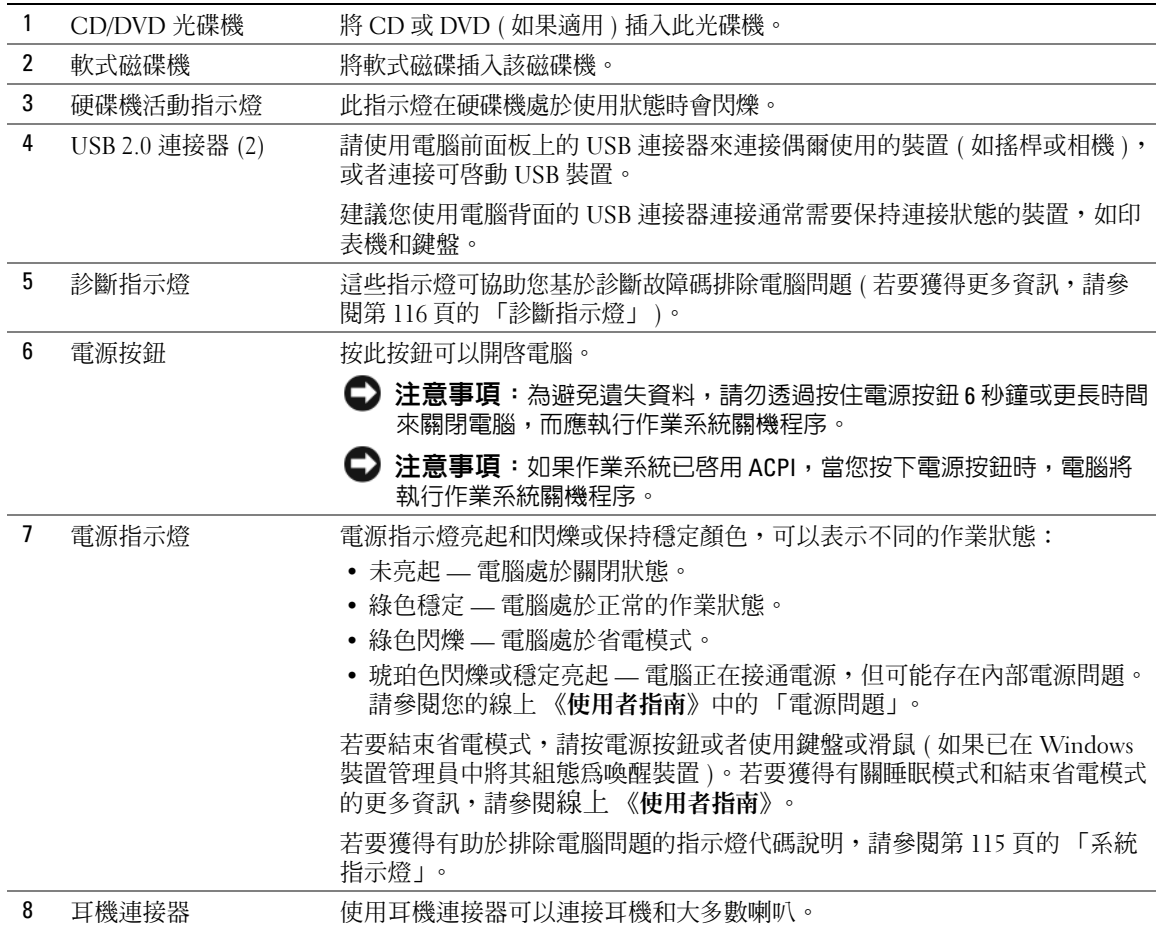

## <span id="page-93-0"></span>迷你直立型電腦 — 後視圖

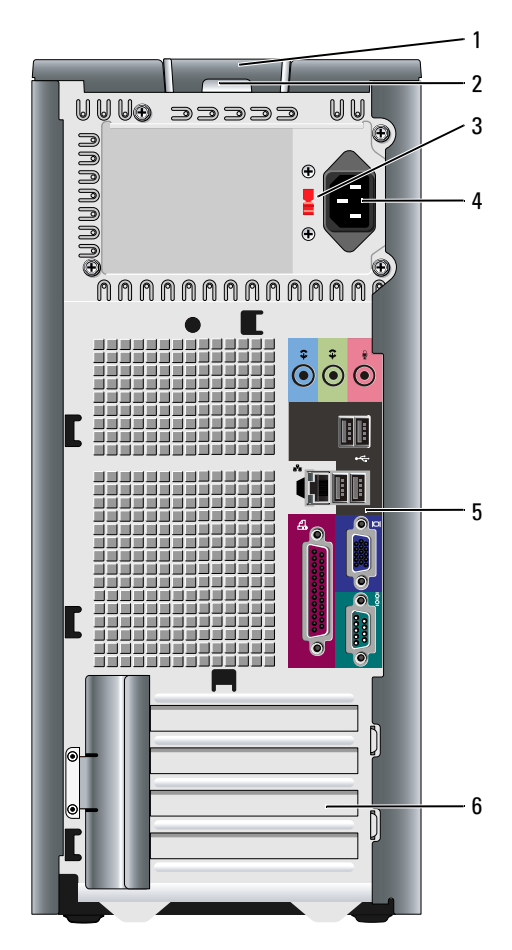

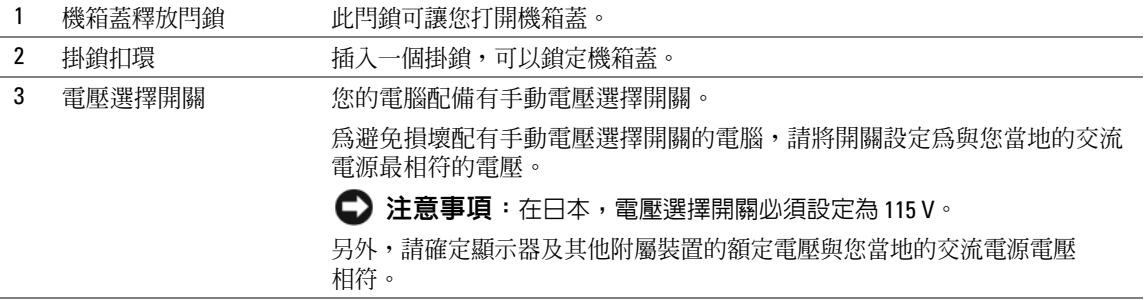

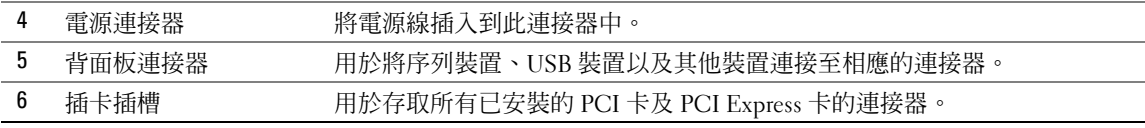

## <span id="page-94-0"></span>迷你直立型電腦 — 背面板連接器

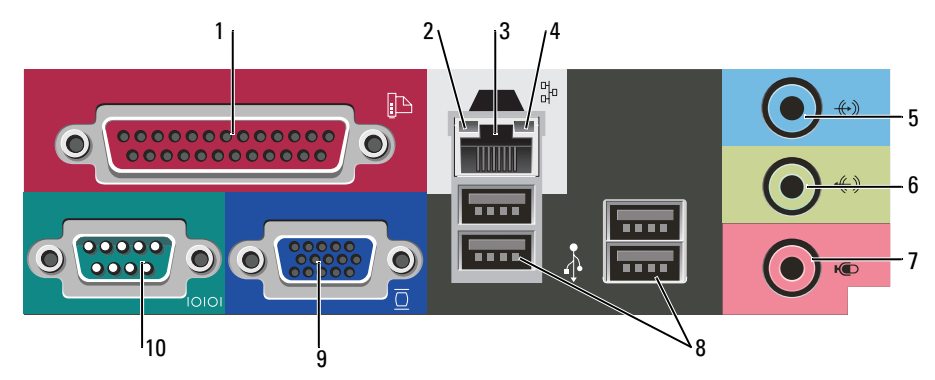

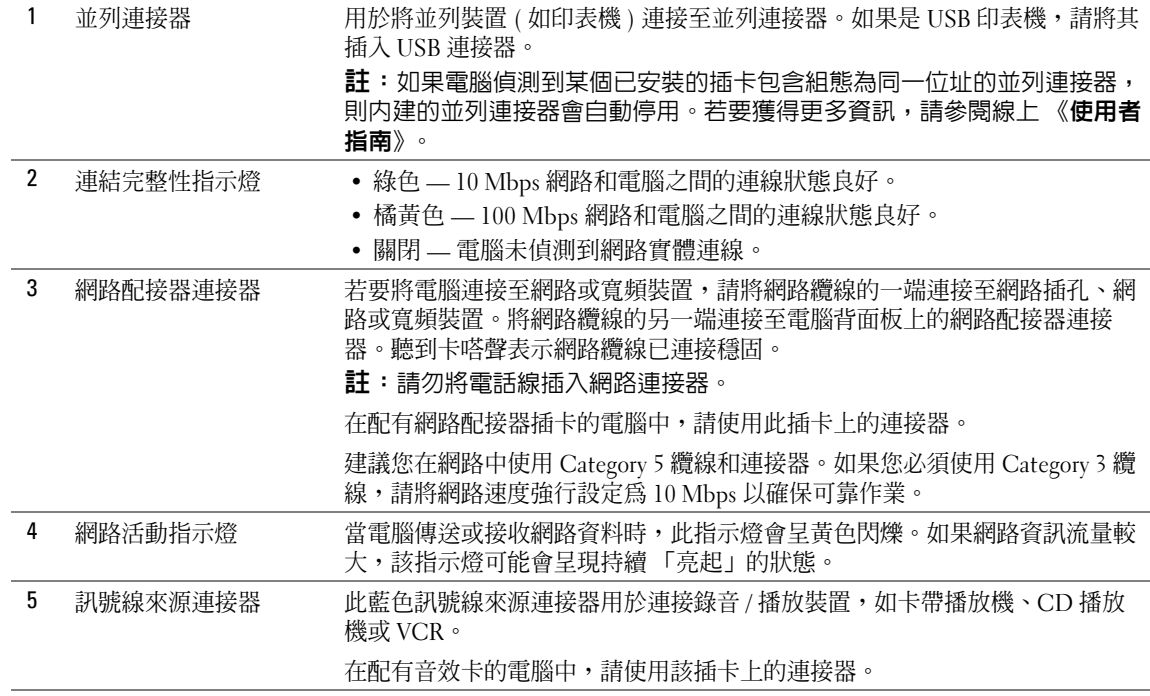

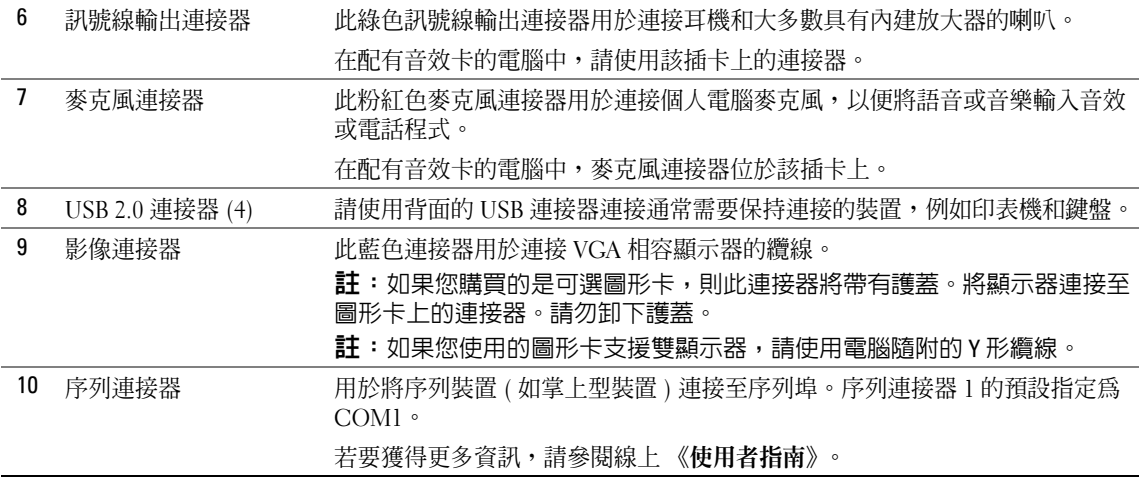

## <span id="page-95-0"></span>桌上型電腦 — 前視圖

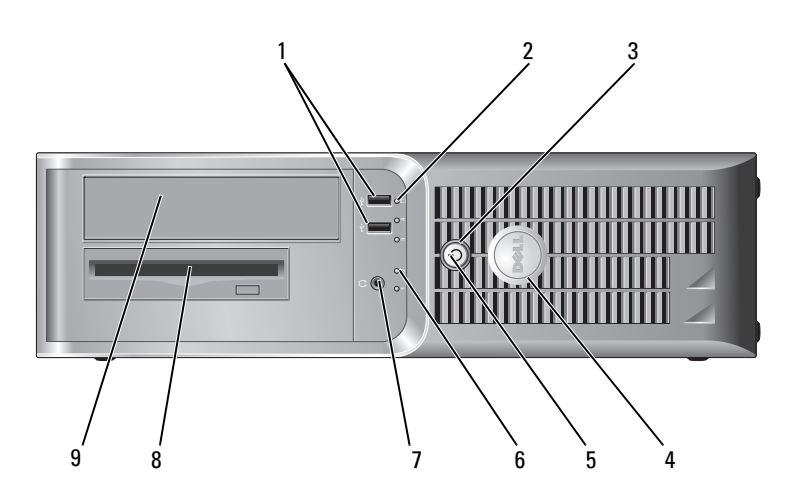

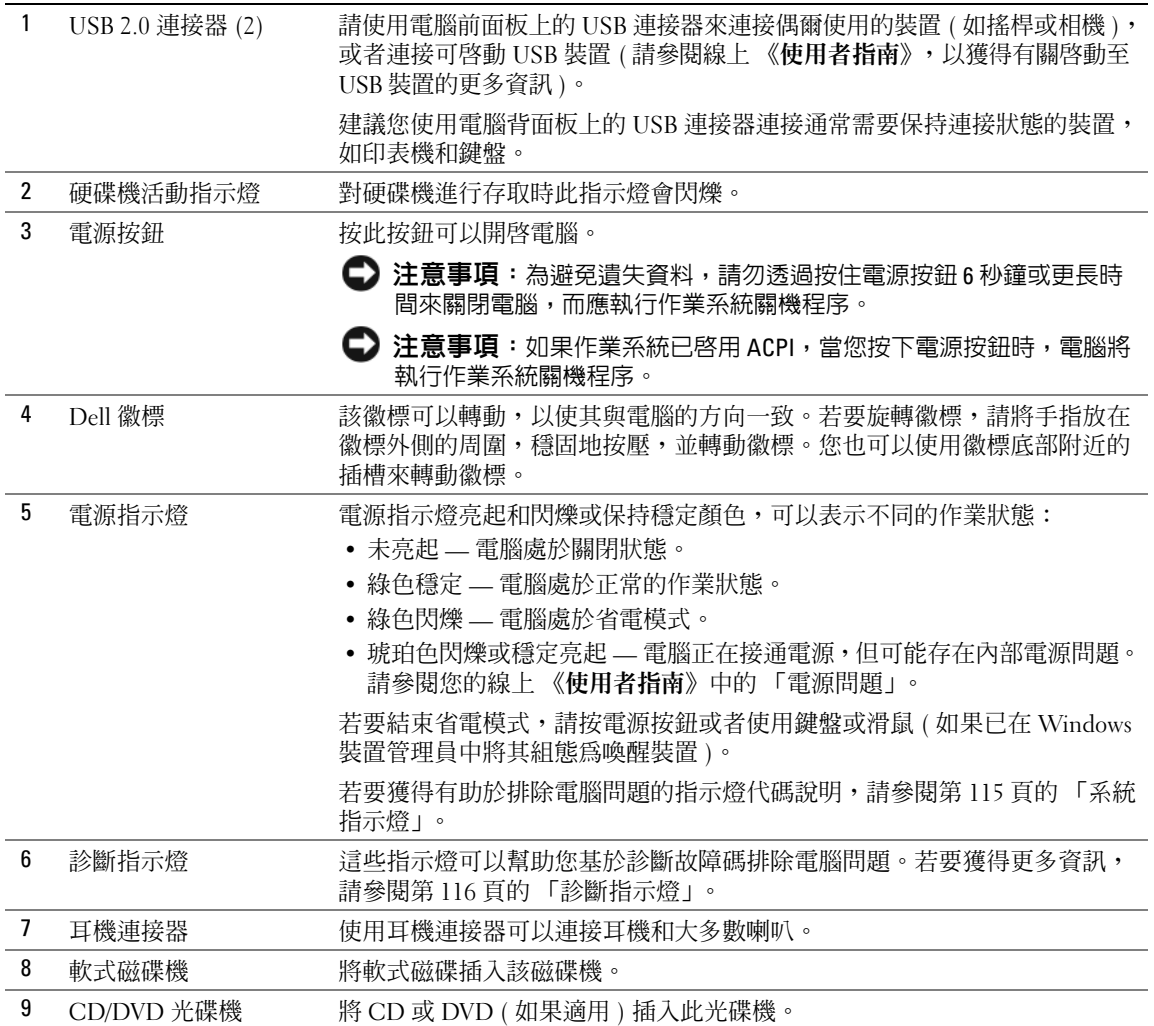

## <span id="page-97-0"></span>桌上型電腦 — 後視圖

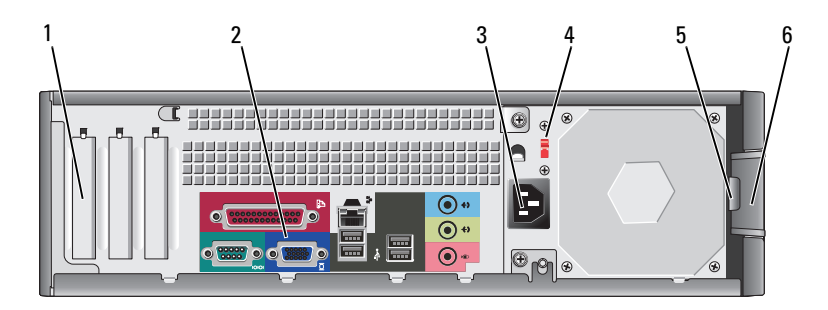

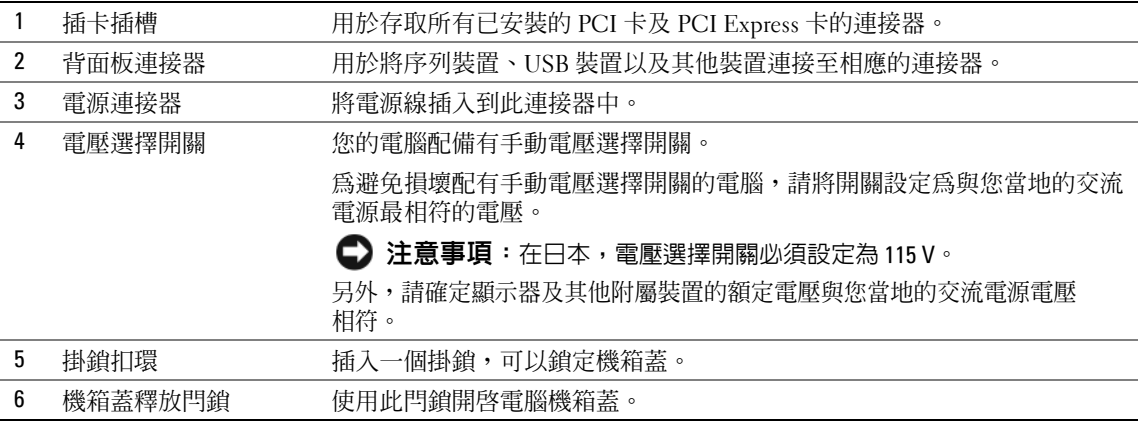

## <span id="page-97-1"></span>桌上型電腦 — 背面板連接器

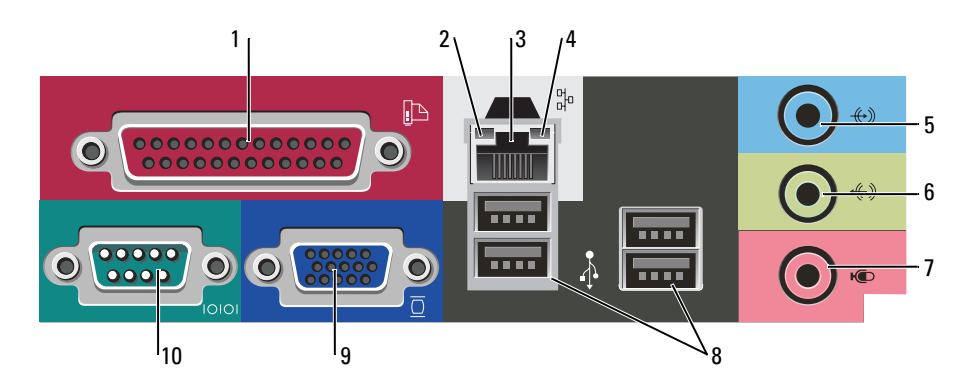

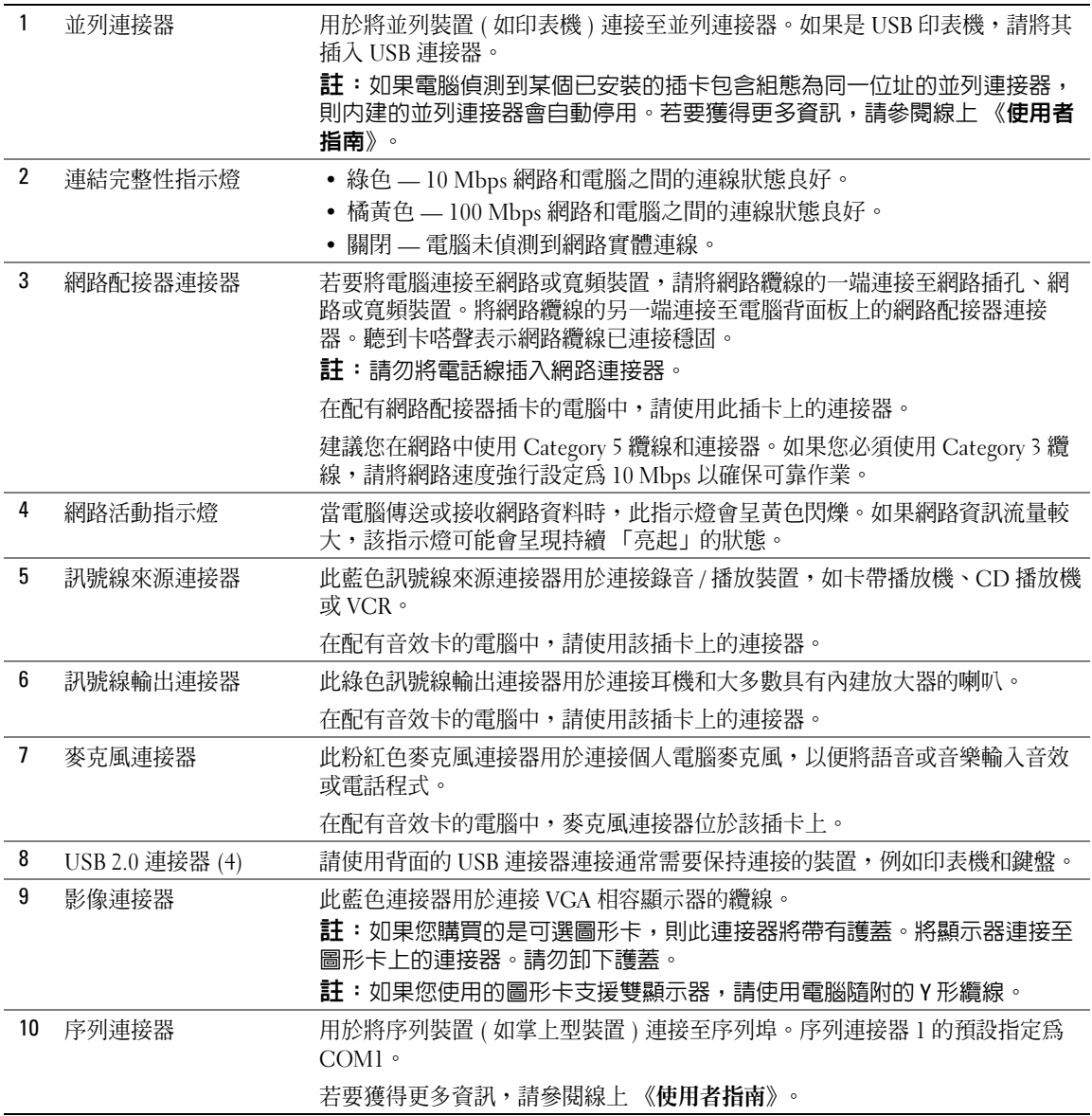

## <span id="page-99-0"></span>卸下機箱蓋

#### <span id="page-99-1"></span>開始之前

本章提供在電腦中卸下和安裝元件的程序。除非另有說明,否則執行每個程序時均假定已執行下列作 業:

- 您已執行第 [100](#page-99-2) 頁上的 「關閉電腦」和第 [100](#page-99-3) 頁上的 「拆裝電腦內部元件之前」中的步驟。
- 您已閱讀 Dell™ 《**產品資訊指南**》中的安全資訊。

#### <span id="page-99-2"></span>關閉電腦

- △ 注意事項:為避免遺失資料,請在關閉電腦之前,儲存和關閉所有開啓的檔案,並結束所有開啓的 程式。
- 1 關閉作業系統:
	- a 儲存並關閉所有開啓的檔案,結束所有開啓的程式,單按**開始**按鈕,然後單按電腦關機。
	- b 在電腦關機視窗中,單按關機。 作業系統關閉程序結束後,電腦將關閉。
- 2 確定電腦及連接的所有裝置均已關閉。關閉電腦作業系統時,如果電腦及連接的裝置未自動關 閉,請現在關閉它們。

#### <span id="page-99-3"></span>拆裝電腦內部元件之前

以下安全規範有助於保護電腦免受潛在的損壞,並確保您的人身安全。

警示:在您執行本章節中的任何程序之前,請遵循 《產品資訊指南》中的安全指示。

∕个、警示:處理元件和插卡時要特別小心。不要觸摸元件或插卡上的接觸點。持卡時,請握住卡的邊緣或其 金屬安裝托架。手持處理器之類的元件時,請握住其邊緣而不是插腳。

- 注意事項:只有獲得認可的維修技術人員才可維修您的電腦。由未經 Dell 授權的維修造成的損壞不在保 固範圍之內。
- 注意事項:拔下纜線時,請拔出其連接器或放鬆拉環,而不要拉扯纜線。某些纜線的連接器帶有鎖護彈 片,若要拔下此類纜線,請向內按壓鎖護彈片,然後再拔下纜線。在拔出連接器時,連接器的兩側應同 時退出,以避免弄彎連接器插腳。此外,連接纜線之前,請確定兩個連接器的朝向正確並且對齊。

為避免損壞電腦,請在開始拆裝電腦內部元件之前,先執行下列步驟。

1 關閉電腦。

■ 主意事項:若要拔下網路纜線,請先將網路纜線從電腦上拔下,然後再將其從牆上的網路插孔中拔下。

- 2 從電腦上拔下所有電話線或電傳通訊連線。
- 3 從電源插座上拔下電腦及連接的所有裝置的電源線,然後按下電源按鈕以確保接地並導去主機板 上的剩餘電量。
- 4 如果電腦連接有纜線護蓋,請卸下纜線護蓋。

/1\ 警示:為防止觸電,在卸下機箱蓋之前,請務必從電源插座中拔下電腦電源線。

- 5 卸下機箱蓋:
	- 卸下迷你電腦的機箱蓋 ( 請參閱第 101 [頁的 「迷你直立型電腦」](#page-100-0) )。
	- 卸下桌上型電腦的機箱蓋 ( 請參閱第 107 [頁的 「桌上型電腦」](#page-106-0) )。
- 注意事項: 在觸摸電腦内部的任何元件之前,請觸摸未上漆的金屬表面, 如電腦背面的金屬, 以導去您 身上的靜電。作業過程中,應經常觸摸未上漆的金屬表面,以導去可能損壞內部元件的靜電。

#### <span id="page-100-0"></span>迷你直立型電腦

## $\bigwedge$ 、警示:在您執行本章節中的任何程序之前,請遵循 《產品資訊指南》中的安全指示。

╱个\ 警示:為防止觸電,在卸下機箱蓋之前,請務必從電源插座中拔下電腦電源線。

- 1 按照第 [121](#page-120-1) 頁上的 「開始之前」中的程序進行操作。
- 2 將電腦側面朝下放置。
- 3 滑動釋放閂鎖並提起機箱蓋。
- 4 握住電腦機箱蓋邊緣,並使用電腦鉸接彈片作為槓桿點向上轉動機箱蓋。
- 5 從鉸接彈片上卸下機箱蓋,然後將機箱蓋放在有足夠彈性的無摩擦的表面上。

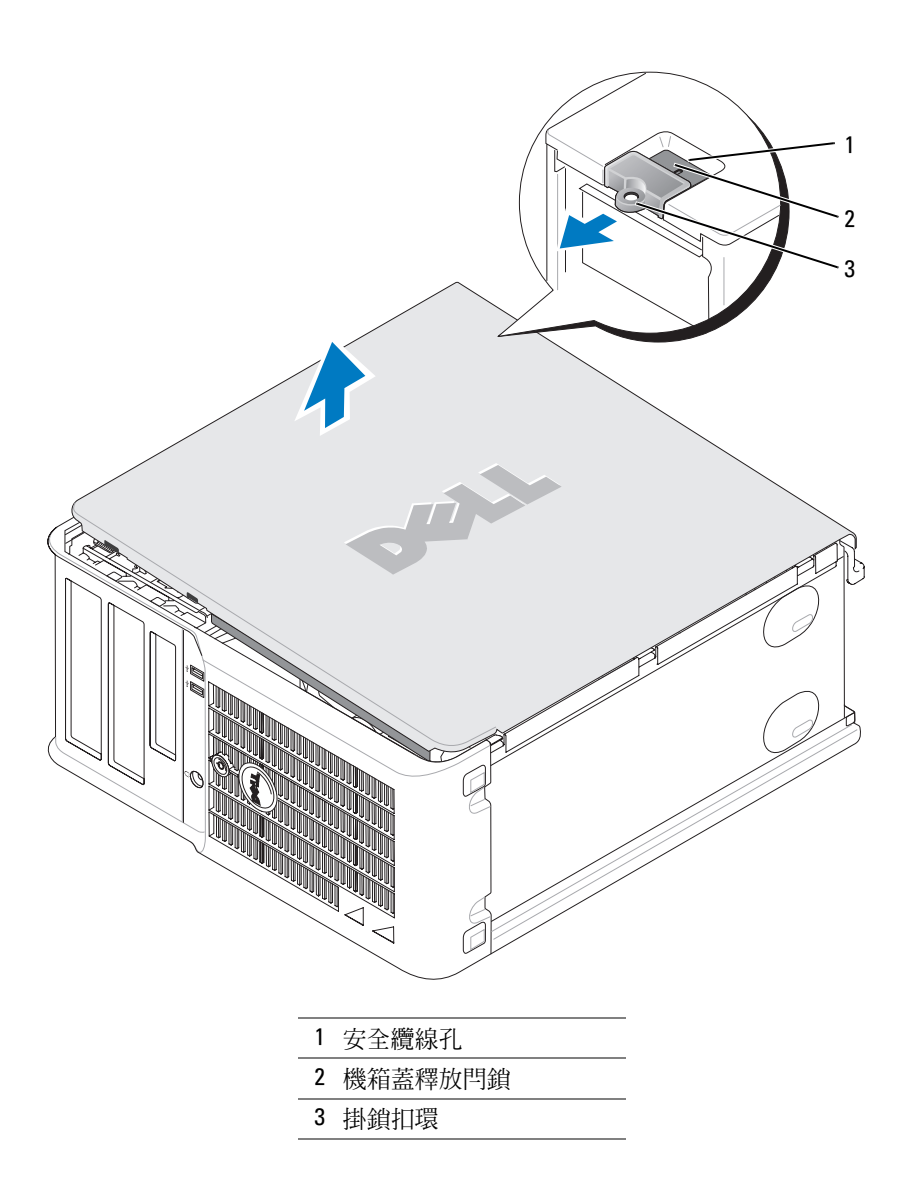

## <span id="page-102-0"></span>桌上型電腦

 $\bigwedge$ 、警示:在您執行本章節中的任何程序之前,請遵循 《產品資訊指南》中的安全指示。 ╱个 警示:為防止觸電,在卸下機箱蓋之前,請務必從電源插座中拔下電腦電源線。

- 1 按照第 [121](#page-120-1) 頁上的 「開始之前」中的程序進行操作。
- 2 如果您在背面板的掛鎖扣環上加裝了掛鎖,請取下該鎖。
- 3 滑動釋放閂鎖並提起機箱蓋。
- 4 使用鉸接彈片作為槓桿點向上轉動機箱蓋。
- 5 從鉸接彈片上卸下機箱蓋,然後將機箱蓋放在有足夠彈性的無摩擦的表面上。

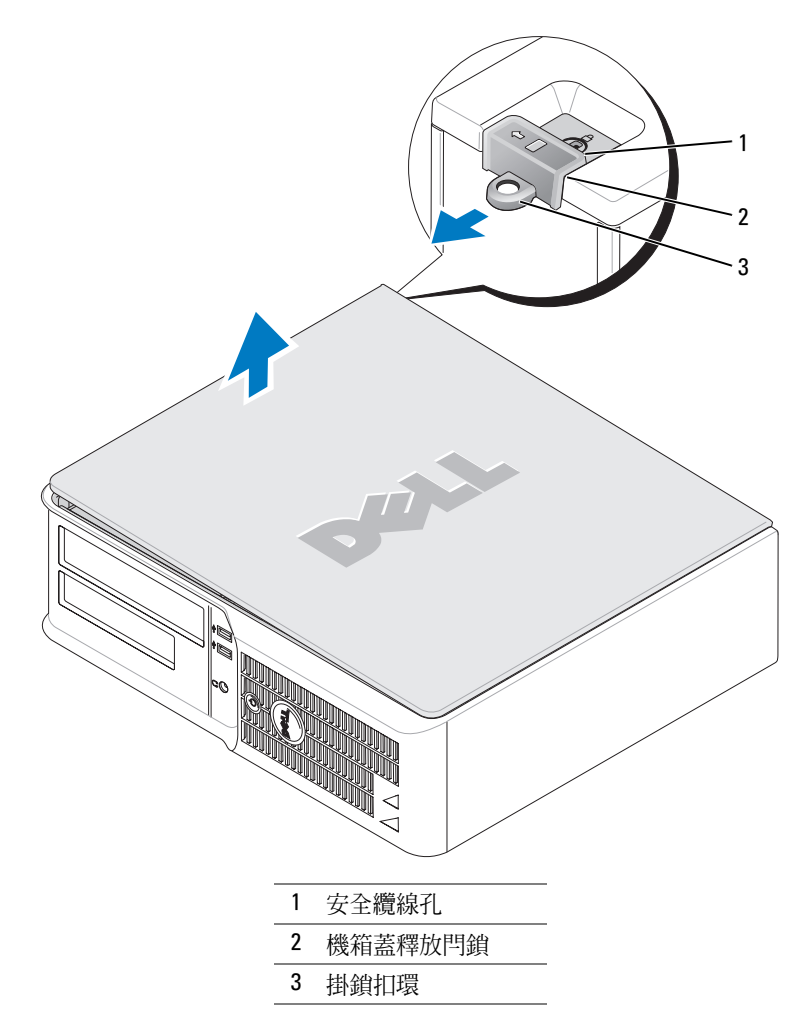

<span id="page-103-0"></span>主機內部

<span id="page-103-1"></span>迷你直立型電腦

 $\fveq$  警示:在您執行本章節中的任何程序之前,請遵循 《產品資訊指南》中的安全指示。  $\bigwedge$ 、警示:為防止觸電,在卸下機箱蓋之前請務必從電源插座中拔下電腦電源線。

● 注意事項:打開機箱蓋時請務必小心,確定您未意外地斷開主機板上的纜線連接。

3  $2,$ 4 1 5  $\frac{d^{d}}{d^{d}}$  $\infty$ 6 $\overline{7}$ 

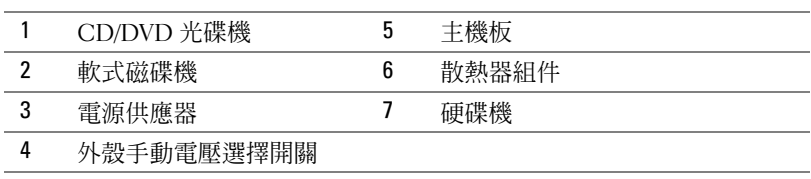

主機板元件

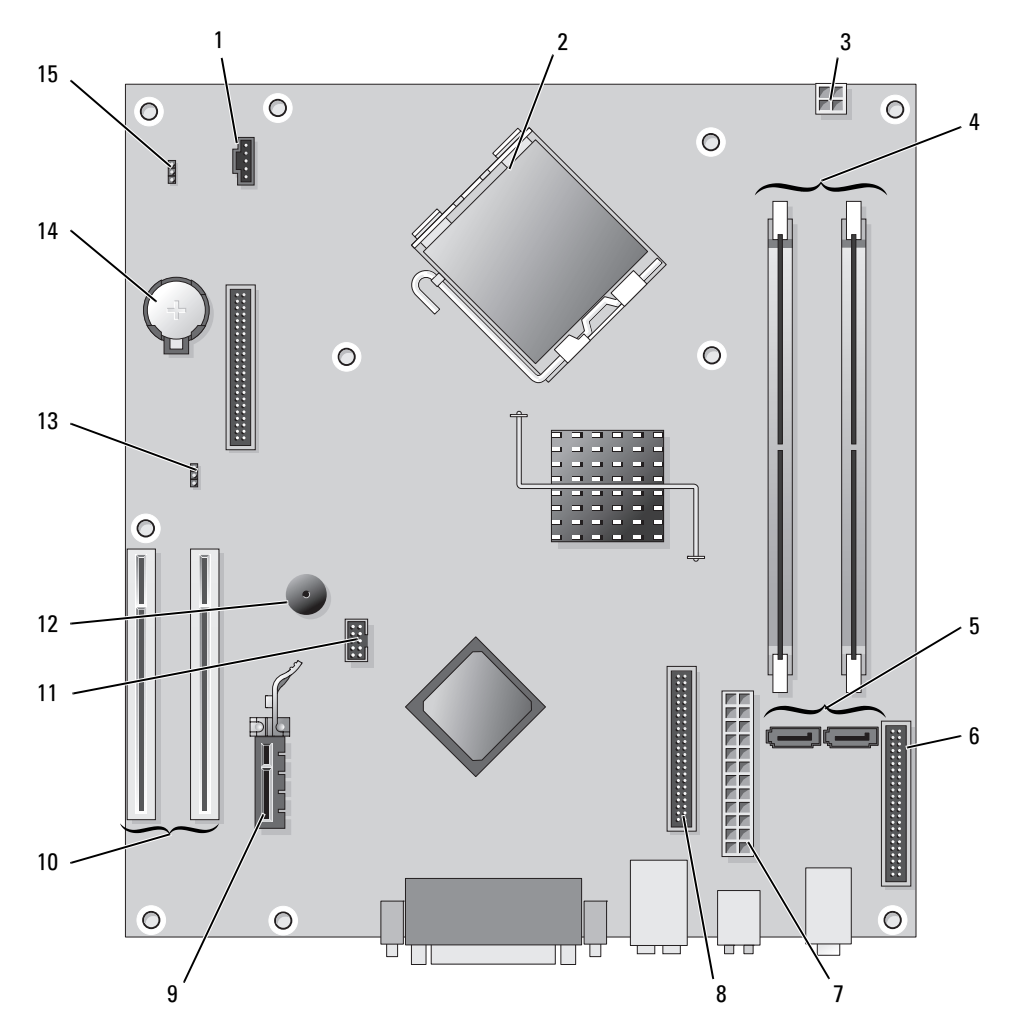

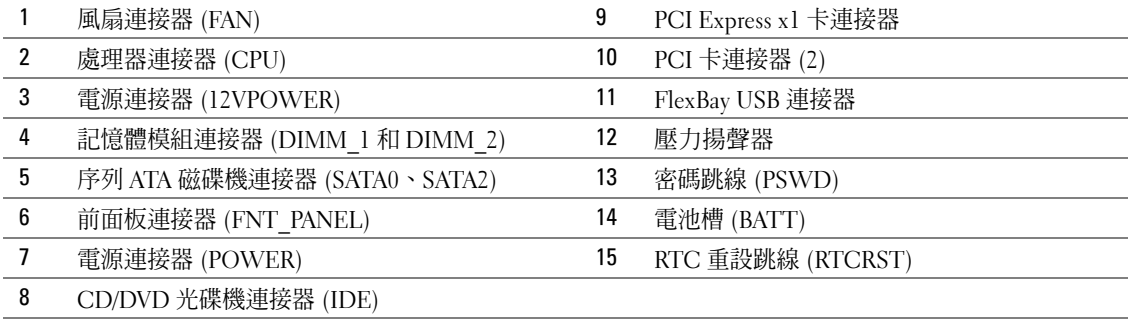

#### 迷你直立型電腦

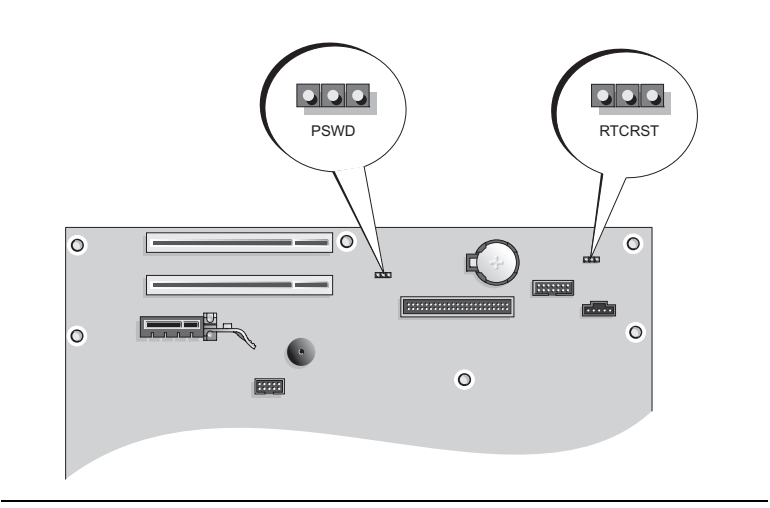

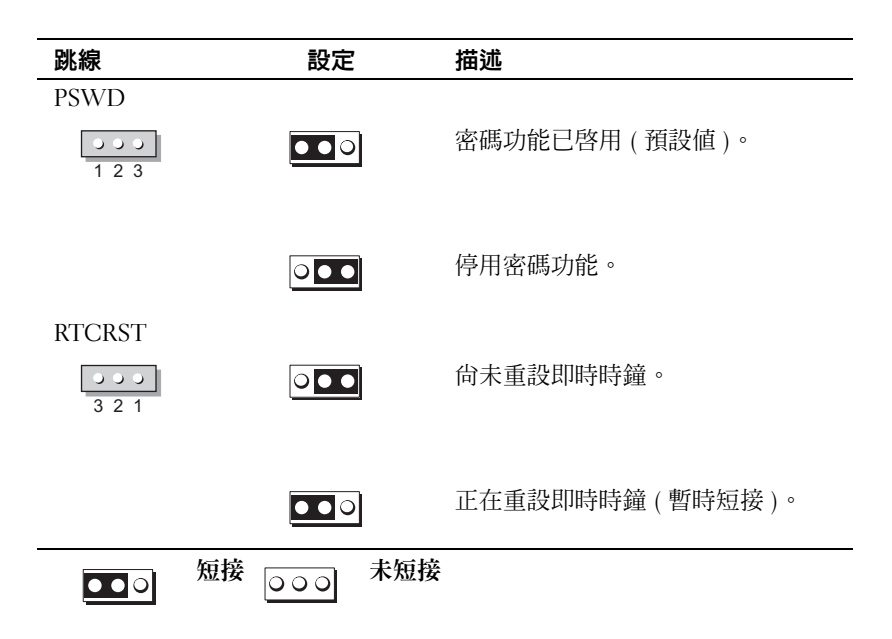

## <span id="page-106-0"></span>桌上型電腦

 $\bigwedge$ 、警示:在您執行本章節中的任何程序之前,請遵循 《產品資訊指南》中的安全指示。 ∕个 警示:為防止觸電,在卸下機箱蓋之前請務必從電源插座中拔下電腦電源線。

● 注意事項: 打開機箱蓋時請務必小心,確定您未意外地斷開主機板上的纜線連接。

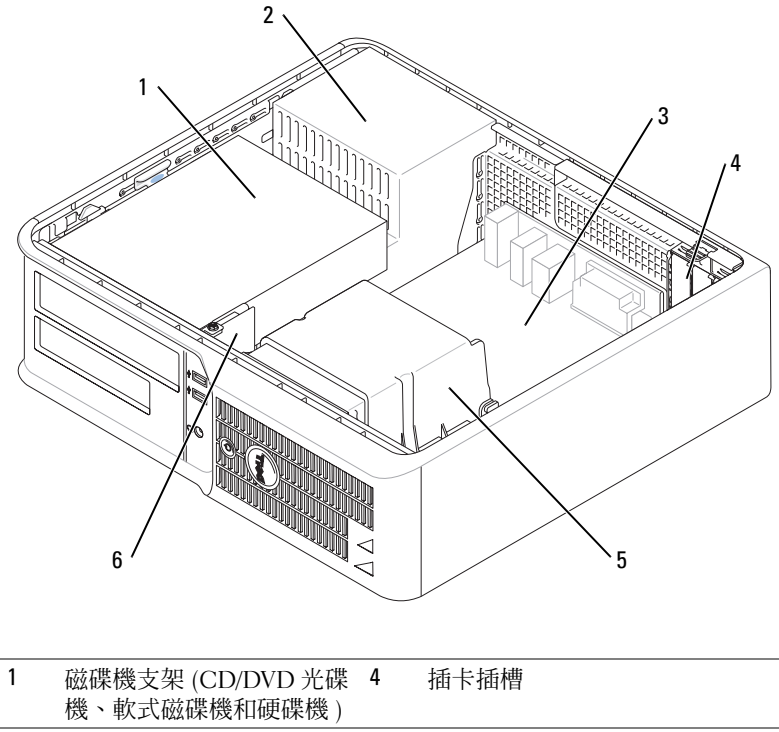

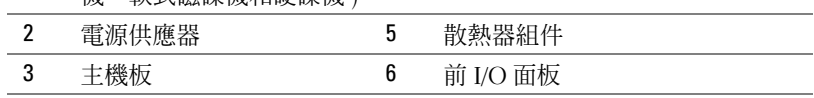

主機板元件

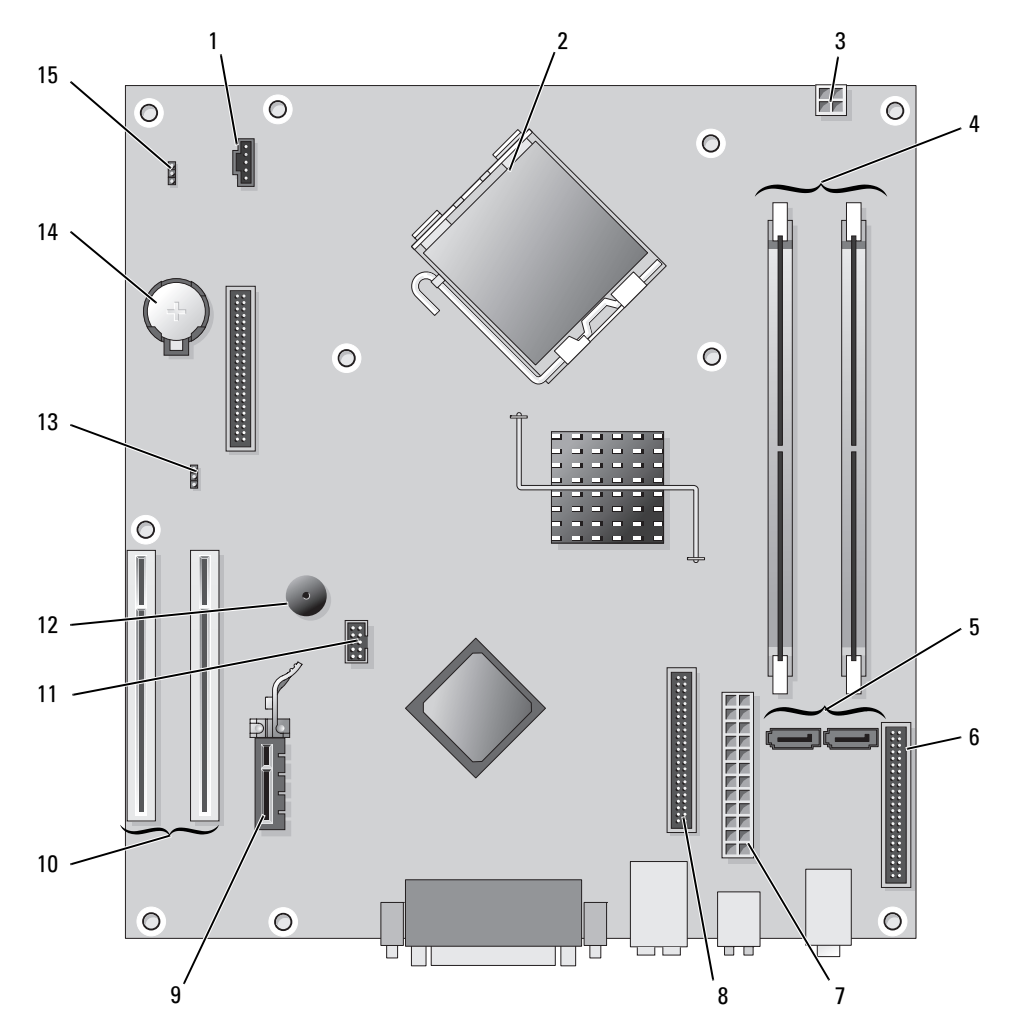

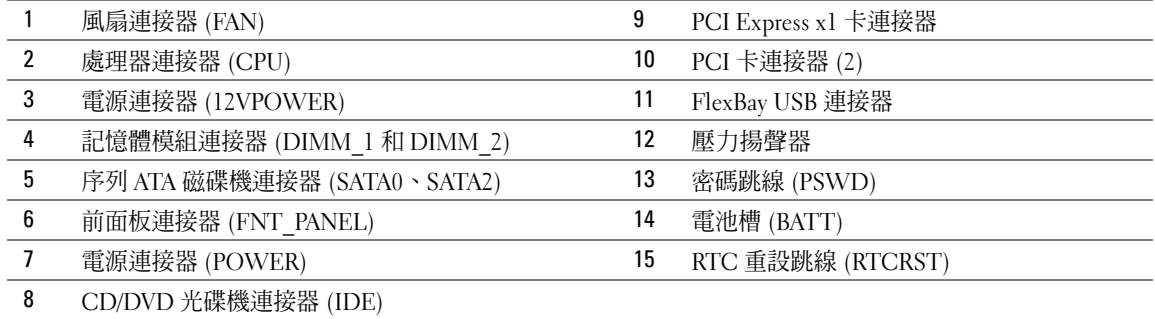
#### 桌上型電腦

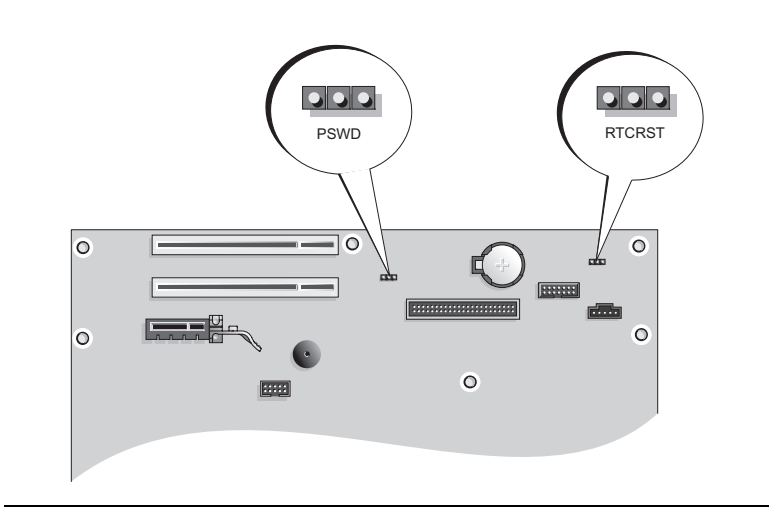

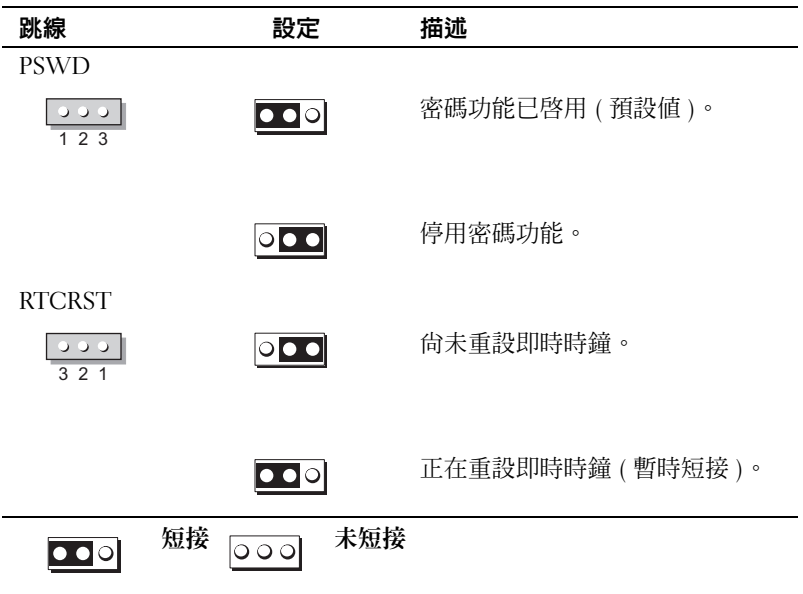

## 安裝您的電腦

警示:在執行本章節中的任何程序之前,請留意 《產品資訊指南》中的安全指示。

■ 全对 计意事项:如果您的雷腦裝有檔充卡( 如數據機插卡 ) ,請將相應的續線連接至此插卡 , 而不是連接至 背面板上的連接器。

■ 注意事項: 若要協助電腦維持正常的作業溫度,請確保不要使電腦離牆或置物櫃太近,以免影響底架周 圍的空氣流通。

4 註: 在安裝任何非電腦隨附的裝置或軟體之前,請閱讀裝置或軟體隨附的說明文件或與供應商聯絡,以 確認該裝置或軟體與您的電腦及作業系統相容。

■ 註:您的電腦可能與以下圖解中的電腦稍有不同。

您必須完成所有步驟才能正確安裝電腦。請參閱說明後面的相應圖解。

注意事項:請勿嘗試同時使用 PS/2 滑鼠和 USB 滑鼠。

1 連接鍵盤和滑鼠。

■ 注意事項:請勿將數據機纜線連接至網路配接器連接器。電話通訊的電壓會損壞網路配接器

- 2 連接數據機纜線或網路纜線。 將網路纜線 ( 而非電話線 ) 插入網路連接器。如果您有可選的數據機,請將雷話線連接至此數 據機。
- 3 連接顯示器。

對齊並輕輕插入顯示器纜線,以避免弄彎連接器插腳。旋緊纜線連接器上的指旋螺絲。

註:某些顯示器在螢幕背面的下方有影像連接器。請參閱顯示器隨附的說明文件,以獲得有關連接 器位置的說明。

- 4 連接喇叭。
- 5 將電源線連接至電腦、顯示器和裝置,並將電源線的另一端連接至電源插座。

■ 全員事項:為避免損壞配有手動電壓選擇開關的電腦,請將開關設定為與您當地的交流電源最相符的 電壓。

■ 注意事項: 在日本, 電壓選擇開關必須設定為 115 V。

6 確認電壓選擇開關已正確設定以適合您所在位置的電壓。

您的電腦具有手動電壓選擇開關的電腦必須手動設定,以使其在正 確的工作電壓下作業。

#### 安裝鍵盤和滑鼠

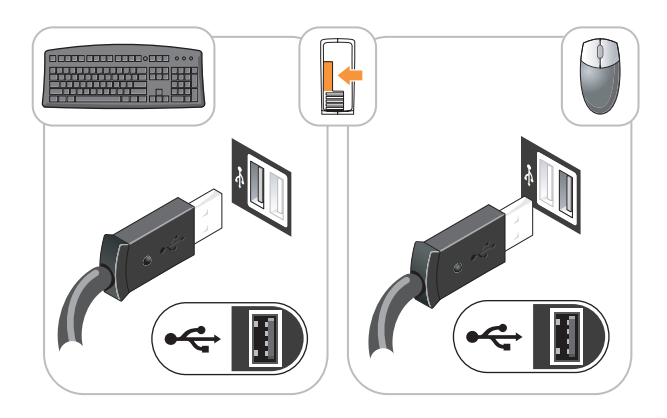

安裝顯示器

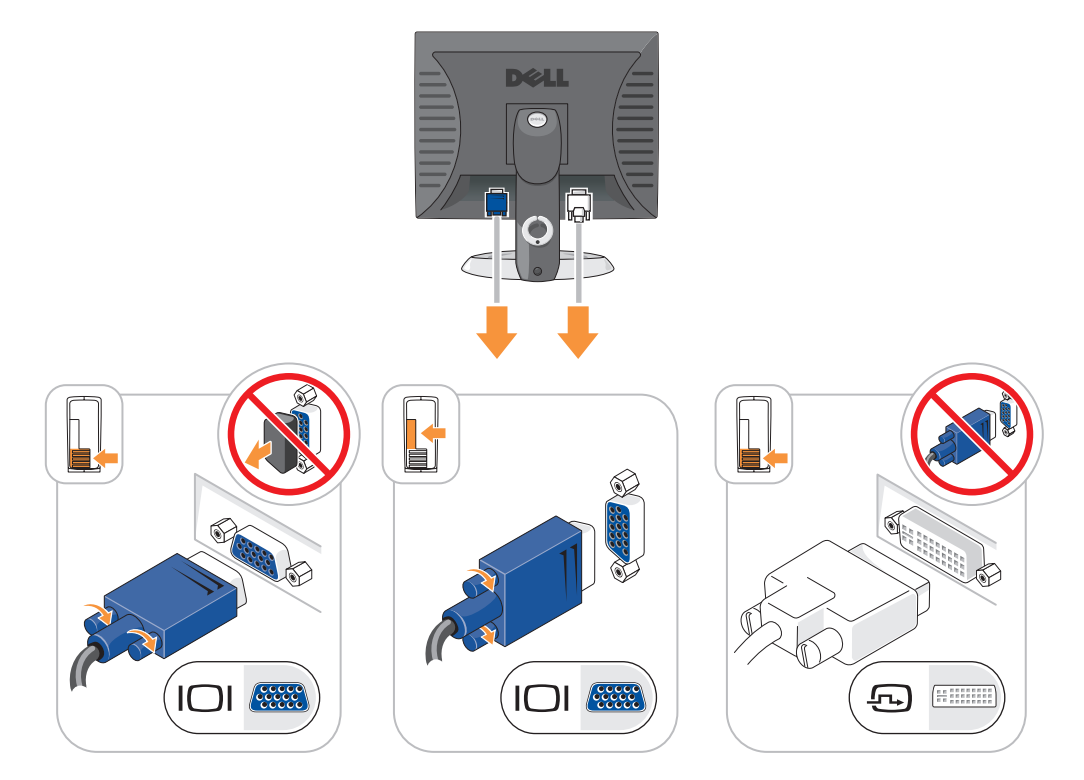

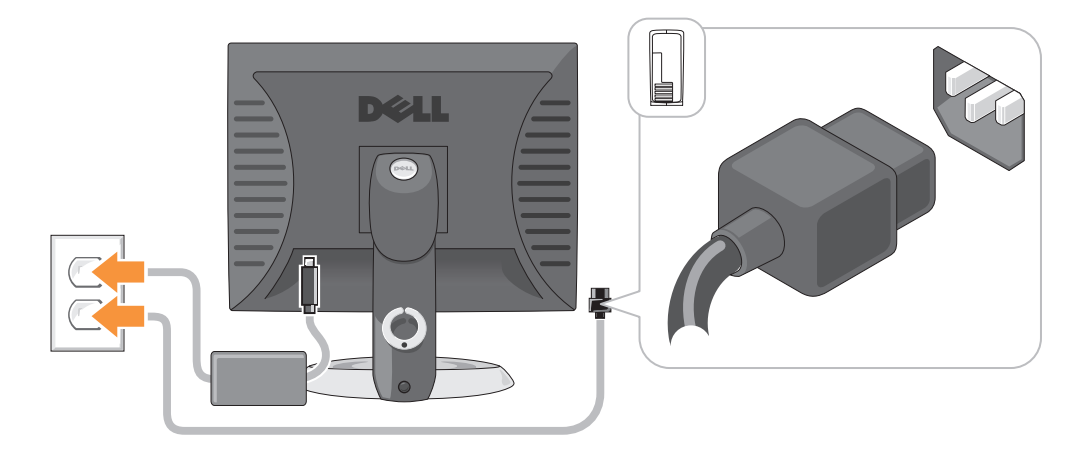

## 解決問題

Dell 公司提供許多工具,可在電腦未按預期執行時協助您解決問題。若要獲得適用於您電腦的最新故 障排除資訊,請參閱 Dell 支援 Web 站台 (**support.dell.com**)。

如果電腦發生問題需要 Dell 公司的協助,請記下有關錯誤、嗶聲代碼或診斷指示燈樣式的詳細說明, 記錄背面的快速服務代碼和服務標籤,然後與您電腦所在位置的 Dell 公司聯絡。若要獲得有關與 Dell 公司聯絡的資訊,請參閱線上 《使用者指南》。

若要獲得快速服務代碼和服務標籤的範例,請參閱第 89 [頁的 「尋找資訊」](#page-88-0)。

快速服務代碼:

服務標籤:

<span id="page-111-1"></span><span id="page-111-0"></span>Dell Diagnostics 警示:在您執行本章節中的任何程序之前,請遵循 《產品資訊指南》中的安全指示。

#### 何時使用 Dell Diagnostics

如果您在使用電腦時遇到問題,請在與 Dell 公司聯絡以尋求技術援助之前,先執行線上《使用者指 南》中 「解決問題」中的檢查程序,並執行 Dell Diagnostics。若要獲得有關與 Dell 公司聯絡的資訊, ……<br>請參閱線上 《**使用者指南**》。

**← 注意事項: Dell Diagnostics 僅能在 Dell™ 電腦上使用**。

進入系統設定程式 (請參閱線上《使用者指南》中的「系統設定程式」,以獲得相關說明),檢查電 腦的組態資訊,並確定在系統設定程式中顯示有您要測試的裝置,並且該裝置處於開啓狀態。

從硬碟機或可選 **Drivers and Utilities** CD ( 亦稱為 ResourceCD) 啟動 Dell Diagnostics。

#### <span id="page-112-0"></span>從硬碟機啟動 Dell Diagnostics

- 1 開啓 ( 或重新啓動 ) 電腦。
- 2 當螢幕上出現 DELL 徽標時,請立即按 <F12> 鍵。
	- **么 註**: 如果您看到一條表明未找到診斷公用程式分割區的訊息,請從您的 Drivers and Utilities CD ( 可 <sup>選</sup> ) 執行 Dell Diagnostics ( 請參閱第 113 [頁的 「從硬碟機啟動](#page-112-0) Dell Diagnostics」 )。

如果您等候過久,並且螢幕上已顯示作業系統徽標,則請繼續等待,直至出現 Microsoft® Windows® 桌面。然後關閉電腦再試一次。

- 3 當螢幕上顯示啟動裝置清單時,請反白顯示 **Boot to Utility Partition (** 啟動至公用程式分割區 **)** 並 按 <Enter> 鍵。
- 4 當螢幕上出現 Dell Diagnostics **Main Menu (** 主選單 **)** 時,請選擇您要執行的測試程式。

#### 從 Drivers and Utilities CD 啟動 Dell Diagnostics

- 1 插入 **Drivers and Utilities** CD。
- 2 關機並重新啓動電腦。 當螢幕上出現 DELL 徽標時,請立即按 <F12> 鍵。 如果您等待過久,並且螢幕上已出現作業系統徽標,則請繼續等待,直至看到 Microsoft Windows 桌面。然後關閉電腦再試一次。

註:之後的步驟僅單次變更開機順序。下次啟動時,電腦將依據系統設定程式中指定的裝置啟動。

- 3 當螢幕上出現啟動裝置清單時,請反白顯示 CD/DVD 光碟機清單項並按 <Enter> 鍵。
- 4 從 CD 啟動選單中選擇 CD/DVD 光碟機選項的清單項。
- 5 從螢幕上出現的選單中選擇要從 CD/DVD 光碟機啟動的選項。
- 6 鍵入 1 以啟動 **Drivers and Utilities** CD 選單。
- 7 鍵入 2 以啟動 Dell Diagnostics。
- 8 從編號清單中選擇 **Run the 32 Bit Dell Diagnostics (** 執行 **32** 位元 **Dell Diagnostics)**。如果列出多 個版本,請選擇適用於您電腦的版本。
- 9 當螢幕上出現 Dell Diagnostics **Main Menu (** 主選單 **)** 時,請選擇您要執行的測試程式。

#### Dell Diagnostics 主選單

1 系統載入 Dell Diagnostics 並且出現 **Main Menu (** 主選單 **)** 螢幕後,請單按您需要的選項按鈕。

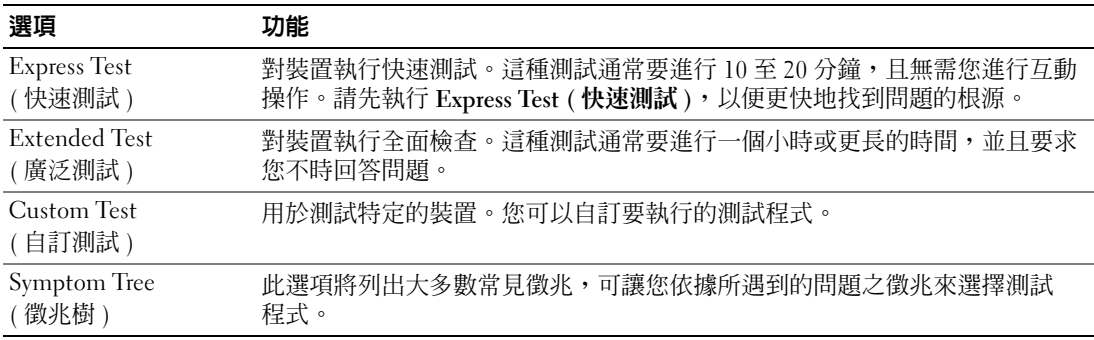

2 如果在測試期間遇到問題,螢幕上會出現訊息,顯示錯誤代碼及問題說明。請記下錯誤代碼和問 題說明,並依螢幕指示操作。

如果您無法解決錯誤狀況,請與 Dell 公司聯絡。若要獲得有關與 Dell 公司聯絡的資訊,請參閱 線上 《使用者指南》。

- 註:電腦的服務標籤位於每個測試螢幕的頂部。如果您與 Dell 公司聯絡,技術支援人員將詢問您的 服務標籤。
- 3 如果您從 **Custom Test (** 自訂測試 **)** 或 **Symptom Tree (** 徵兆樹 **)** 選項執行測試,請單按以下表格中 的適當標籤以獲得更多資訊。

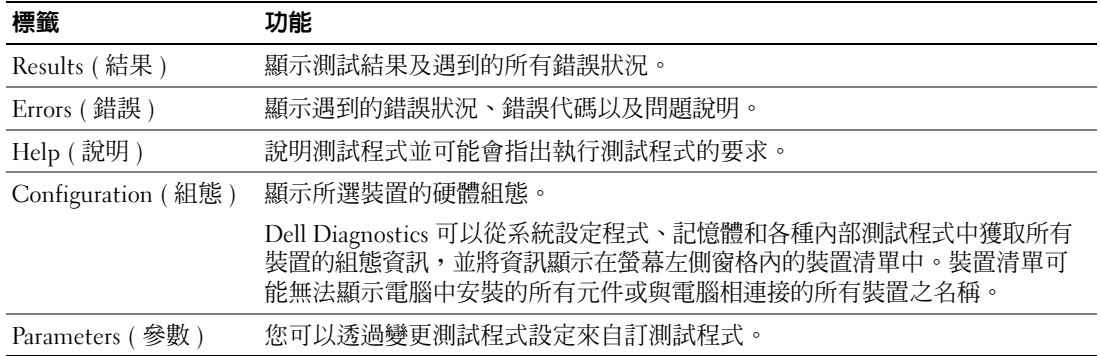

- 4 如果您從 Drivers and Utilities CD (可選)執行 Dell Diagnostics,請在完成測試後取出該 CD。
- 5 關閉測試螢幕, 返回至 Main Menu (主選單) 螢幕。若要結束 Dell Diagnostics 並重新啓動電腦, 請關閉 **Main Menu (** 主選單 **)** 螢幕。

## <span id="page-114-0"></span>系統指示燈

電源指示燈可以表示電腦出現的問題。

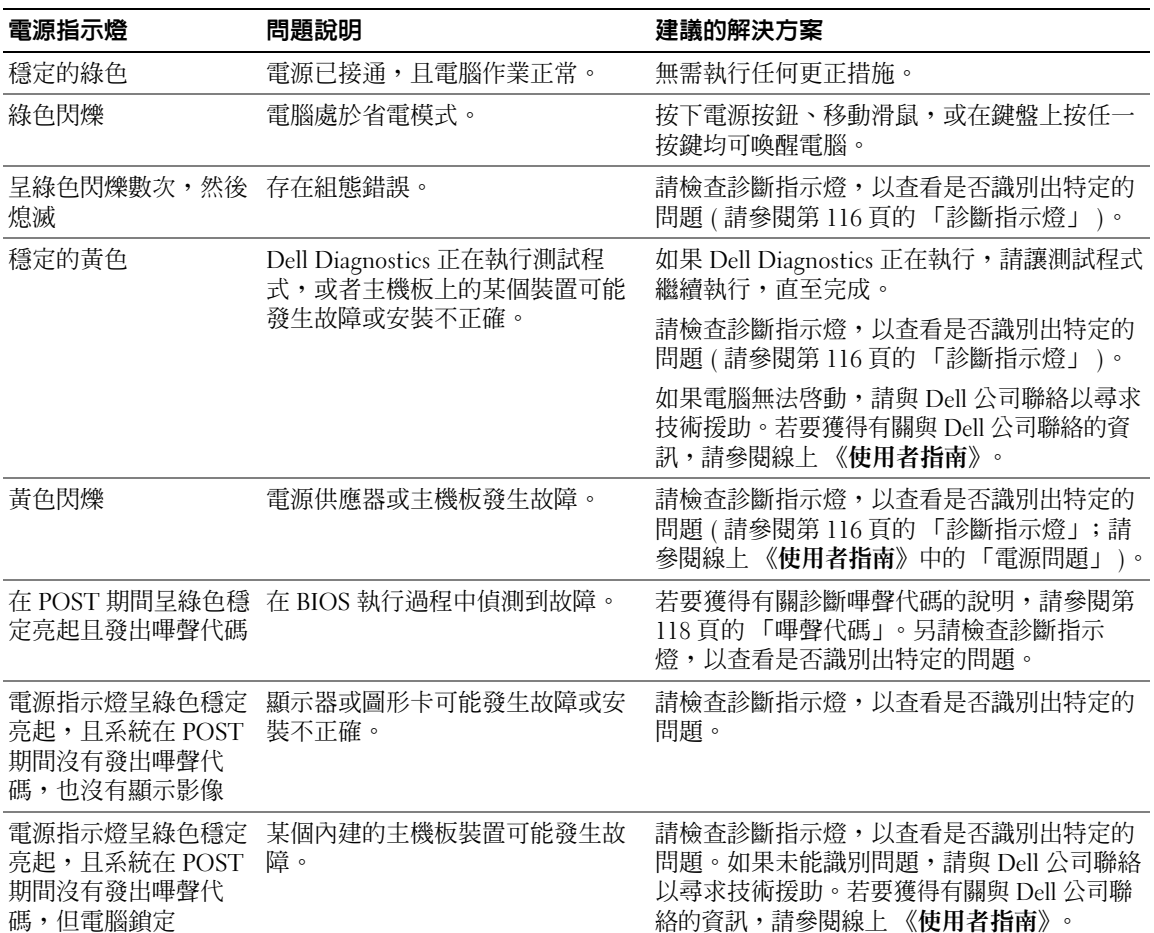

## <span id="page-115-1"></span><span id="page-115-0"></span>診斷指示燈

警示:在您執行本章節中的任何程序之前,請遵循 《產品資訊指南》中的安全指示。

為協助您排除故障,您電腦的前面板或背面板上有四個指示燈,分別標為 「1」、「2」、「3」和 「4」。這些指示燈可能 「熄滅」或顯示為綠色。電腦正常啓動時,指示燈樣式或代碼將隨啓動進程的 完成而變更。如果系統啓動的 POST 部份已成功完成,則所有四個指示燈均會短暫地呈綠色穩定亮 起,然後熄滅。如果在 POST 期間電腦出現故障,則 LED 顯示的方式可協助識別電腦在此程序的哪個 部分發生終止。如果在成功 POST 後電腦出現故障,診斷指示燈不會表明問題的原因。

■ 註:診斷指示燈的方位視系統類型而不同。診斷指示燈可能會垂直排列或水平排列。

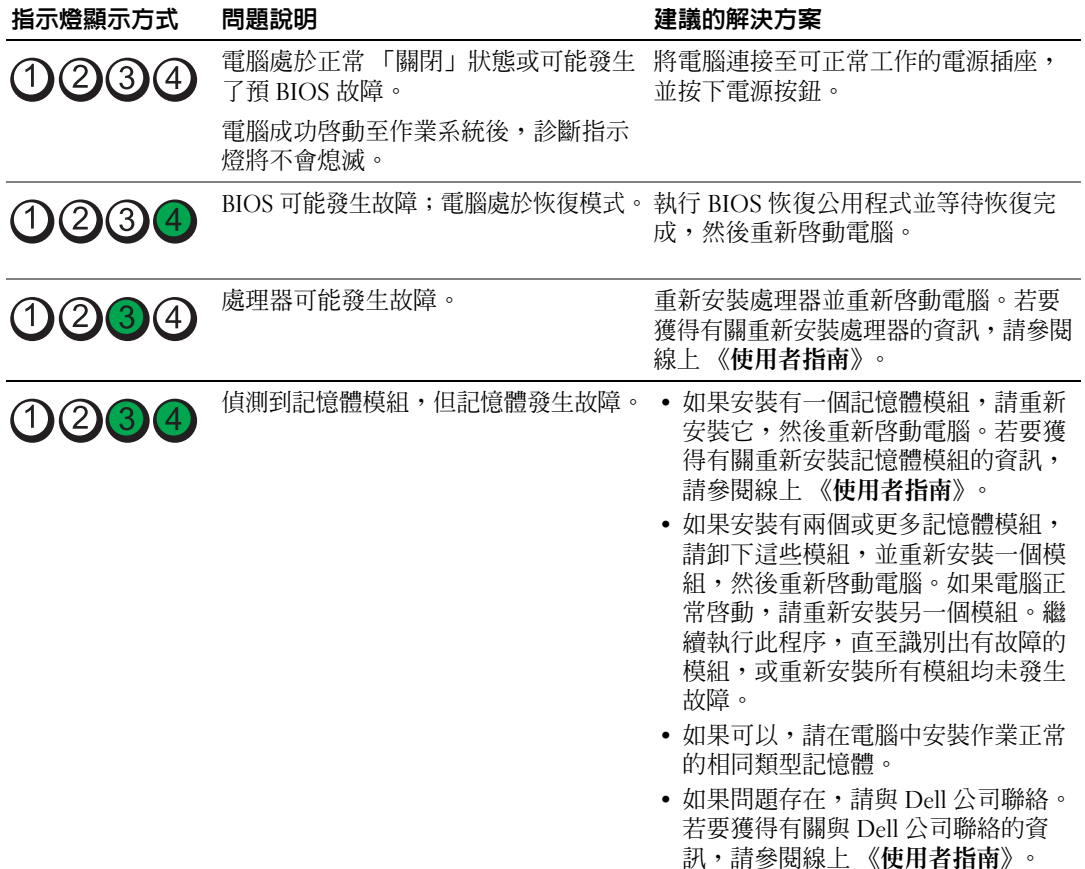

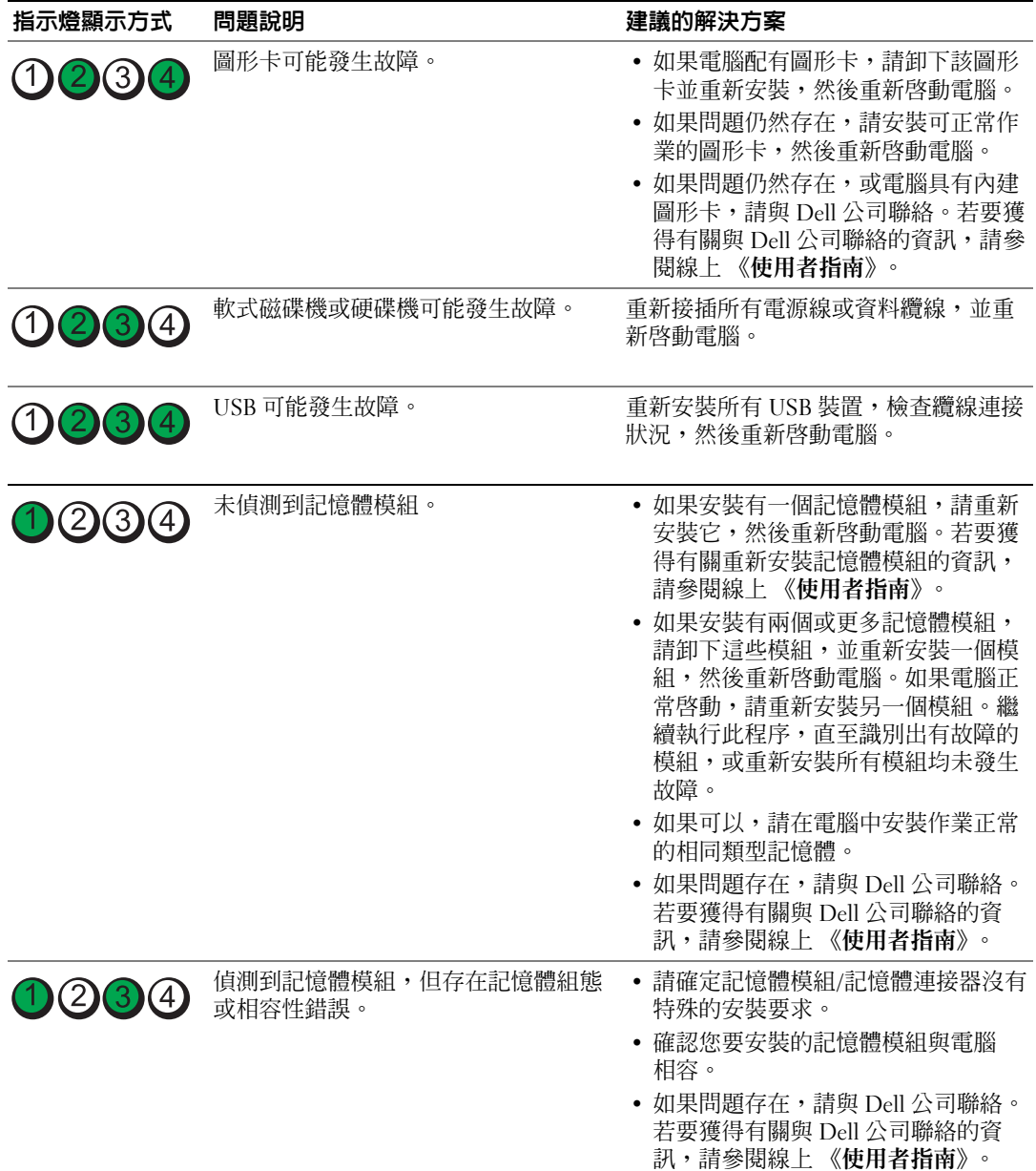

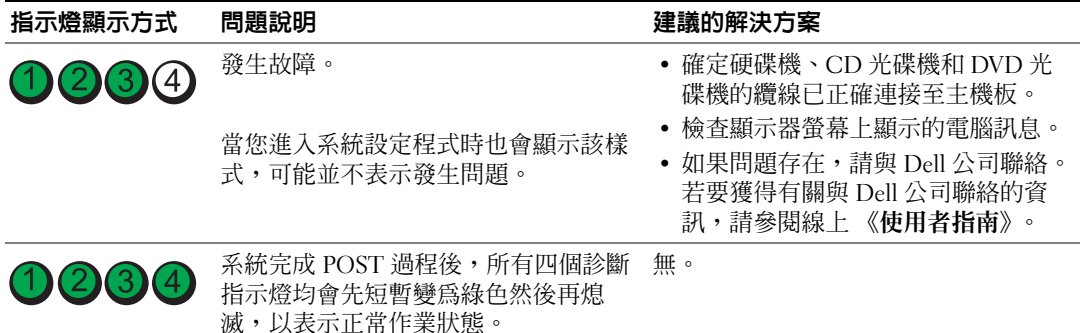

#### <span id="page-117-2"></span><span id="page-117-1"></span><span id="page-117-0"></span>嗶聲代碼

如果顯示器無法顯示錯誤或問題,您的電腦可能會在啓動期間發出一系列嗶聲。這一系列嗶聲稱為嗶聲 代碼,用來識別發生的問題。一種可能的嗶聲代碼 (代碼 1-3-1) 由一次嗶聲,急促的三次嗶聲,然後 又一次嗶聲組成。此嗶聲代碼告訴您,電腦記憶體出現問題。

如果電腦在啟動期間發出嗶聲,請:

- 1 記下嗶聲代碼。
- 2 請參閱第 112 頁的 「[Dell Diagnostics](#page-111-0)」,以識別更為嚴重的原因。
- 3 請與 Dell 公司聯絡尋求技術援助。若要獲得有關與 Dell 公司聯絡的資訊,請參閱線上《使用者 指南》。

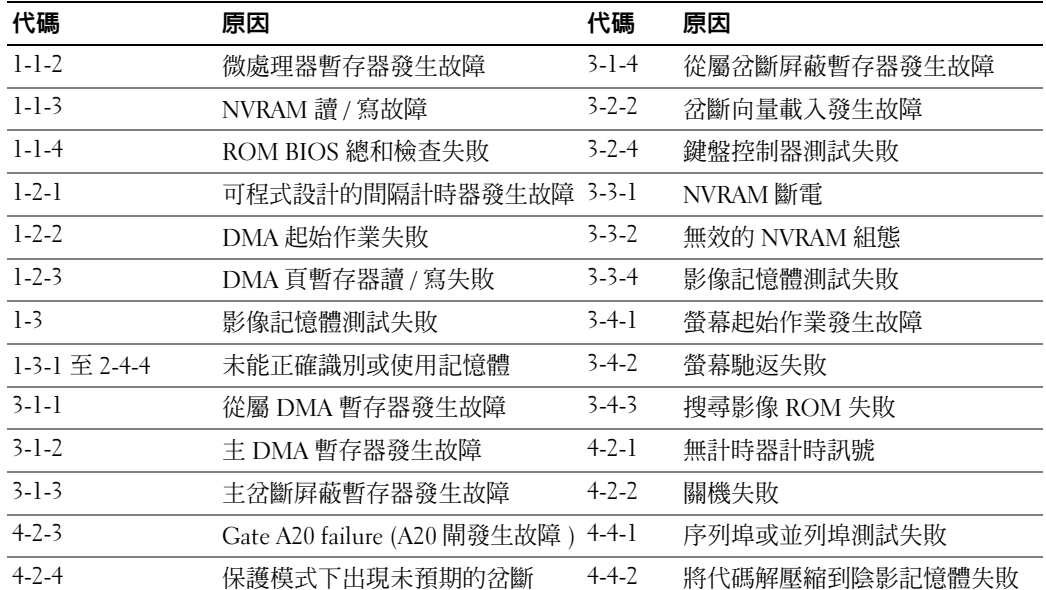

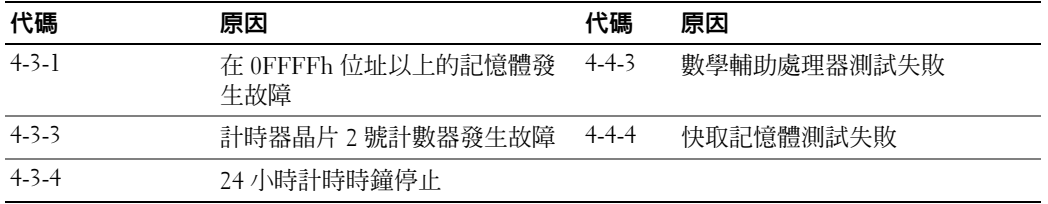

#### <span id="page-118-1"></span>解決軟體和硬體不相容問題

如果在作業系統安裝期間系統未偵測到裝置,或者偵測到裝置但其組態不正確,您可以使用硬體疑難 排解來解決不相容問題。

- 1 單按開始按鈕,然後單按說明及支援。
- 2 在搜尋欄位中,鍵入硬體疑難排解,然後單按箭頭開始搜尋。
- 3 在搜尋結果清單中,單按硬體疑難排解。
- <span id="page-118-2"></span>4 在硬體疑難排解清單中,單按我的電腦上有硬體衝突的情形需要解決,然後單按下一步。

#### <span id="page-118-0"></span>使用 Microsoft Windows XP 系統還原

如果對硬體、軟體或其他系統設定所作的變更使電腦處於不理想的作業狀態,Microsoft Windows XP 作業系統提供的系統還原可讓您將電腦返回至先前的作業狀態 ( 不影響資料檔案 )。請參閱 Windows 說明及支援中心,以獲得有關使用系統還原的資訊。若要存取 Windows 說明及支援中心,請參閱[第](#page-90-0) 91 頁的 「Windows [說明及支援中心」](#page-90-0)。

■ 注意事項:請定期備份您的資料檔案。系統還原不能監測資料檔案,也無法對其進行恢復。

#### 建立還原點

- 1 單按開始按鈕,然後單按說明及支援。
- 2 單按系統還原。
- 3 依螢幕指示操作。

#### 將電腦還原至先前的作業狀態

- 全】注意事項:將電腦還原至先前的作業狀態之前,請儲存並關閉所有開啓的檔案,結束所有開啓的程式。 在系統還原完成之前,請勿變更、開啟或刪除任何檔案或程式。
- 1 單按開始按鈕,指向所有程式 → 附屬應用程式 → 系統工具,然後單按系統還原。
- 2 確定已選擇將雷腦還原到較早的時間點,然後單按下一步。
- 3 單按希望將電腦還原到的日期。

選取一個還原點螢幕將提供一份日曆,供您查看與選擇還原點。所有可用還原點的日期將以黑體 字類型顯示。

4 選擇一個還原點,然後單按下一步。

如果日曆只有一個還原點,則自動選定此還原點。如果具有兩個或兩個以上的還原點,請單按您 希望使用的還原點。

5 單按下一步。

系統還原完成資料收集後,螢幕上將會出現**還原完成**螢幕,然後雷腦將重新啓動。

6 電腦重新啓動後,請單按確定。

若要變更還原點,您可以使用不同的還原點重複這些步驟,或者復原還原。

#### 復原上一次系統還原

- 注意事項:在復原上一次系統還原之前,請儲存並關閉所有開啟的檔案,結束所有開啟的程式。在系統 還原完成之前,請勿變更、開啟或刪除任何檔案或程式。
- 1 單按開始按鈕,指向所有程式→附屬應用程式→系統工具,然後單按系統還原。
- 2 單按復原上次還原並單按下一步。
- 3 單按下一步。 螢幕上將會出現**系統還原**螢幕,然後電腦將重新啓動。
- 4 電腦重新啟動後,請單按確定。

#### 啟用系統還原

當您重新安裝 Windows XP 時,若可用硬碟空間小於 200 MB,則系統還原功能將會自動停用。若要確 認系統還原功能已啟用,請:

- 1 單按開始按鈕,然後單按控制台。
- 2 單按效能及維護。
- 3 單按系統。
- 4 單按系統還原標籤。
- 5 確定已取消勾選關閉所有磁碟上的系統還原。

#### <span id="page-120-0"></span>重新安裝 Microsoft Windows XP

#### 開始之前

 $\mathscr{Q}_1$  註:本文件中的程序是根據 Windows XP Home Edition 中的 Windows 預設檢視編寫的,如果您將 Dell 電腦 設定為 Windows 傳統檢視或在使用 Windows XP Professional,則這些步驟會有所不同。

如果您打算重新安裝 Windows XP 作業系統來解決新安裝的驅動程式之問題,請先嘗試使用 Windows XP 裝置驅動程式回復。

- 1 單按**開始**按鈕,然後單按**控制台**。
- 2 在選取類別目錄下,單按效能及維護。
- 3 單按系統。
- 4 在系統內容視窗中,單按硬體標籤。
- 5 單按裝置管理員。
- 6 在安裝新驅動程式的裝置上單按滑鼠右鍵,然後單按內容。
- 7 單按驅動程式標籤。
- 8 單按回復驅動程式。

如果裝置驅動程式回復無法解決問題,請使用系統還原將作業系統返回至安裝新的裝置驅動程式之前 的作業狀態 ( 請參閱第 119 頁的 「使用 [Microsoft Windows XP](#page-118-0) 系統還原」 )。

 $\mathscr{L}$  註: Drivers and Utilities CD 包含組裝電腦期間安裝的驅動程式。使用 Drivers and Utilities CD 載入所需的驅 動程式,其中包含 RAID 控制器所需的驅動程式。

#### 重新安裝 Windows XP

注意事項:重新安裝 Windows XP 時,您必須使用 Windows XP Service Pack 1 或更高版本。

注意事項:執行安裝之前,請先備份主硬碟機上的所有資料檔案。對於傳統硬碟機組態,主硬碟機是電 腦偵測到的第一個磁碟機。

若要重新安裝 Windows XP,您還需要以下項目:

- Dell 作業系統 CD
- Dell **Drivers and Utilities** CD

若要重新安裝 Windows XP,請按照列出的順序執行以下各節中的所有步驟。

重新安裝過程可能需要 1 到 2 個小時才能完成。重新安裝作業系統之後,您還必須重新安裝裝置驅動 程式、防毒程式以及其他軟體。

注意事項:作業系統 CD 提供用於重新安裝 Windows XP 的選項。這些選項可能會覆蓋檔案,並可能影響 硬碟機上已安裝的程式。因此,請勿重新安裝 Windows XP,除非有 Dell 技術支援代表人員的指導。

 $\blacksquare$  注意事項:為防止與 Windows XP 發生衝突,請在重新安裝 Windows XP 之前停用您電腦上安裝的所有防 毒軟體。請參閱軟體隨附的說明文件,以獲得有關說明。

#### 從作業系統 CD 啟動

- 1 儲存並關閉所有開啓的檔案,結束所有開啓的程式。
- 2 插入作業系統 CD。當螢幕上出現 Install Windows XP ( 安裝 Windows XP) 訊息時,單 按結束。
- 3 重新啓動電腦。
- 4 螢幕上出現 DELL 徽標後,立即按 <F12> 鍵。 如果螢幕上已出現作業系統徽標,請等待,直至看到 Windows 桌面,然後關閉電腦並再試一次。
- 5 按方向鍵選擇 **CD-ROM**,然後按 <Enter> 鍵。
- 6 當螢幕上出現 Press any key to boot from CD ( 按任一按鍵從 CD 啟動 ) 訊息時,請 按任一按鍵。

#### <span id="page-121-0"></span>Windows XP 安裝

- 1 當 **Windows XP** 安裝螢幕出現時,請按 <Enter> 鍵以選擇立即安裝 **Windows**。
- 2 請閱讀 **Microsoft Windows** 授權合約螢幕上的資訊,並按 <F8> 鍵接受此授權合約。
- 3 如果雷腦上已安裝 Windows XP 並且希望恢復目前的 Windows XP 資料,請鍵入 r 以選擇修復選 項,然後取出 CD。
- 4 如果您要安裝全新的 Windows XP,請按 <Esc> 鍵以選擇該選項。
- 5 按 <Enter> 鍵選擇反白顯示的分割區 ( 建議 ),然後依螢幕指示操作。 **Windows XP** 安裝螢幕出現時,此作業系統開始複製檔案並安裝裝置。電腦將會自動重新啟動 多次。
- 註:完成安裝所需的時間視您的硬碟機容量大小和電腦的速度而定。
- 注意事項:當螢幕上出現以下訊息時,請勿按任何按鍵:

Press any key to boot from the CD ( 按任一按鍵從 CD 啟動 )。

- 6 當出現地區和語言選項螢幕時,選擇適合您所在地的設定值,然後單按下一步。
- 7 在個人化您的軟體螢幕中,輸入您的姓名和機構 ( 可選 ),然後單按下一步。
- 8 在電腦名稱和管理員密碼視窗中,輸入您電腦的名稱 ( 或接受提供的名稱 ) 和密碼,然後單按下 一步。
- 9 如果螢幕上出現數據機撥號資訊書面,請輸入所需資訊,然後單按下一步。
- 10 在日期和時間設定視窗中輸入日期、時間和時區,然後單按下一步。
- 11 如果出現網路設定螢幕,請單按典型,然後單按下一步。
- 12 如果您要重新安裝 Windows XP Professional, 並且系統提示您提供有關網路組態的進一步資訊, 請輸入您的選擇。如果無法確定您的設定,請接受預設選擇。

Windows XP 將安裝作業系統元件並組態電腦。電腦將自動重新啟動。

 $\Box$ 注意事項:當螢幕上出現以下訊息時,請勿按任何按鍵: Press any key to boot from the CD ( 按任一按鍵從 CD 啟動 )。

- 13 當出現歡迎使用 **Microsoft** 螢幕時,單按下一步。
- 14 當螢幕上出現 How will this computer connect to the Internet? (此電腦將如何 連接至網際網路? ) 訊息時,單按跳過。
- 15 當出現準備註冊 **Microsoft** 嗎?螢幕時,選擇不,這次不註冊,然後單按下一步。
- 16 當出現**誰將使用此電腦**?螢幕時,您最多可以輸入五位使用者。
- 17 單按下一步。
- 18 單按完成以完成安裝,然後取出 CD。
- 19 使用 **Drivers and Utilities** CD 重新安裝相應的驅動程式。
- 20 重新安裝防毒軟體。
- 21 重新安裝程式。

 $\mathscr{Q}_1$  註:若要重新安裝和啓動 Microsoft Office 或 Microsoft Works Suite 程式,您需要 Microsoft Office 或 Microsoft Works Suite CD 套背面的 Product Key 號碼。

## 使用 Drivers and Utilities CD

若要在執行 Windows 作業系統時使用 **Drivers and Utilities** CD ( 亦稱為 ResourceCD),請:

- **么 註**: 若要存取裝置驅動程式和使用者說明文件,您必須在執行 Windows 時使用 Drivers and Utilities CD。
- 1 開啟電腦並使其啟動至 Windows 桌面。
- 2 將 **Drivers and Utilities** CD 插入 CD 光碟機。

如果您是第一次在此電腦上使用 **Drivers and Utilities** CD,**ResourceCD Installation** (**ResourceCD**  安裝 ) 視窗將會開啟,以通知您 **Drivers and Utilities** CD 即將開始安裝。

- 3 單按確定以繼續。 若要完成安裝,請回應安裝程式提供的提示。
- 4 在 **Welcome Dell System Owner (** 歡迎 **Dell** 系統擁有者 **)** 螢幕上,單按 **Next (** 下一步 **)**。
- 5 選擇相應的 **System Model (** 系統型號 **)**、**Operating System (** 作業系統 **)**、**Device Type (** 裝置類型 **)** 以 及 **Topic (** 主題 **)**。

#### <span id="page-122-0"></span>電腦的驅動程式

若要顯示適用於您雷腦的裝置驅動程式清單,請:

1 在 **Topic (** 主題 **)** 下拉式選單中,單按 **My Drivers (** 我的驅動程式 **)**。

**Drivers and Utilities CD** ( 可選 ) 會掃描電腦的硬體與作業系統,然後螢幕上會顯示適用於您系統 組態的裝置驅動程式清單。

2 單按相應的驅動程式,然後按照指示將驅動程式下載至您的電腦。

若要檢視適用於您電腦的所有驅動程式,請在 **Topic (** 主題 **)** 下拉式選單中單按 **Drivers (** 驅動程式 **)**。

# 索引

### 英文

CD 作業系統 , [91](#page-90-1) Dell 支援站台 , [90](#page-89-0) Dell Diagnostics, [112](#page-111-1) Dell Premier 支援 Web 站台 , [89-](#page-88-1)[90](#page-89-1) Drivers and Utilities CD, [89](#page-88-2) IRQ 衝突 , [119](#page-118-1) Microsoft Windows 標籤 , [90](#page-89-2) Windows XP 安裝 , [122](#page-121-0) 系統還原 , [119](#page-118-2) 重新安裝 , [121](#page-120-0) 硬體疑難排解 , [119](#page-118-1) 說明及支援中心 , [91](#page-90-2)

#### 五畫

主機板 , [105,](#page-104-0) [108](#page-107-0) [母板。](#page-104-0)請參閱主機板

#### 六畫

安全指示 , [89](#page-88-3) 安裝零件 開始之前 , [100](#page-99-0) 關閉電腦 , [100](#page-99-1)

#### 七畫

作業系統 CD, [91](#page-90-1) 安裝指南 , [91](#page-90-1) 重新安裝 Windows XP, [121](#page-120-0) 作業系統 CD, [91](#page-90-1) 系統還原 , [119](#page-118-2)

## 八畫

使用者指南 , [89](#page-88-4) 服務標籤 , [90](#page-89-2)

#### 九畫

保固 , [89](#page-88-3) 指示燈 系統 , [115](#page-114-0) 診斷 , [116](#page-115-1) 電源 , [97](#page-96-0) 故障排除 Dell Diagnostics, [112](#page-111-1) 系統指示燈 , [115](#page-114-0) 將電腦還原至先前的作業狀 態 , [119](#page-118-2) 硬體疑難排解 , [119](#page-118-1) 診斷指示燈 , [116](#page-115-1) 嗶聲代碼 , [118](#page-117-1) 說明及支援中心 , [91](#page-90-2) 衝突 , [119](#page-118-1)

重新安裝 Drivers and Utilities CD, [89](#page-88-2) ResourceCD, [89](#page-88-2) Windows XP, [121](#page-120-0)

#### 十一畫

[問題。請參閱 「](#page-117-2)故障排除」 軟體 衝突 , [119](#page-118-1)

#### 十二畫

尋找資訊 , [89](#page-88-5) 硬體 Dell Diagnostics, [112](#page-111-1) 嗶聲代碼 , [118](#page-117-1) 衝突 , [119](#page-118-1) 硬體疑難排解 , [119](#page-118-1) 診斷 Dell Diagnostics, [112](#page-111-1) Drivers and Utilities CD, [89](#page-88-2) 嗶聲代碼 , [118](#page-117-1)

#### 十三畫

電源 指示燈 , [97](#page-96-0) 電源指示燈 診斷問題 , [115](#page-114-0)

### 十四畫

嗶聲代碼 , [118](#page-117-1) 說明及支援中心 , [91](#page-90-2) 說明文件 ResourceCD, [89](#page-88-2) 系統資訊指南 , [89](#page-88-3) 使用者指南 , [89](#page-88-4) 裝置 , [89](#page-88-2) 線上 , [90](#page-89-0)

#### 十五畫

標籤 Microsoft Windows, [90](#page-89-2) 服務標籤 , [90](#page-89-2)

衝突 軟體和硬體不相容問題 , [119](#page-118-1)

## 十六畫

機箱蓋 卸下 , [100](#page-99-2) 錯誤訊息 系統指示燈 , [115](#page-114-0) 診斷指示燈 , [116](#page-115-1) 嗶聲代碼 , [118](#page-117-1)

## 二十畫以上

驅動程式 ResourceCD, [89](#page-88-2) 清單 , [123](#page-122-0)